# **TomTom START Manuale utente**

**17.1**

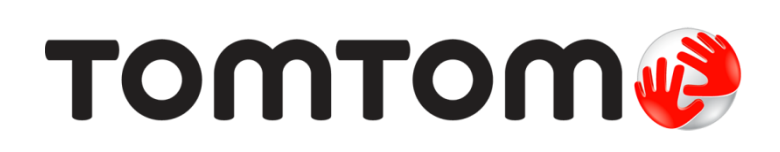

## **Contenuto**

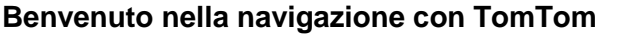

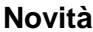

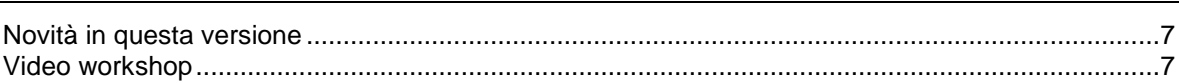

6

 $\overline{7}$ 

 $9$ 

 $12$ 

23

26

#### Parti subito

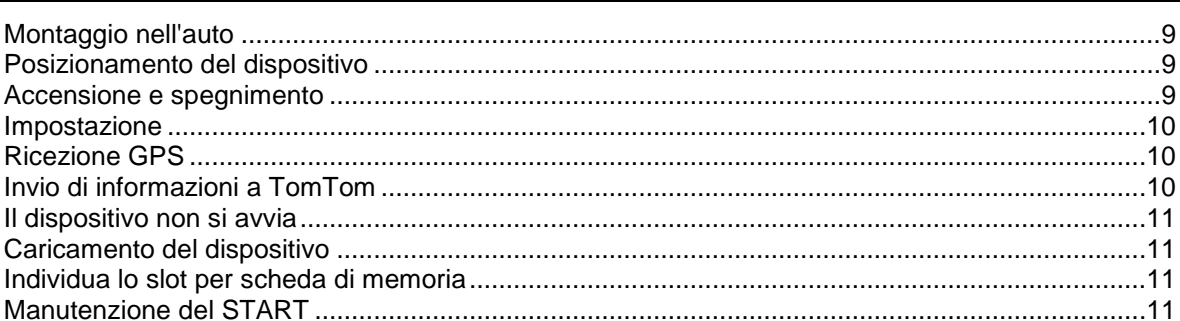

#### Contenuti sullo schermo

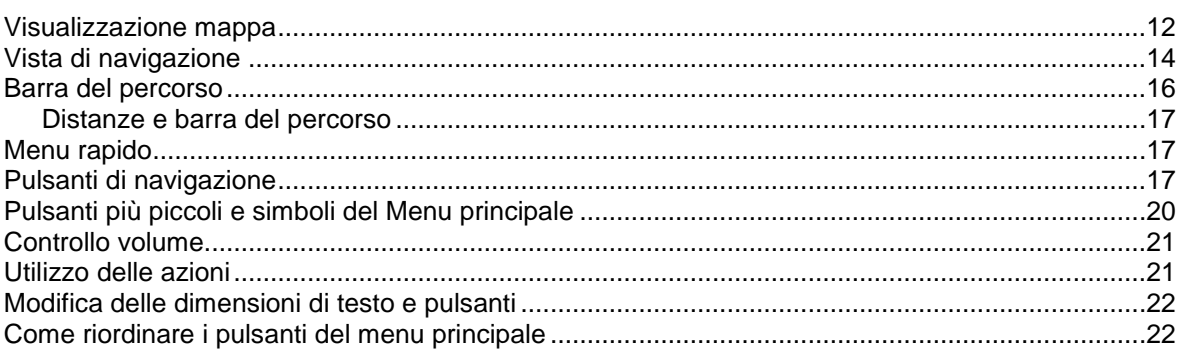

#### **Sincronizzazione con TomTom MyDrive**

Importazione di un elenco di PDI della community - MyDrive - NON CONNESSO.........................24 

#### Ricerca dettagliata

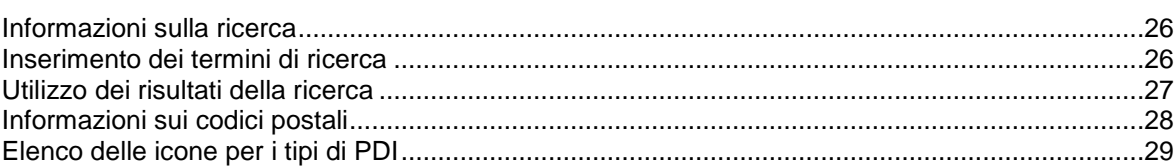

### **[Pianificazione di un percorso mediante la ricerca dettagliata](#page-32-0) 33**

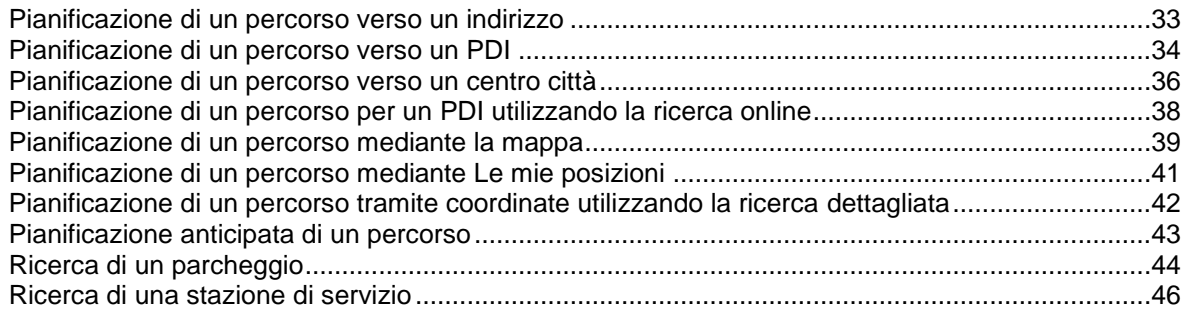

### **[Modifica del percorso](#page-48-0) 49**

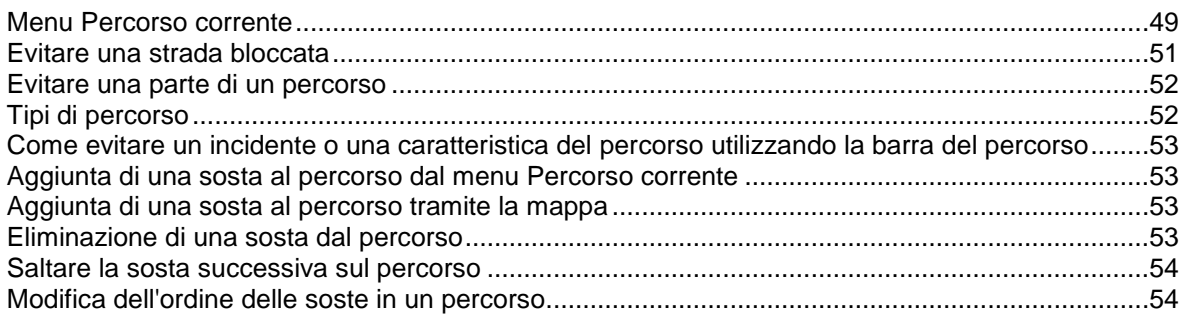

### **[I miei percorsi](#page-54-0) 55**

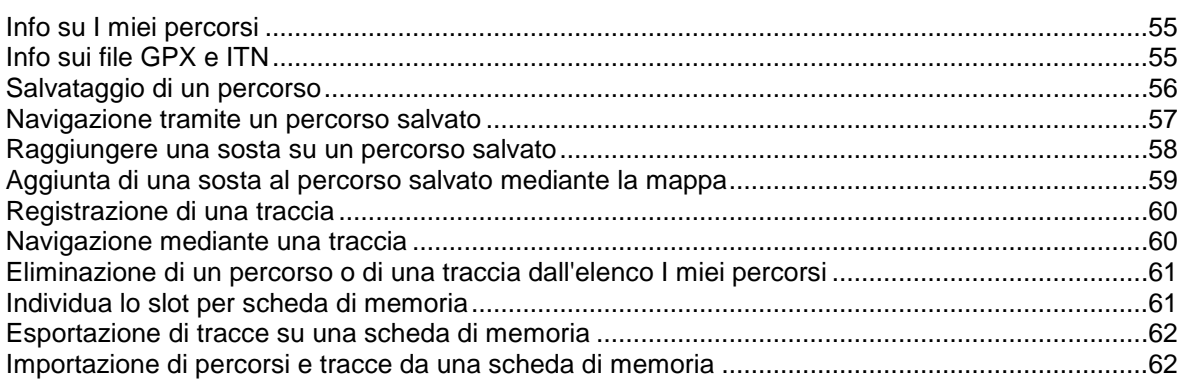

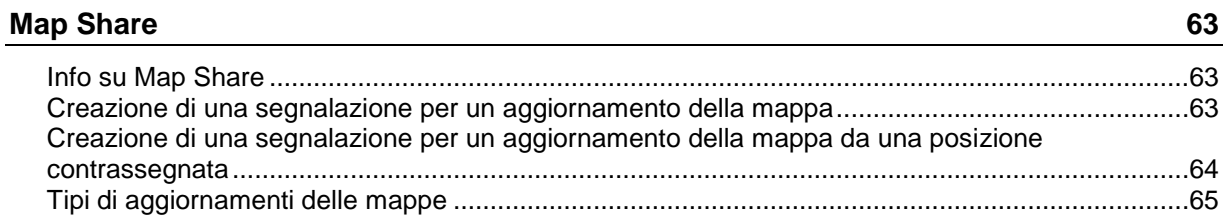

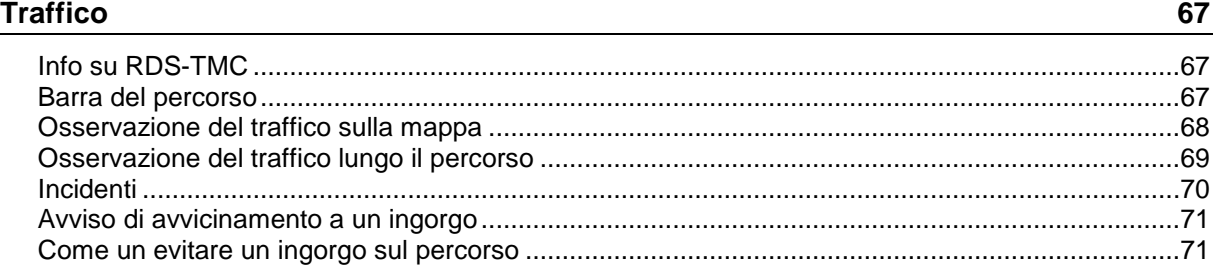

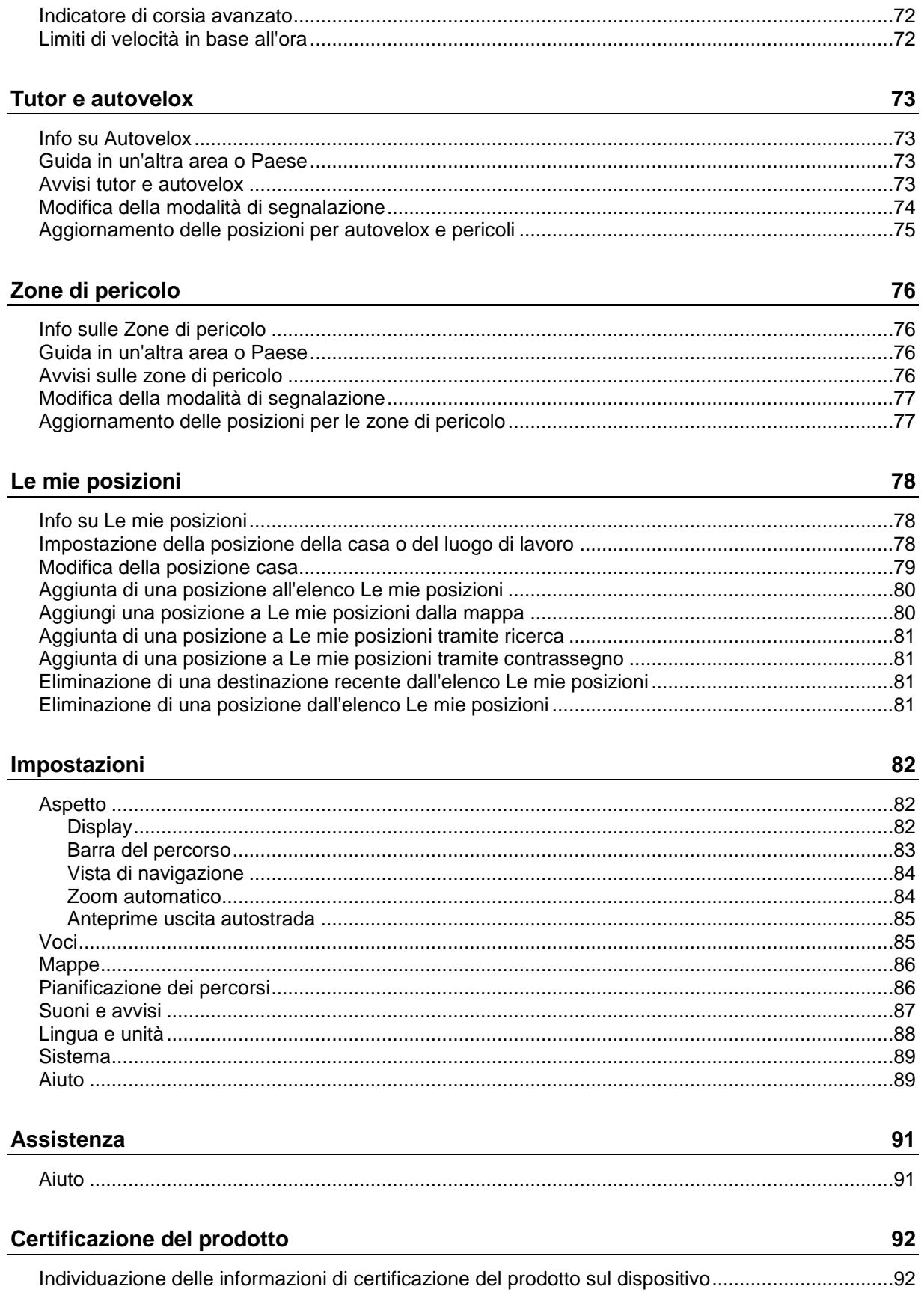

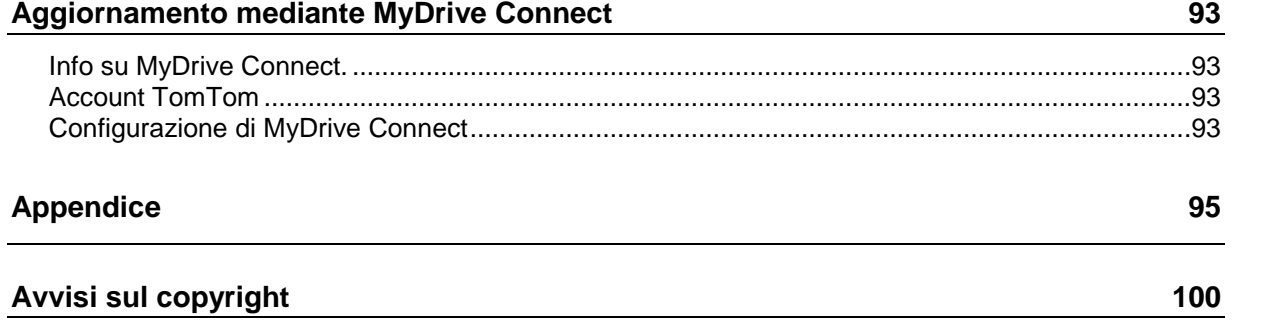

## <span id="page-5-0"></span>**Benvenuto nella navigazione con TomTom**

In questo Manuale dell'utente verranno indicate tutte le informazioni essenziali relative al tuo nuovo dispositivo di navigazione TomTom START.

Per una guida rapida del navigatore e l'installazione nel veicolo, leggi il capitolo [Parti subito.](#page-8-0)

Per ulteriori informazioni sulla Ricerca rapida leggi il capitolo Utilizzo della ricerca rapida.

Per informazioni sui contenuti visualizzati sul navigatore, accedi a [Contenuti dello schermo.](#page-11-0)

Per pianificare il tuo primo percorso, accedi a Pianificazione di un percorso.

**Suggerimento**: sono inoltre disponibili le Domande frequenti (FAQ) all'indirizzo [tomtom.com/support.](http://www.tomtom.com/support) Seleziona il modello del tuo prodotto dall'elenco oppure inserisci un termine di ricerca.

Abbiamo redatto questa guida con l'intenzione di garantirti un'esperienza senza precedenti con il tuo nuovo dispositivo di navigazione. Buon divertimento!

## <span id="page-6-0"></span>**Novità**

#### <span id="page-6-1"></span>**Novità in questa versione**

#### **Versione 17.1**

#### **Indicatore di corsia avanzato in una schermata divisa**

In prossimità delle uscite autostradali e degli incroci ora puoi visualizzare la mappa e l'indicatore di corsia affiancati in un schermo diviso.

Per saperne di più consulta la sezione Indicatore di corsia avanzato in questo Manuale dell'utente.

#### **Ricerca rapida e ricerca dettagliata**

Ora puoi scegliere tra due diversi metodi di ricerca di un indirizzo o PDI.

Per saperne di più, consulta la sezione Scelta del metodo di ricerca in questo Manuale dell'utente.

#### **Leggi ad alta voce i messaggi relativi al traffico**

Il dispositivo ora legge ad alta voce i messaggi sugli eventi relativi al traffico sul percorso.

Per saperne di più, consulta la sezione Suoni e avvisi in [Impostazioni](#page-81-0) in questo Manuale dell'utente.

#### **Utilizzo degli elenchi PDI della community**

Ora puoi visualizzare sulla mappa gli elenchi PDI importati dalla community.

Per saperne di più, consulta la sezione Utilizzo degli elenchi PDI della community in questo Manuale dell'utente.

#### **Altre correzioni di errori e miglioramenti**

Sono stati implementati diversi miglioramenti delle prestazioni e diverse correzioni degli errori.

#### <span id="page-6-2"></span>**Video workshop**

Sul nostro canale YouTube troverai molti video che ti aiuteranno a conoscere il nuovo TomTom START e altri prodotti TomTom. Per ulteriori informazioni, visita il sito Web [www.youtube.com/user/TomTomOfficial/videos.](https://www.youtube.com/user/TomTomOfficial/videos)

**Suggerimento**: cerca sul canale YouTube di TomTom i video nella tua lingua.

Ecco alcuni link di video interessanti:

#### **TomTom GO - playlist di video in inglese**

<https://www.youtube.com/playlist?list=PLSoQAVympWk79NpmQgjFgigup-UgowFxE>

#### **Utilizzo di MyDrive**

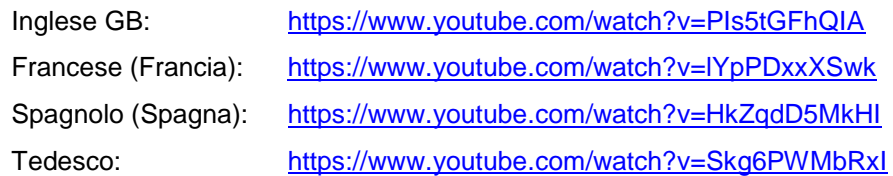

Italiano: <https://www.youtube.com/watch?v=AybGRzpgu1s>

### **Prodotti TomTom per lo sport**

[https://www.youtube.com/playlist?list=PLSoQAVympWk4DPx3\\_yMxwHP7cqa17iW6H](https://www.youtube.com/playlist?list=PLSoQAVympWk4DPx3_yMxwHP7cqa17iW6H)

## <span id="page-8-0"></span>**Parti subito**

#### <span id="page-8-1"></span>**Montaggio nell'auto**

Usa il supporto in dotazione per installare il TomTom START nel veicolo. Leggi le istruzioni sul [posizionamento del dispositivo](#page-8-2) prima di installare il START.

Per installare il START procedi come segue:

1. Collega al supporto il cavo USB in dotazione. Se il supporto è integrato nel START, collega il cavo USB al dispositivo.

**Nota**: utilizza ESCLUSIVAMENTE il cavo USB in dotazione con il tuo START. Altri cavi USB potrebbero non funzionare.

- 2. Collega il cavo USB al caricabatteria per auto USB e quest'ultimo alla presa di alimentazione sul cruscotto.
- 3. Per montare il TomTom START, scegli una superficie completamente liscia, sul parabrezza o sui finestrini.

**Suggerimento**: se il supporto è integrato nel tuo START, puoi cambiare in modo semplice la rotazione del tuo dispositivo. Rilascia il supporto dal START facendo leva sulla rientranza del pollice. Fai ruotare il supporto e fissalo nuovamente sul dispositivo fino ad avvertire un clic.

- 4. Assicurati che la ventosa sul supporto e il vetro del parabrezza siano asciutti e puliti.
- 5. Fissa la ventosa del supporto sul parabrezza.
- 6. Ruota l'impugnatura in gomma vicino alla base del supporto in senso orario fino a quando non scatta in posizione.
- 7. Se il supporto non è integrato nel START, posiziona il START nel supporto assicurandoti che scatti in posizione.

I dischi di montaggio adesivi sul cruscotto sono disponibili all'interno di un'ampia gamma di accessori per il START. Per ulteriori informazioni, visita il sito Web [tomtom.com/accessories.](http://www.tomtom.com/accessories)

#### <span id="page-8-2"></span>**Posizionamento del dispositivo**

Presta la massima attenzione nella fase di installazione del START. Il START non deve bloccare o interferire con:

- La visibilità della strada.
- **I** comandi del veicolo.
- Gli specchietti retrovisori.
- Gli airbag.

Devi essere in grado di raggiungere facilmente il START senza piegarti o allungarti. In un'auto, puoi collegare START al parabrezza, al finestrino oppure utilizzare un disco di montaggio su cruscotto, al fine di fissarlo sul cruscotto stesso.

#### <span id="page-8-3"></span>**Accensione e spegnimento**

#### **Accensione del dispositivo**

Premi il pulsante di accensione/spegnimento finché il dispositivo non verrà avviato. Se il dispositivo era spento, apparirà la visualizzazione mappa. Se il dispositivo era in modalità standby, verrà visualizzata l'ultima schermata aperta.

#### **Passaggio del dispositivo alla modalità standby**

Per passare il dispositivo di navigazione alla modalità standby, premi il pulsante di accensione/spegnimento e rilascialo.

Puoi anche premere il pulsante di accensione/spegnimento per più di due secondi, finché non visualizzerai i pulsanti Standby e Disattiva. Seleziona **Standby** per passare il dispositivo alla modalità standby.

**Suggerimento**: per passare il dispositivo di navigazione in modalità standby quando il cavo USB è scollegato o ogni volta che lo si rimuove dal supporto, accedi a Impostazioni batteria nel menu [Impostazioni.](#page-81-0)

#### **Spegnimento completo del dispositivo**

Per spegnere completamente il dispositivo di navigazione, effettua una delle operazioni indicate di seguito.

- Tieni premuto il pulsante di accensione/spegnimento per più di due secondi, finché non visualizzerai i pulsanti Standby e Disattiva. Seleziona **Disattiva** per spegnere il dispositivo. Se non vuoi spegnere il dispositivo, seleziona il pulsante "Indietro".
- Tieni premuto il pulsante di accensione/spegnimento per più di cinque secondi finché il dispositivo non si spegnerà.

#### <span id="page-9-0"></span>**Impostazione**

**Nota**: la lingua scelta viene utilizzata per tutte le istruzioni sul testo. Potrai sempre modificare la lingua in un secondo momento in [Lingua e unità](#page-87-0) nel menu **Impostazioni**.

Quando accendi il TomTom START per la prima volta, dovrai rispondere ad alcune domande per impostarlo. Rispondi alle domande toccando lo schermo.

#### <span id="page-9-1"></span>**Ricezione GPS**

Quando viene avviato per la prima volta, TomTom START potrebbe impiegare qualche minuto per trovare la tua posizione. In futuro, la posizione verrà rilevata più rapidamente.

Per garantire una ricezione soddisfacente del satellite, utilizza il START in ambienti esterni e tienilo in posizione verticale. La presenza di edifici di grandi dimensioni o di oggetti simili può talvolta interferire con la ricezione.

**Importante:** QuickGPSFix contiene informazioni relative alle posizioni satellitari che consentono al START di rilevare la posizione più velocemente. Le informazioni di QuickGPSFix vengono inviate in tempo reale ai dispositivi sempre connessi e ai dispositivi di tipo "Smartphone connesso", quando ti connetti ai servizi TomTom tramite il tuo smartphone. Puoi aggiornare anche QuickGPSFix utilizzando [MyDrive.](#page-92-0)

#### <span id="page-9-2"></span>**Invio di informazioni a TomTom**

Quando inizi a navigare per la prima volta o hai ripristinato il START, START chiede l'autorizzazione a raccogliere informazioni sull'utilizzo del dispositivo di navigazione. Le informazioni vengono memorizzate sul START fino al recupero da parte nostra. Tali informazioni verranno utilizzate in modo anonimo per migliorare i nostri prodotti e servizi. Se usufruisci dei nostri servizi, utilizzeremo anche le informazioni sulla tua posizione per fornirti alcuni servizi.

Puoi modificare la scelta di inviarci queste informazioni in qualsiasi momento tramite la seguente procedura:

- 1. Nel Menu principale, seleziona il pulsante **Impostazioni**.
- 2. Seleziona **Sistema**.
- 3. Seleziona **Informazioni personali e privacy**.

4. Seleziona il pulsante per avviare o arrestare l'invio di informazioni.

**Nota**: se scegli di non inviarci le informazioni sulla posizione, non riceverai più i nostri servizi. I servizi devono infatti poter inviare la posizione del tuo dispositivo a TomTom per poter ricevere le informazioni sul traffico relative alla tua ubicazione. La data di scadenza dell'abbonamento rimane la stessa, anche se decidi di non inviarci queste informazioni.

Visita la pagina [tomtom.com/privacy](http://www.tomtom.com/privacy) per ottenere informazioni più aggiornate e dettagliate.

#### <span id="page-10-0"></span>**Il dispositivo non si avvia**

In alcuni rari casi, il START potrebbe non essere avviato correttamente oppure potrebbe non rispondere più ai comandi.

Innanzitutto, verifica che la batteria sia carica. Per caricare la batteria, connetti il START al caricabatteria per auto. A seconda del tipo di dispositivo, occorrono dalle 3 alle 5 ore per caricare completamente la batteria.

**Importante**: non caricare il dispositivo utilizzando la porta USB del veicolo poiché l'alimentazione fornita non è sufficiente.

Se questa operazione non risolve il problema, puoi eseguire un ripristino. A tal fine, tieni premuto il pulsante di accensione/spegnimento finché START non si riavvia.

#### <span id="page-10-1"></span>**Caricamento del dispositivo**

La batteria del TomTom START si carica quando lo connetti al caricabatteria del veicolo TomTom, al computer o al caricatore USB da casa.

**Importante**: non caricare il dispositivo utilizzando la porta USB del veicolo poiché l'alimentazione fornita non è sufficiente.

Se il livello della batteria è basso o critico, riceverai un avviso. Se il livello della batteria è basso o critico, la connessione ad alcuni servizi TomTom viene interrotta. Se la batteria è scarica, il START passa alla modalità di sospensione.

**Importante**: sui modelli di dispositivo START 42/52, START 40/50/60 e GO 51/61, lo schermo si attenua intenzionalmente quando colleghi il dispositivo al computer. Se si utilizza un caricatore non fornito da TomTom non in grado di fornire un'alimentazione sufficiente, lo schermo si attenuerà.

**Nota**: utilizza ESCLUSIVAMENTE il cavo USB in dotazione con il tuo START. Altri cavi USB potrebbero non funzionare.

#### <span id="page-10-2"></span>**Individua lo slot per scheda di memoria**

Lo slot per scheda di memoria si trova sotto il supporto.

Per inserire una scheda di memoria, rilascia il supporto dal START facendo leva sulla rientranza del pollice. Inserisci la scheda di memoria nello slot. Aggancia nuovamente il supporto al navigatore.

#### <span id="page-10-3"></span>**Manutenzione del START**

È importante prendersi cura del dispositivo:

- Non aprire assolutamente la mascherina posteriore del dispositivo. Tale operazione può essere pericolosa e annulla la garanzia.
- Asciuga o pulisci lo schermo del dispositivo solo con un panno morbido. Non utilizzare detergenti liquidi.

## <span id="page-11-0"></span>**Contenuti sullo schermo**

#### <span id="page-11-1"></span>**Visualizzazione mappa**

La visualizzazione mappa viene mostrata quando non hai un percorso pianificato. Nel momento in cui il START individua la tua posizione GPS, indica la tua posizione effettiva.

Puoi utilizzare la visualizzazione mappa nello stesso modo in cui consulteresti una mappa cartacea tradizionale. Puoi spostarti all'interno della mappa mediante [azioni](#page-20-1) e ingrandire o ridurre la visualizzazione con gli appositi pulsanti.

**Importante**: tutti gli elementi sulla mappa sono interattivi, inclusi il percorso e i simboli della mappa. Prova a selezionare un elemento e per scoprire la sua funzione.

**Suggerimento**: per aprire un menu a comparsa per un elemento su una mappa, ad esempio un percorso o un PDI, seleziona l'elemento. Per selezionare una posizione sulla mappa, seleziona e tieni premuta la posizione finché il menu a comparsa non si apre.

La mappa indica la tua posizione effettiva e molte altre, tra cui quelle salvate in [Le mie posizioni.](#page-77-0)

Se non hai pianificato un percorso, la visualizzazione della mappa viene ridotta per mostrare l'area attorno alla tua posizione.

Se hai pianificato un percorso, sulla mappa verrà visualizzato il percorso completo. Puoi [aggiungere](#page-48-0)  [soste](#page-48-0) al percorso direttamente dalla mappa. Quando inizi a guidare, viene visualizzata la [vista di](#page-13-0)  [navigazione.](#page-13-0)

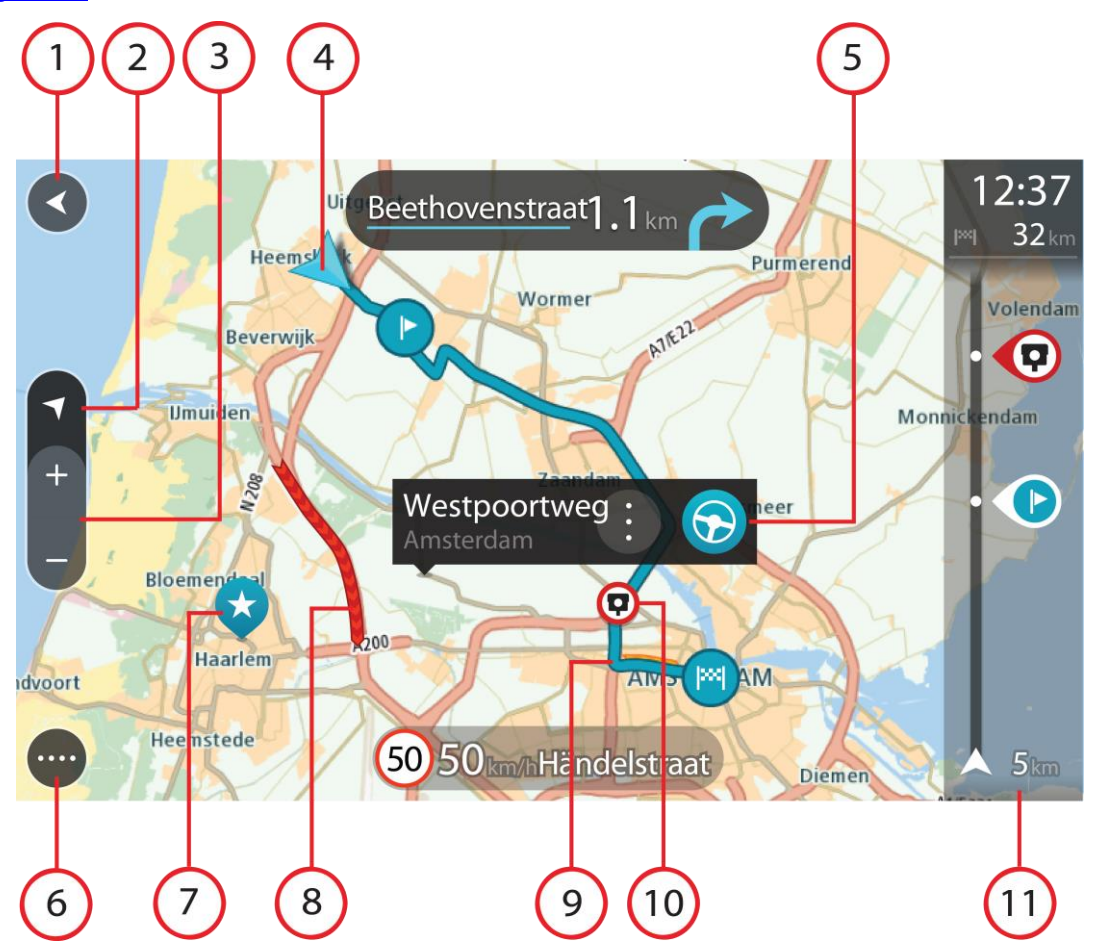

- 1. Pulsante Indietro. Questo pulsante visualizza sulla mappa un riepilogo dell'intero percorso o, se non hai pianificato un percorso, sposta la mappa per mostrare la posizione corrente al centro.
- 2. Pulsante di visualizzazione. Seleziona il pulsante di modifica della visualizzazione per alternare la visualizzazione mappa e la vista di navigazione. Nella Visualizzazione mappa, se stai guidando, la freccia piccola ruota per indicare la direzione di viaggio in relazione al nord, con il nord in alto.
- 3. Pulsanti dello zoom. Seleziona i pulsanti dello zoom per ingrandire e ridurre la visualizzazione.
- 4. Posizione corrente. Questo simbolo mostra la posizione corrente. Selezionala per aggiungerla all'elenco Le mie posizioni o per cercare qualcosa vicino alla posizione attuale.

**Nota**: se il START non riesce a trovare la tua posizione, il simbolo viene visualizzato in grigio. **Nota**: non è possibile modificare il simbolo della posizione corrente.

- 5. Posizione selezionata. Tieni premuto per [selezionare una posizione](#page-38-0) sulla mappa. Seleziona il pulsante del menu a comparsa per mostrare la posizione oppure seleziona il pulsante **Guida** per pianificare un percorso verso la posizione.
- 6. Pulsante del menu principale. Seleziona il pulsante per aprire il [menu principale.](#page-16-2)
- 7. Simboli della mappa. Sulla mappa vengono utilizzati simboli per indicare la destinazione e i luoghi salvati:

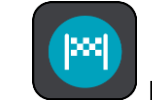

La destinazione.

La tua posizione casa. Puoi impostare la posizione casa in [Le mie posizioni.](#page-77-0)

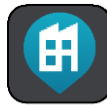

 La posizione del luogo di lavoro. Puoi impostare la posizione del luogo di lavoro in [Le mie posizioni.](#page-77-0)

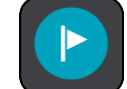

Una [fermata](#page-48-0) lungo il percorso.

Una posizione salvata in [Le mie posizioni.](#page-77-0)

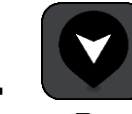

Una [posizione contrassegnata.](#page-16-1)

 Al termine di una ricerca di PDI vicino alla destinazione e dopo aver visualizzato i risultati sulla mappa, i PDI secondari vengono visualizzati come bandierine nere con croci bianche.

$$
\bigcirc \bigcirc \bigcirc \bigcirc \bigcirc \bigcirc
$$

Simboli che mostrano le posizioni dei PDI della

community.

Seleziona un simbolo mappa per aprire il menu a comparsa, quindi seleziona il pulsante dei menu per vedere un elenco di azioni che puoi eseguire.

8. Informazioni sul traffico. Seleziona il problema di traffico per visualizzare informazioni sul [ritardo](#page-66-0)  [dovuto al traffico.](#page-66-0)

**Nota**: le informazioni sul traffico sono disponibili esclusivamente se il TomTom START è dotato di RDS-TMC Traffic.

- 9. Il percorso, se ne hai pianificato uno. Seleziona il percorso per cancellarlo, cambiare il tipo di percorso, aggiungere una sosta o salvare le modifiche.
- 1. Autovelox o Zone di pericolo lungo il percorso. Seleziona il simbolo di [autovelox](#page-72-0) o [zona di pericolo](#page-75-0) per visualizzare ulteriori informazioni.
- 2. Barra del percorso. La [barra del percorso](#page-15-0) viene visualizzata se hai pianificato un percorso.

#### <span id="page-13-0"></span>**Vista di navigazione**

La vista di navigazione viene utilizzata per visualizzare indicazioni lungo il percorso verso la destinazione. La vista di navigazione viene visualizzata quando inizi a guidare. Lungo il percorso visualizzerai la posizione corrente e i dettagli, inclusi gli edifici in 3D in alcune città.

**Nota**: gli edifici 3D nella vista di navigazione non sono disponibili su alcuni dispositivi.

La vista di navigazione è normalmente in 3D. Per visualizzare una mappa 2D con la mappa che si sposta nella tua direzione di viaggio, modifica le [impostazioni 2D](#page-81-0) e 3D predefinite.

**Suggerimento**: dopo aver pianificato un percorso e visualizzata la vista di navigazione 3D, seleziona il pulsante di visualizzazione per modificare la [visualizzazione mappa](#page-11-1) e utilizzare le funzioni interattive.

Se il START viene avviato dopo essere stato in standby e hai pianificato un percorso, visualizzerai la vista di navigazione con la tua posizione corrente.

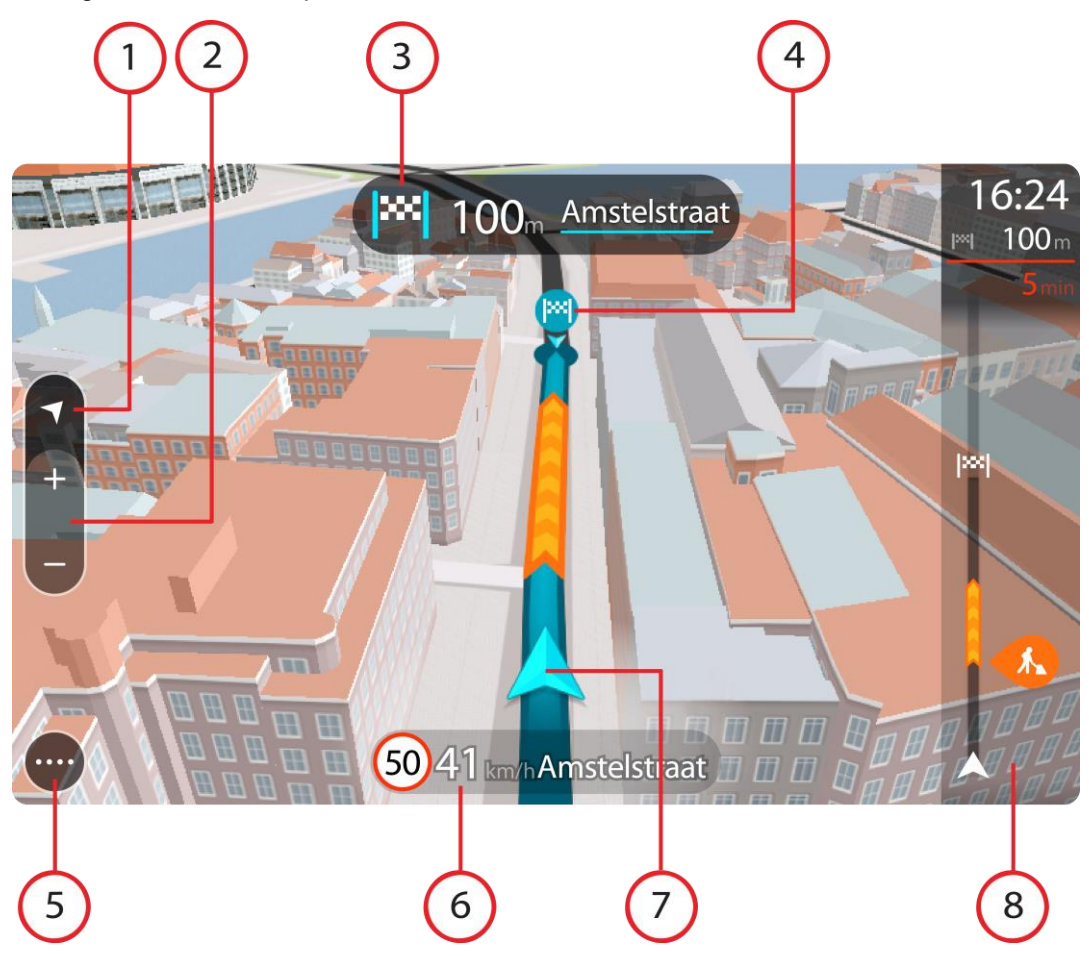

- 1. Pulsante di visualizzazione. Seleziona il pulsante di modifica della visualizzazione per alternare la visualizzazione mappa e la vista di navigazione. Nella Vista di navigazione, se stai guidando, la freccia piccola ruota per indicare la direzione di viaggio in relazione al nord, con il nord in alto.
- 2. Pulsanti dello zoom. Seleziona i pulsanti dello zoom per ingrandire e ridurre la visualizzazione.

Suggerimento: su alcuni dispositivi, puoi anche [pizzicare](#page-20-1) per zoomare.

- 3. Pannello delle istruzioni. In questo pannello sono indicate le seguenti informazioni:
	- Direzione della svolta successiva.
	- Distanza fino alla svolta successiva.
	- Nome della strada successiva lungo il percorso.
	- Indicatore di corsia in alcuni svincoli.

**Nota**: seleziona questo pulsante per visualizzare un elenco di istruzioni dettagliate per il tuo percorso pianificato.

- 4. Simboli del percorso. Sul percorso vengono utilizzati alcuni simboli per indicare il punto di partenza, le [soste](#page-48-0) e la destinazione.
- 5. Pulsante del menu principale. Seleziona il pulsante per visualizzare il [menu principale.](#page-16-2)
- 6. Pannello della velocità. In questo pannello sono indicate le seguenti informazioni:
	- Limite di velocità per la posizione attuale.
	- Velocità corrente. Se guidi a più di 5 km/h (3 miglia/ora) oltre il limite di velocità, il pannello della velocità diventa rosso. Se guidi a meno di 5 km/h (3 miglia/ora) oltre il limite di velocità, il pannello della velocità diventa arancione.
	- Nome della strada in cui ti trovi.
- Pulsante di segnalazione autovelox o zona a rischio.
- 7. Posizione corrente. Questo simbolo mostra la posizione corrente. Seleziona il simbolo o il pannello della velocità per aprire il [menu rapido.](#page-16-1)

**Nota**: se il START non riesce a trovare la tua posizione, il simbolo viene visualizzato in grigio. **Nota**: non è possibile modificare il simbolo della posizione corrente.

8. Barra del percorso. La [barra del percorso](#page-15-0) viene visualizzata se hai pianificato un percorso.

**Importante**: per visualizzare una barra del percorso più ampia che mostra ulteriori informazioni sul percorso, modifica l'impostazione per [Informazioni percorso.](#page-81-0)

#### <span id="page-15-0"></span>**Barra del percorso**

La barra del percorso viene visualizzata se hai pianificato un percorso. Nella parte superiore è presente un pannello con le informazioni di arrivo, mentre nella parte inferiore è visualizzata una barra con alcuni simboli.

**Importante**: per visualizzare una barra del percorso più ampia che mostra ulteriori informazioni sul percorso, modifica l'impostazione per [Informazioni percorso.](#page-81-0)

**Nota**: la [distanza ancora da percorrere mostrata dalla barra del percorso](#page-16-0) dipende dalla lunghezza complessiva del percorso.

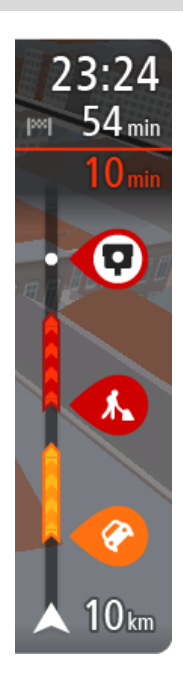

Nel pannello delle informazioni di arrivo sono visualizzate le seguenti informazioni:

- Ora stimata di arrivo alla destinazione.
- Lunghezza del percorso di guida fino alla destinazione dalla posizione corrente.
- Se nei pressi della tua destinazione è disponibile un parcheggio, vicino alla bandierina di destinazione viene visualizzato un pulsante di parcheggio.

**Suggerimento**: se la tua destinazione si trova in un altro fuso orario, nel [pannello delle informazioni di arrivo](#page-11-0) visualizzerai un segno più (+) o meno (-) e la differenza di orario in ore e mezzore. L'orario di arrivo stimato è nell'ora locale della tua destinazione.

Se il percorso include alcune [soste,](#page-48-0) seleziona questo pannello per passare dalla visualizzazione delle informazioni sulla fermata successiva e a quelle sulla destinazione finale e viceversa.

Puoi [scegliere le informazioni da visualizzare](#page-81-0) nel pannello delle informazioni di arrivo.

La barra include alcuni simboli che mostrano le seguenti informazioni:

- Le due [soste](#page-48-0) successive lungo il percorso.
- Le [stazioni di servizio](#page-45-0) lungo il percorso.
- [RDS-TMC Traffic.](#page-66-0)
- **TomTom [Autovelox](#page-72-0) e [Zone di pericolo.](#page-75-0)**
- Aree di sosta direttamente sul tuo percorso.

Puoi [scegliere le informazioni da visualizzare](#page-81-0) sul tuo percorso.

I simboli vengono visualizzati nell'ordine in cui compaiono lungo il percorso. La visualizzazione del simbolo di ogni problema di traffico indica alternativamente il tipo di problema e il ritardo in minuti. Seleziona un simbolo per visualizzare ulteriori informazioni su una fermata, un problema di traffico o un autovelox. Se viene visualizzato un simbolo sulla parte superiore di un altro simbolo, ingrandisci i simboli sulla barra del percorso per visualizzare ciascun simbolo separatamente. Ora puoi selezionare un

simbolo.

Al di sopra dei simboli viene indicato il ritardo, espresso in minuti, dovuto a ingorghi e altri problemi di traffico lungo il percorso, incluse le informazioni fornite da IQ Routes.

Per un elenco completo dei tipi di incidenti vedi la sezione [Incidenti.](#page-69-0)

La parte inferiore della barra del percorso rappresenta la posizione corrente e mostra la distanza fino al problema successivo lungo il percorso.

**Nota**: per rendere la barra del percorso più leggibile, alcuni problemi di traffico possono non essere visualizzati. Si tratterà comunque di problemi di minore importanza che causeranno solo brevi ritardi.

La barra del percorso mostra anche messaggi di status, ad esempio **Ricerca percorso più veloce** o **Riprod. anteprima percorso**.

#### <span id="page-16-0"></span>**Distanze e barra del percorso**

La distanza da percorrere mostrata sulla barra del percorso dipende dalla lunghezza del percorso o dalla distanza rimanente sul percorso.

 Per le distanze rimanenti superiori a 50 km (31 miglia), vengono visualizzati solo i successivi 50 km (31 miglia). L'icona della destinazione non viene visualizzata.

**Suggerimento**: puoi scorrere la barra del percorso per visualizzare l'intero percorso (non disponibile su iOS).

- Per le distanze rimanenti comprese tra 10 km (6 miglia) e 50 km (31 miglia), viene visualizzata la distanza completa. L'icona della destinazione viene visualizzata come fissa nella parte superiore della barra del percorso.
- Per le distanze rimanenti inferiori a 10 km (6 miglia), viene visualizzata la distanza completa. L'icona della destinazione si sposta in basso verso il simbolo del gallone quando ti avvicini alla tua destinazione.

La metà superiore della barra del percorso mostra due volte la distanza della metà inferiore, come mostrato nei seguenti esempi:

- Una distanza rimanente di 50 km sulla barra del percorso viene divisa in 34 km (21 miglia) nella metà superiore e in 16 km (9 miglia) nella metà inferiore.
- Una distanza rimanente di 10 km sulla barra del percorso viene divisa in 6,6 km (4 miglia) nella metà superiore e in 3,3 km (2 miglia) nella metà inferiore.

La barra del percorso viene costantemente aggiornata mentre guidi.

#### <span id="page-16-1"></span>**Menu rapido**

Per aprire il menu rapido, seleziona il simbolo della posizione corrente o il pannello della velocità nella vista di navigazione.

Puoi effettuare una delle seguenti operazioni:

- [Contrassegnare una posizione](#page-80-1)
- [Modificare il limite di velocità](#page-62-0)
- [Evitare una strada bloccata](#page-50-0)
- Visualizzare la tua posizione corrente o la tua latitudine/longitudine se non sono indicate su una strada con nome.

#### <span id="page-16-2"></span>**Pulsanti di navigazione**

Nella [visualizzazione mappa](#page-11-1) o nella [vista di navigazione](#page-13-0) seleziona il pulsante del menu principale per aprire il relativo menu.

Nel menu principale sono disponibili i seguenti pulsanti di navigazione:

**Nota**: non tutte le funzioni sono supportate dai dispositivi.

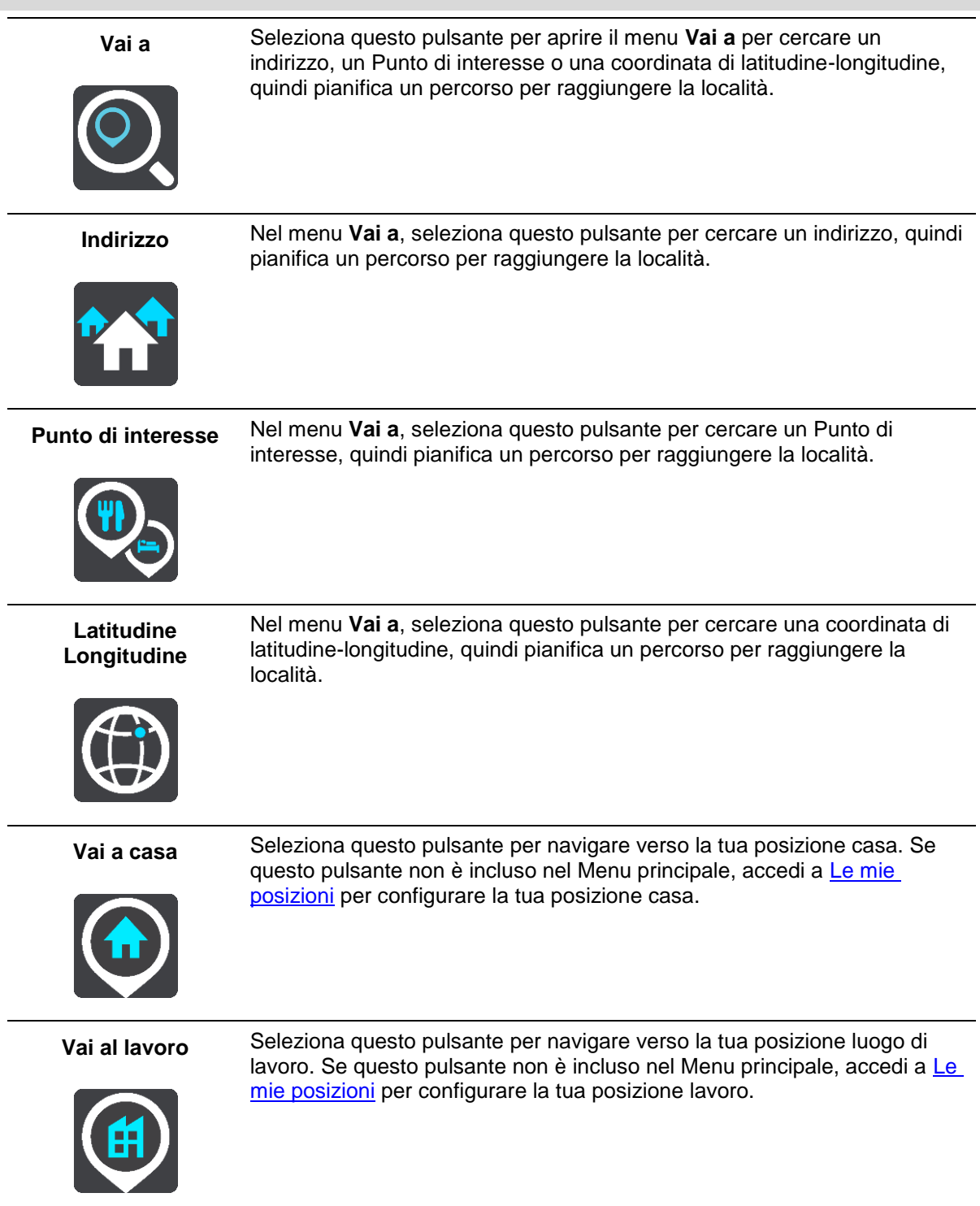

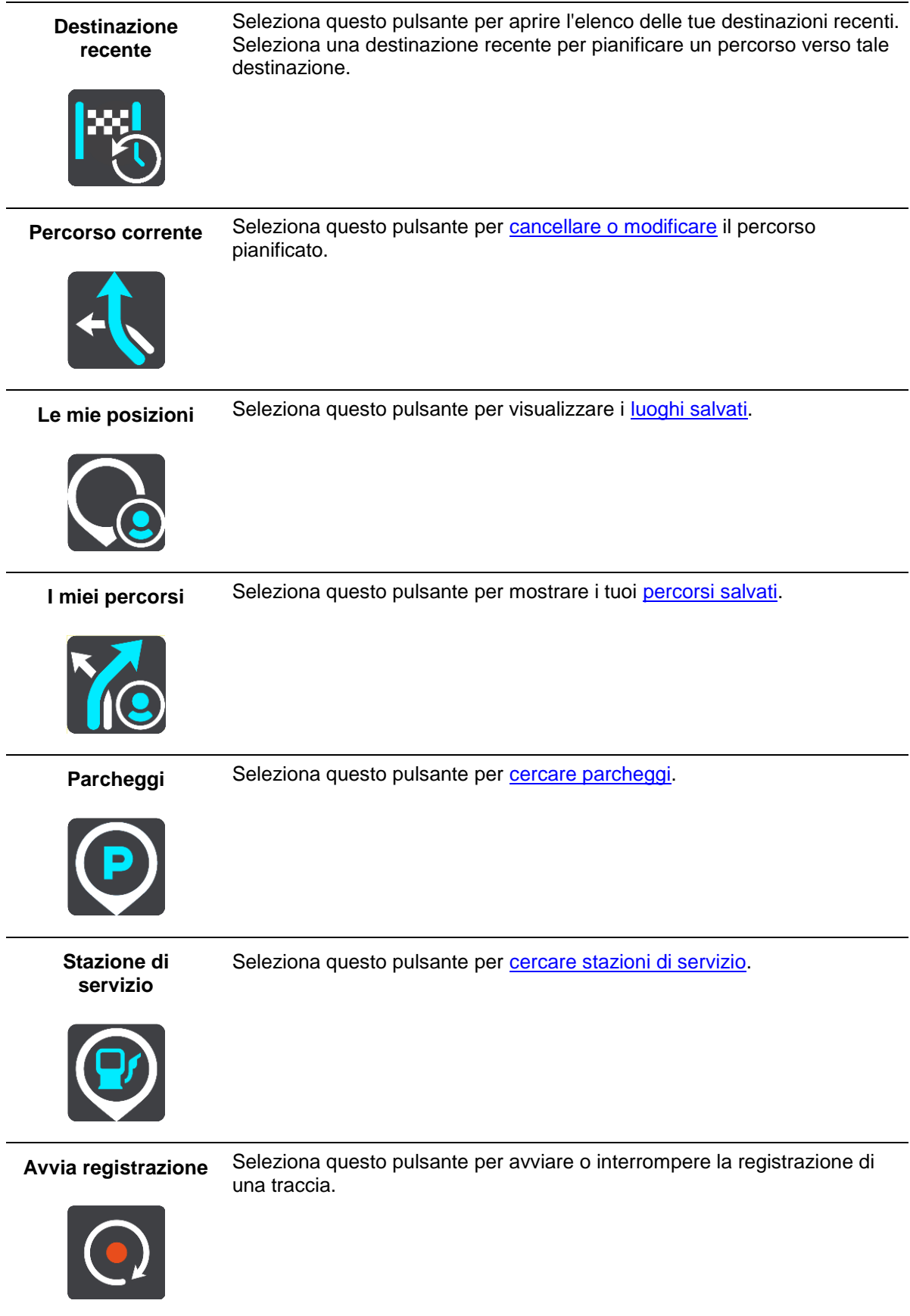

### <span id="page-19-0"></span>**Pulsanti più piccoli e simboli del Menu principale**

Nella visualizzazione mappa o nella vista di navigazione seleziona il pulsante del menu principale per aprire il relativo menu.

Nella schermata Menu principale sono disponibili i pulsanti indicati di seguito, oltre ai [pulsanti di](#page-16-2)  [navigazione:](#page-16-2)

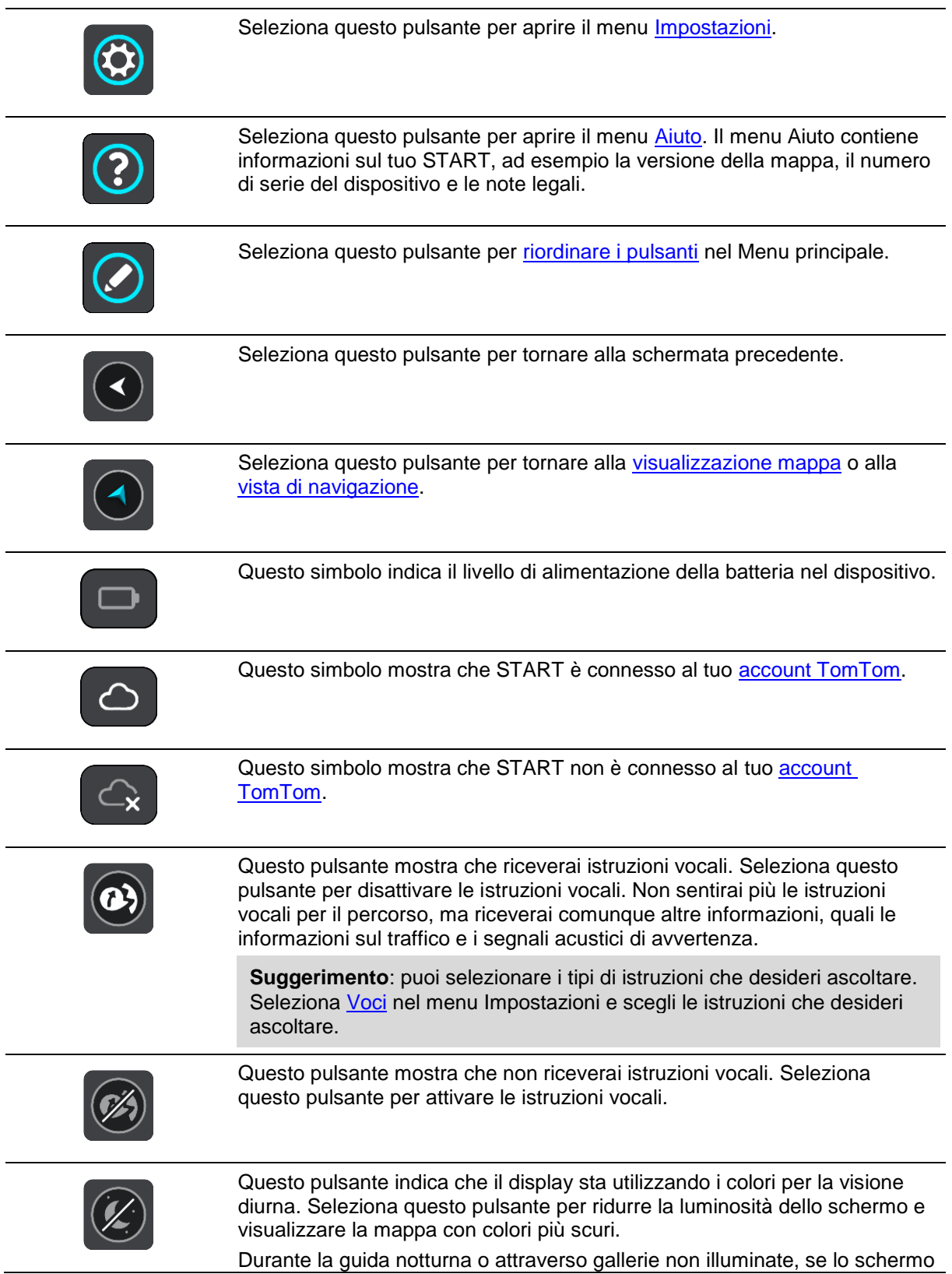

attenua la luminosità, la visualizzazione risulta migliore e il guidatore sarà meno distratto dallo schermo.

**Suggerimento**: il dispositivo passa automaticamente alla visione diurna o notturna a seconda dell'ora del giorno. Per disattivare questa funzione, seleziona Aspetto nel menu Impostazioni e deseleziona l'opzione **Passa alla visione notturna quando è buio**.

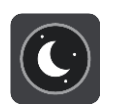

Questo pulsante indica che il display sta utilizzando i colori per la visione notturna. Seleziona questo pulsante per aumentare la luminosità dello schermo e visualizzare la mappa con colori più luminosi.

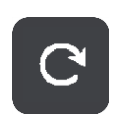

Seleziona questo pulsante per aggiornare la schermata.

#### <span id="page-20-0"></span>**Controllo volume**

Nella visualizzazione mappa o nella vista di navigazione seleziona il pulsante del menu principale per aprire il relativo menu.

Seleziona e fai scorrere il controllo del volume per modificare l'audio delle istruzioni vocali e degli avvisi. Se le istruzioni vocali sono disattivate, il controllo del volume consentirà comunque di modificare il volume degli avvisi.

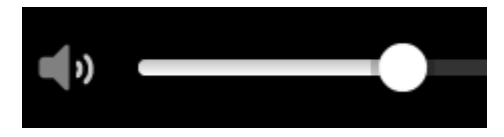

#### <span id="page-20-1"></span>**Utilizzo delle azioni**

Per controllare il START utilizzi le azioni.

In questo manuale dell'utente verranno fornite, informazioni sulla modalità di utilizzo delle azioni per controllare il START. Di seguito viene fornita una spiegazione di ogni azione.

**Doppio tocco** Tocca rapidamente lo schermo due volte. Esempio di utilizzo: ingrandimento di una mappa.

**Trascinamento** Tocca lo schermo e sposta il dito in qualsiasi direzione. Esempio di utilizzo: scorrimento di una mappa.

**Gesto rapido** Esegui un gesto rapido con il dito sullo schermo. Esempio di utilizzo: scorrimento esteso di una mappa.

> **Suggerimento**: la funzione Gesto rapido non è disponibile su tutti i dispositivi.

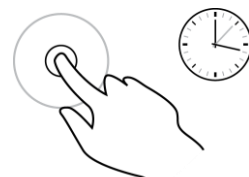

**Tieni premuto** Tieni premuto un dito sullo schermo per più di mezzo secondo. Esempio di utilizzo: apertura del menu a comparsa per un luogo sulla mappa.

**Pizzica per zoomare**

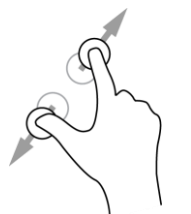

Tocca lo schermo con il pollice e un altro dito. Allontana le dita per ingrandire e avvicinale per ridurre la visualizzazione.

Esempio di utilizzo: ingrandimento e riduzione di una mappa.

**Suggerimento**: la funzione Pizzica per Zoomare non è disponibile su tutti i dispositivi. Se la funzione Pizzica per Zoomare non è disponibile, utilizza i pulsanti dello zoom per ingrandire/ridurre la visualizzazione.

**Tocco o selezione** Tocca lo schermo con un solo dito.

Esempio di utilizzo: selezione di una voce del menu principale.

#### <span id="page-21-0"></span>**Modifica delle dimensioni di testo e pulsanti**

Puoi modificare le dimensioni del testo e dei pulsanti visualizzati su schermo, ad esempio per facilitare la lettura di un testo o la visualizzazione dei pulsanti da utilizzare.

**Nota**: questa funzione è disponibile solo su dispositivi con uno schermo da 6 pollici/15 cm o più grande.

Per modificare le dimensioni del testo e dei pulsanti, seleziona il pulsante **Impostazioni** nel menu principale, quindi seleziona **Aspetto** e seleziona **Dimensioni di testo e pulsanti**. Per applicare la modifica, è necessario riavviare il dispositivo.

#### <span id="page-21-1"></span>**Come riordinare i pulsanti del menu principale**

Per riordinare i pulsanti nel Menu principale in base alle tue preferenze, procedi come segue:

1. Seleziona il pulsante Menu principale per aprire il menu corrispondente.

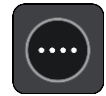

2. Tieni premuto il pulsante che desideri spostare per due secondi.

**Suggerimento**: in alternativa, seleziona il pulsante Modifica nel Menu principale.

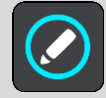

Il pulsante dei menu viene visualizzato con le frecce sinistra e destra.

- 3. Premi la freccia destra o sinistra sul pulsante dei menu per spostare il pulsante su una nuova posizione nel menu.
- 4. Seleziona e sposta altri pulsanti nell'ordine desiderato.
- 5. Seleziona **Fatto**.

## <span id="page-22-0"></span>**Sincronizzazione con TomTom MyDrive**

#### <span id="page-22-1"></span>**Info su TomTom MyDrive**

TomTom MyDrive è il modo facile per importare i file PDI della community sul tuo TomTom START.

#### <span id="page-22-2"></span>**Accesso al tuo account TomTom**

Accedi a MyDrive per eseguire la sincronizzazione sul tuo account TomTom. Quando accedi al tuo account TomTom dal dispositivo di navigazione o quando utilizzi un browser Web, la sincronizzazione con il tuo account avviene automaticamente.

#### **Accesso a MyDrive sul tuo START**

- 1. Collega il tuo START al computer utilizzando [MyDrive Connect.](#page-92-0)
- 2. Nel Menu principale sul dispositivo, seleziona **Servizi TomTom**.
- 3. Seleziona **MyDrive**.
- 4. Inserisci l'indirizzo e-mail e la password che utilizzi per accedere al tuo account TomTom.
- 5. Seleziona **Accedi**.

START si connette al tuo account TomTom.

6. Torna alla visualizzazione mappa.

START salva automaticamente le informazioni di navigazione personali sul tuo account TomTom.

#### **Accesso a MyDrive mediante un browser Web**

Accedi utilizzando il tuo indirizzo e-mail e la tua password dell'account TomTom. Una volta effettuato l'accesso, puoi visualizzare le informazioni di navigazione personali, selezionare destinazioni e creare Luoghi da sincronizzare con i tuoi dispositivi di navigazione.

#### <span id="page-22-3"></span>**Ricerca e sincronizzazione di posizioni mediante MyDrive**

Dopo aver effettuato l'accesso a TomTom MyDrive, puoi trovare posizioni [MyDrive](#page-92-0) e sincronizzarle con START [Le mie posizioni.](#page-77-0)

- 1. Collega il tuo START al computer utilizzando [MyDrive Connect.](#page-92-0)
- 2. In un browser Web, accedi al tuo account TomTom.
- 3. Sulla mappa, seleziona una destinazione.

**Suggerimento**: puoi cercare una destinazione o spostare la mappa e selezionare una destinazione. Puoi anche selezionare una destinazione dal tuo elenco Le mie posizioni.

- 4. Fai clic sulla posizione, quindi apri il menu a comparsa e seleziona **Aggiungi a Le mie posizioni**. La posizione viene mostrata nell'elenco **Le mie posizioni** nel menu **Le mie posizioni** di MyDrive.
- 5. Accedi a MyDrive sul tuo START. START esegue la sincronizzazione con il tuo account TomTom e riceve la nuova posizione Preferiti. La posizione viene memorizzata in [Le mie posizioni.](#page-77-0)

#### <span id="page-22-4"></span>**Sincronizzazione di posizioni Le mie posizioni con MyDrive**

Quando sei connesso a MyDrive sul tuo START, le posizioni aggiunte a [Le mie posizioni](#page-77-0) vengono automaticamente sincronizzate con il tuo account TomTom. Puoi visualizzare Le mie posizioni e gli elenchi di luoghi PDi quando sei connesso a MyDrive in un browser Web.

#### <span id="page-23-0"></span>**Importazione di un elenco di PDI della community - MyDrive - NON CONNESSO**

Puoi trovare raccolte di PDI della community su Internet e caricarle su [Le mie posizioni](#page-77-0) utilizzando MyDrive in un browser Web. Una raccolta di PDI può contenere, ad esempio, campeggi o ristoranti nell'area di percorrenza e fornisce un modo semplice per selezionare una posizione senza doverla cercare ogni volta.

Il START utilizza file .OV2 per le raccolte di PDI.

Per caricare un file .OV2 file sul tuo START, procedi come segue:

- 1. Collega il tuo START al computer utilizzando [MyDrive Connect.](#page-92-0)
- 2. In MyDrive, seleziona **Importa file PDI** e cerca il tuo file .OV2.

**Suggerimento**: il nome dell'elenco Le mie posizioni sarà lo stesso del nome del file .OV2. Modifica il nome del file in modo da riconoscerlo facilmente in Le mie posizioni.

3. Carica l'elenco di PDI sul tuo START.

Il nuovo elenco PDI viene visualizzato nell'elenco Luoghi.

4. In Le mie posizioni, seleziona il tuo nuovo elenco di PDI. Il nuovo elenco di PDI si apre mostrando tutti i PDI nell'elenco. Seleziona la Visualizzazione mappa per vedere i PDI sulla mappa.

#### <span id="page-23-1"></span>**Eliminazione di un elenco di PDI della community**

Puoi eliminare un elenco di PDI caricati solo quando il tuo START è connesso al computer mediante [MyDrive Connect.](#page-92-0)

Per eliminare un elenco di PDI, procedi come segue:

- 1. Collega il tuo START al computer utilizzando [MyDrive Connect.](#page-92-0)
- 2. In MyDrive, seleziona il file PDI che desideri eliminare, quindi seleziona **Elimina**. L'elenco di PDI viene rimosso dal tuo elenco Le mie posizioni.

#### <span id="page-23-2"></span>**Importazione di un file traccia GPX**

#### **File GPX (formato GPS Exchange)**

I file GPX contengono una registrazione molto dettagliata di un percorso, comprese le eventuali posizioni fuori strada. Un file GPX può contenere, ad esempio, un percorso turistico o un percorso fisso preferito. Puoi trovare raccolte di file .GPX su Internet e caricarle su [I miei percorsi](#page-54-0) utilizzando MyDrive in un browser Web. I file GPX diventano tracce dopo l'importazione.

Le tracce hanno un inizio e una fine ma non contengono soste e presentano un percorso fisso basato sulla mappa tra questi punti. Il navigatore segue attentamente questo percorso fisso. Puoi modificare le tracce utilizzando strumenti come Tyre Pro.

#### **Utilizzo dei file GPX**

Ora puoi utilizzare MyDrive sul computer per importare file di tracce .GPX sul navigatore TomTom. Le tracce vengono salvate nel menu I miei percorsi. Il navigatore seguirà esattamente la traccia GPX e non proporrà di ripianificare il percorso, anche se fosse disponibile un percorso più veloce.

#### **Importazione di un file GPX della traccia**

**Nota**: START necessita di almeno 400 MB di spazio libero per importare file .OV2 e .GPX. Se visualizzi il messaggio **Hai bisogno di più spazio**, libera spazio eliminando tramite MyDrive i file OV2 o GPX indesiderati oppure elimina il contenuto del dispositivo, ad esempio una mappa inutilizzata.

Per importare una file .GPX utilizzando MyDrive, procedi come segue:

1. Collega il tuo START al computer utilizzando [MyDrive Connect.](#page-92-0)

- 2. In MyDrive, seleziona **I miei percorsi**.
- 3. Seleziona **Importa file GPX** e cerca il tuo file traccia .GPX.

**Suggerimento**: il nome del file traccia in I miei percorsi sarà lo stesso nome del file .GPX. Modifica il nome del file in modo da riconoscerlo facilmente in I miei percorsi.

La nuova traccia viene visualizzata nell'elenco I miei percorsi.

4. Attendi che il file traccia venga caricato sul START.

5. Apri [I miei percorsi.](#page-54-0)

La traccia importata viene visualizzata nell'elenco I miei percorsi.

#### <span id="page-24-0"></span>**Eliminazione di un traccia GPX**

Puoi eliminare un file traccia GPX caricato solo quando START è connesso al computer tramite [MyDrive Connect.](#page-92-0)

Per eliminare un elenco di PDI, procedi come segue:

- 1. Collega il tuo START al computer utilizzando [MyDrive Connect.](#page-92-0)
- 2. In MyDrive, seleziona **I miei percorsi**.
- 3. Seleziona il file traccia da eliminare, quindi seleziona **Elimina**. La traccia viene rimossa dall'elenco I miei percorsi.

#### <span id="page-24-1"></span>**Salvataggio e recupero delle informazioni di navigazione personali**

Quando sei connesso a MyDrive sul START e START è connesso al computer, le informazioni di navigazione personali vengono continuamente e automaticamente salvate sul tuo account TomTom.

Se ripristini il tuo START oppure accedi a MyDrive su un dispositivo differente, le tue informazioni di navigazione personali salvate vengono recuperate sul tuo START o sull'altro dispositivo.

Le seguenti informazioni di navigazione personali vengono salvate sul tuo account TomTom:

- Destinazioni MyDrive.
- Tutte le posizioni salvate in [Le mie posizioni.](#page-77-0)
- Tutti gli elenchi di luoghi PDI importati.
- Tutte le tracce importate.

**Suggerimento**: MyDrive sincronizza anche le tue posizioni in Le mie posizioni con il tuo account TomTom. Puoi visualizzare le tue posizioni Le mie posizioni e gli elenchi di posizioni PDI importati in MyDrive su un browser Web o sull'app MyDrive.

Assicurati che sul dispositivo vi siano almeno 400 MB di spazio libero prima di sincronizzare il dispositivo con MyDrive. Se lo spazio non è sufficiente, le informazioni MyDrive non vengono sincronizzate. Puoi verificare la quantità di spazio disponibile su **Info** nel menu **Aiuto** del navigatore.

**Nota**: la sincronizzazione di una grande quantità di informazioni sul navigatore potrebbe richiedere del tempo.

## <span id="page-25-0"></span>**Ricerca dettagliata**

<span id="page-25-1"></span>**Informazioni sulla ricerca**

#### **SOLO RICERCA DETTAGLIATA**

Puoi utilizzare il menu **Vai a** per trovare indirizzi e Punti di interesse (PDI) da raggiungere. Scegli prima il Paese o lo Stato in cui desideri effettuare la ricerca, quindi inserisci l'indirizzo, il tipo di PDI o il nome.

In **Indirizzo**, puoi cercare i seguenti elementi:

- **Un indirizzo specifico in una città.**
- Un codice postale, ad esempio, digita **W1D 1LL** per Oxford Street, Londra.
- Una città per raggiungere il centro, ad esempio digita **Londra**.

In **Punti di interesse**, puoi cercare i seguenti elementi:

Un PDI (Punto di interesse), ad esempio digita **museo**.

In **Latitudine Longitudine**, puoi cercare i seguenti elementi:

 Le coordinate di latitudine e longitudine, ad esempio, digita: **N 51°30′31″ W 0°08′34″**.

#### <span id="page-25-2"></span>**Inserimento dei termini di ricerca**

#### **SOLO RICERCA DETTAGLIATA**

Seleziona **Vai a** nel [Menu principale,](#page-16-2) quindi seleziona **Indirizzo** o **Punto di interesse**. Viene visualizzata la schermata di ricerca con la tastiera e i seguenti pulsanti:

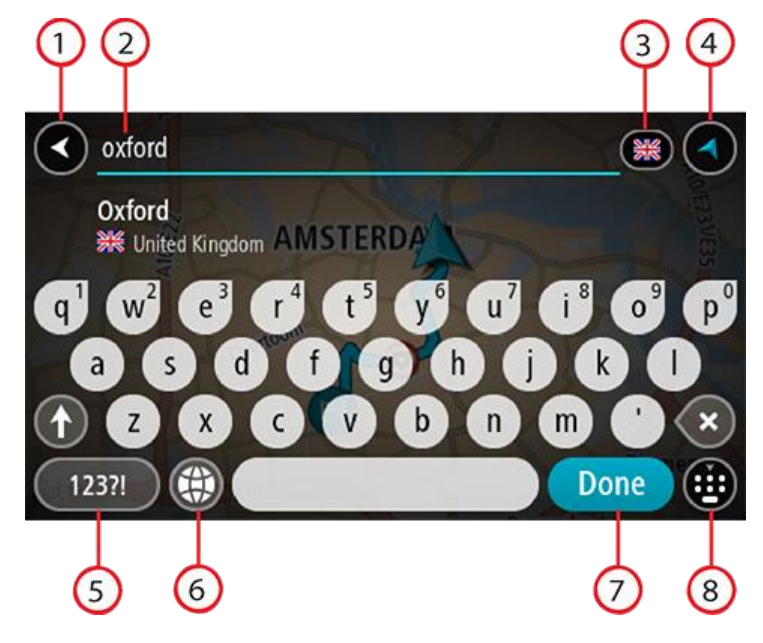

#### 1. **Pulsante Indietro**

Seleziona questo pulsante per tornare alla schermata precedente.

2. **Casella di immissione per le ricerche**

Inserisci qui il termine di ricerca. Mentre digiti vengono mostrati gli indirizzi o i PDI corrispondenti.

**Suggerimento**: se [tieni premuta](#page-20-1) una lettera sulla tastiera, puoi accedere ai caratteri aggiuntivi eventualmente disponibili. Ad esempio, tieni premuta la lettera "e" per accedere ai caratteri 3 e è é ê ë ed altri ancora.

**Suggerimento**: per modificare il testo, seleziona una parola che hai già scritto per posizionare il cursore, quindi puoi inserire o eliminare caratteri.

#### 3. **Selettore di Paese o Stato**

Seleziona il Paese o lo Stato che desideri cercare.

#### 4. **Pulsante di visualizzazione**

Seleziona questo pulsante per tornare alla [visualizzazione mappa](#page-11-1) o alla [vista di navigazione.](#page-13-0)

#### 5. **Pulsante 123?!**

Seleziona questo pulsante per utilizzare numeri e simboli sulla tastiera. Seleziona il pulsante **=\<** per passare dai numeri agli altri simboli e viceversa. Per tornare alla tastiera generale, seleziona il pulsante **ABC**.

#### 6. **Pulsante del layout di tastiera**

Seleziona questo pulsante per cambiare il layout della tua tastiera, passando a un'altra lingua. Puoi scegliere fino a quattro layout dall'elenco. Se hai selezionato più di un layout, quando selezioni il pulsante del layout di tastiera si apre un menu a comparsa che permette di passare rapidamente a uno dei layout di tastiera selezionati. [Tieni premuto](#page-20-1) questo pulsante per passare direttamente all'elenco di tutti i layout.

#### 7. **Pulsante Fatto**

Seleziona questo pulsante per nascondere la tastiera.

#### 8. **Pulsante Mostra/nascondi tastiera**

Seleziona questo pulsante per mostrare o nascondere la tastiera.

**Suggerimento**: premi il tasto **Maiusc** una volta per scrivere in maiuscolo la lettera successiva. [Tocca due volte](#page-20-1) il **tasto Maiusc** per attivare il blocco delle maiuscole, che scrive in maiuscolo tutte le lettere digitate. Seleziona il tasto **Maiusc** una volta per disattivare il blocco delle maiuscole. **Suggerimento**: per annullare una ricerca, seleziona il pulsante mappa/vista di navigazione nell'angolo superiore destro dello schermo.

#### <span id="page-26-0"></span>**Utilizzo dei risultati della ricerca**

#### **SOLO RICERCA DETTAGLIATA**

I risultati della ricerca relativi a **Indirizzo** o **Punto di interesse** vengono visualizzati in un elenco.

**Suggerimento**: per visualizzare più risultati, nascondi la tastiera o scorri verso il basso l'elenco dei risultati.

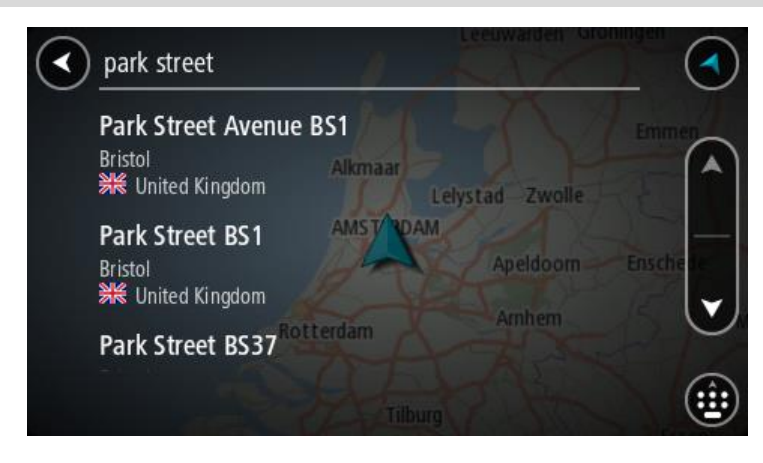

Se selezioni un indirizzo dall'elenco dei risultati della ricerca, puoi scegliere di visualizzarlo sulla mappa, aggiungere un incrocio o pianificare un percorso verso la posizione selezionata. Per ottenere un indirizzo esatto, puoi aggiungere il numero civico. Quando selezioni un PDI dall'elenco dei risultati della ricerca, questo viene visualizzato sulla mappa.

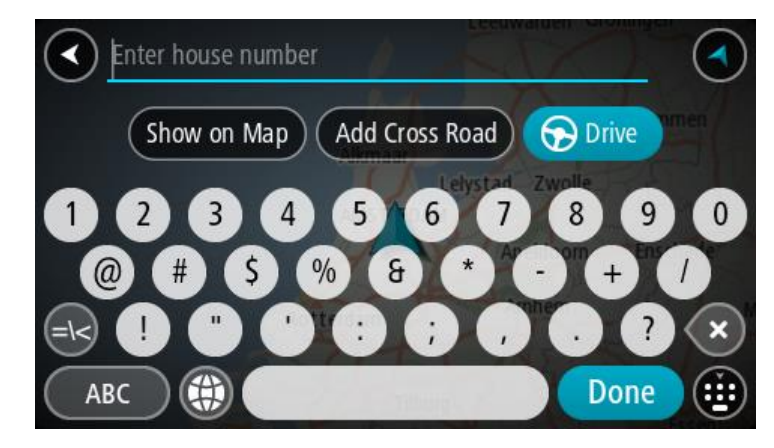

Quando visualizzi l'indirizzo o il PDI sulla mappa, puoi utilizzare il menu a comparsa per [aggiungere la](#page-79-1)  [posizione](#page-79-1) alle Mie posizioni. Se hai già pianificato un percorso, puoi aggiungere la posizione al percorso corrente.

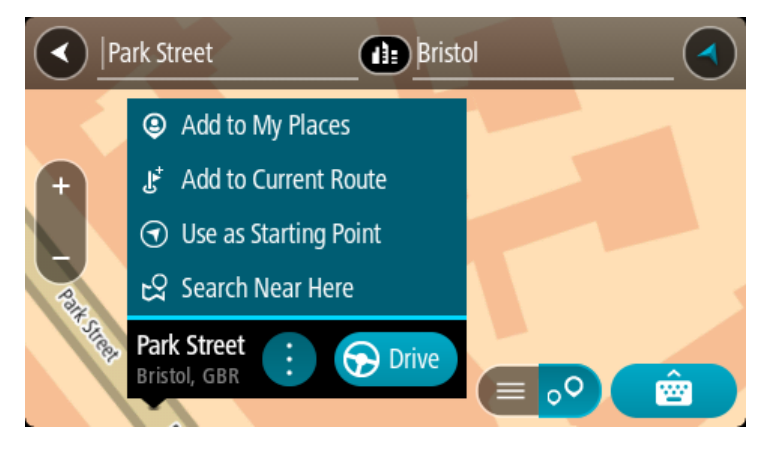

**Nota**: sulla mappa verranno visualizzati i risultati migliori. Se si ingrandisce la visualizzazione, verranno gradualmente visualizzati i risultati di ricerca più in basso nell'elenco.

#### <span id="page-27-0"></span>**Informazioni sui codici postali**

Quando esegui una ricerca per codice postale, i risultati dipendono dal tipo di codice postale utilizzato nel paese in cui stai effettuando la ricerca.

I tipi di codice postale utilizzati sono i seguenti:

- **I codici postali che portano a una via o parte di una via.**
- I codici postali che portano a un'area che può comprendere, ad esempio, una città, vari paesi in un'area rurale o un quartiere in una grande città.

#### **I codici postali per le vie**

Questo tipo di codice postale viene utilizzato in Paesi come il Regno Unito o i Paesi Bassi. Quando esegui una ricerca utilizzando questo tipo di codice postale, inserisci il codice postale, lascia uno spazio e quindi inserisci facoltativamente il numero civico, ad esempio "1017CT 35". Il dispositivo pianifica quindi un percorso per una casa o un edificio specifico in una via specifica.

#### **Codici postali per le aree**

Questo tipo di codice postale viene utilizzato in Paesi come la Germania, la Francia e il Belgio. Se esegui una ricerca utilizzando un codice postale per area, i risultati includono tutte le vie di un quartiere urbano, l'intera città o i paesi corrispondenti al codice postale.

Quando utilizzi la ricerca rapida puoi inserire un codice postale per un'area per ottenere risultati relativi a più Paesi.

**Nota:** se esegui una ricerca utilizzando un codice postale per area, i risultati non includeranno un indirizzo specifico.

Questo tipo di codice postale è comunque molto utile per ridurre il numero dei risultati della ricerca. Se ad esempio cerchi Neustadt in Germania, otterrai un lungo elenco di risultati possibili. Aggiungendo uno spazio seguito dal codice postale per un'area puoi restringere i risultati alla Neustadt che stai cercando.

Per fare un altro esempio, se desideri cercare una città, inserisci un codice postale per un'area, quindi seleziona dai risultati il centro della città che stai cercando.

<span id="page-28-0"></span>**Elenco delle icone per i tipi di PDI**

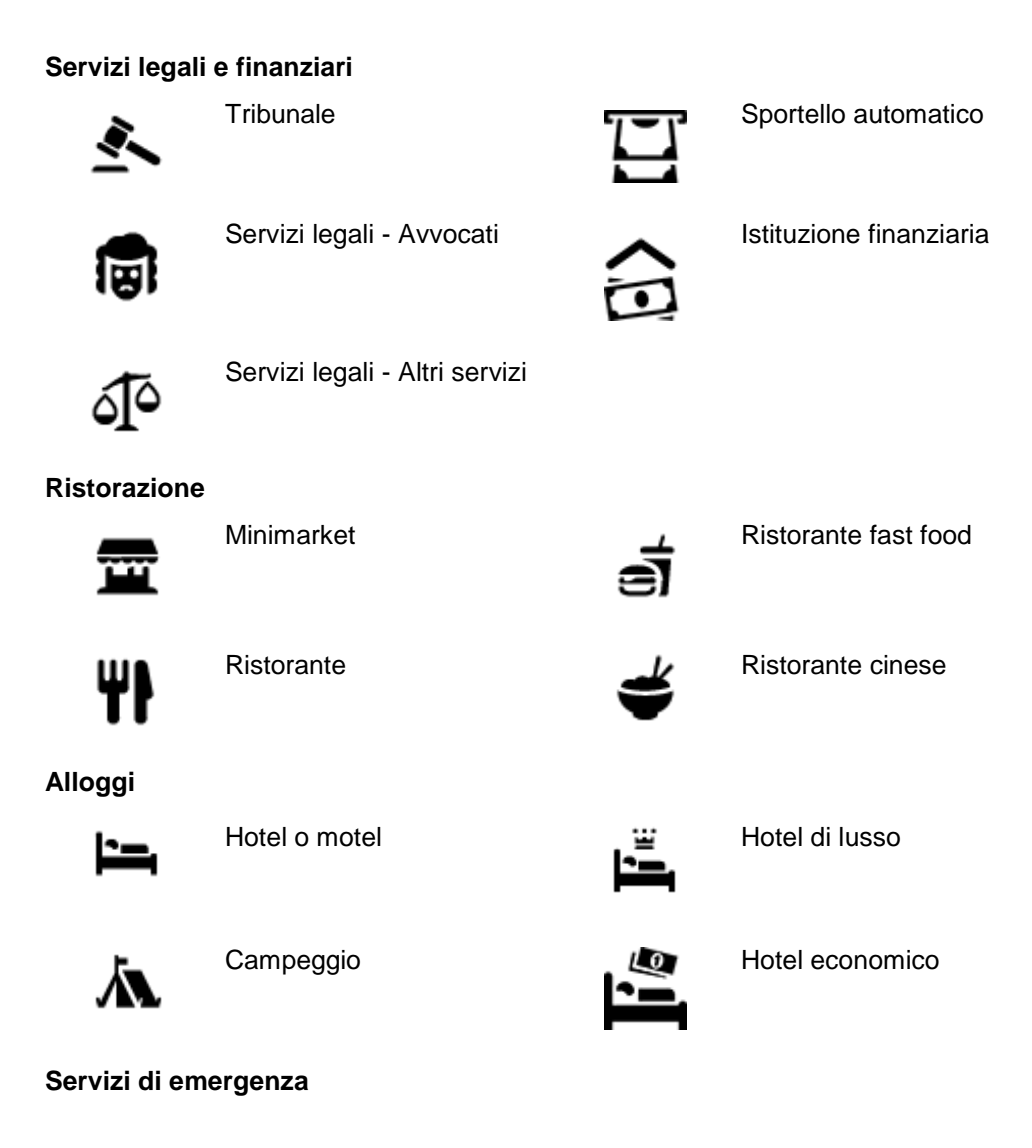

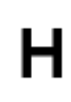

Ospedale o policlinico **Dentista** Dentista

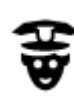

Stazione di polizia e contra un controllo di Veterinario

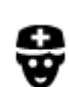

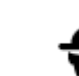

Medico Caserma dei vigili del fuoco

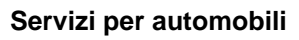

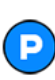

Parcheggio all'aperto Stazione di servizio

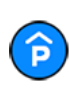

Autorimessa Autolavaggi

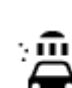

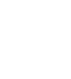

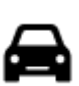

Concessionaria Centro revisione veicoli

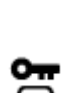

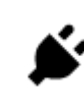

Autonoleggio Colonnina per auto elettrica

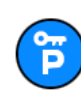

Parcheggi noleggio auto **Autofficina** 

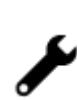

**Altri servizi**

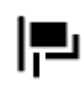

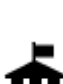

Ente pubblico **Telecomunicazioni** 

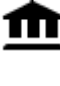

A

Azienda Servizio comunitario

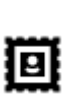

Ufficio postale **Farmacia** 

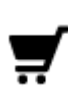

Centro commerciale Servizi estetici

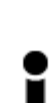

Ufficio informazioni turistiche

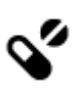

:<u>9</u>:

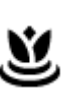

Negozio

Ambasciata **Servizi per animali** 

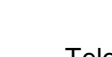

#### **Istruzione**

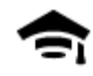

Collegio o università<br> **Aa** Scuola

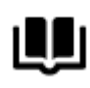

**Attività ricreative**

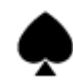

Casinò Cantina

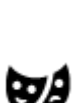

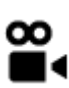

Cinema **Communication** Zoo

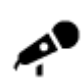

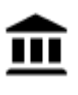

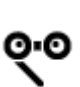

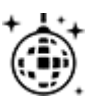

Locali notturni Centro ricreativo

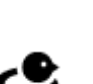

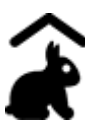

Fattorie didattiche

**Sport**

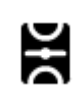

Campo da gioco Piscina

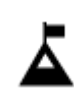

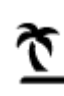

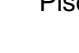

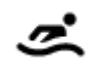

Vetta montana Sport acquatici

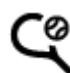

Spiaggia Compo da tennis

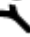

31

Biblioteca Centro congressi

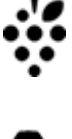

Teatro **Attrazione turistica** 

Sala concerti Parco divertimenti

Museo Centro espositivo

┻

Opera Centro culturale

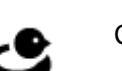

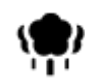

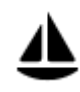

Porto turistico **Centro sportivo** Centro sportivo

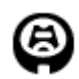

Stadio **Campo da golf** 

**Religione**

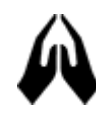

Chiesa **Luogo di culto** 

**Viaggio**

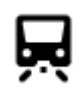

Stazione ferroviaria Passo di montagna

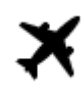

憂

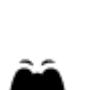

Aeroporto **Aeroporto** Vista panoramica

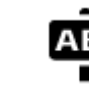

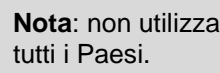

Terminale traghetti<br> **AB1** Codice postale

**Nota**: non utilizzato in

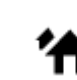

Valico di frontiera  $\overrightarrow{A}$  Zona residenziale

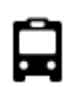

o"

Stazione autobus **Centro città** 

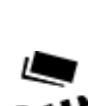

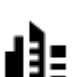

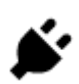

Casello Stazione di ricarica per auto elettrica

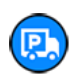

Area di sosta **Stazione camion** 

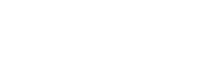

Parco o area ricreativa<br>
Pista di pattinaggio su<br>
ghiaccio ghiaccio

## <span id="page-32-0"></span>**Pianificazione di un percorso mediante la ricerca dettagliata**

#### <span id="page-32-1"></span>**Pianificazione di un percorso verso un indirizzo**

#### **SOLO RICERCA DETTAGLIATA**

**Importante**: per motivi di sicurezza e per evitare di distrarti dalla guida, devi sempre pianificare il percorso prima di iniziare a guidare.

Per pianificare un percorso verso un indirizzo, procedi come segue:

1. Seleziona il pulsante Menu principale per aprire il menu corrispondente.

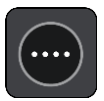

2. Seleziona **Vai a**.

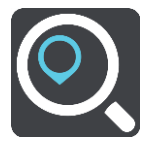

#### 3. Seleziona **Indirizzo**.

Puoi modificare il Paese o lo stato selezionando la bandierina prima di selezionare una città.

4. Immetti il nome della cittadina o della città oppure il codice postale. Mentre digiti, nell'elenco vengono visualizzati paesi con nomi simili. Quando vengono visualizzati nell'elenco la città o il paese corretti, seleziona il nome.

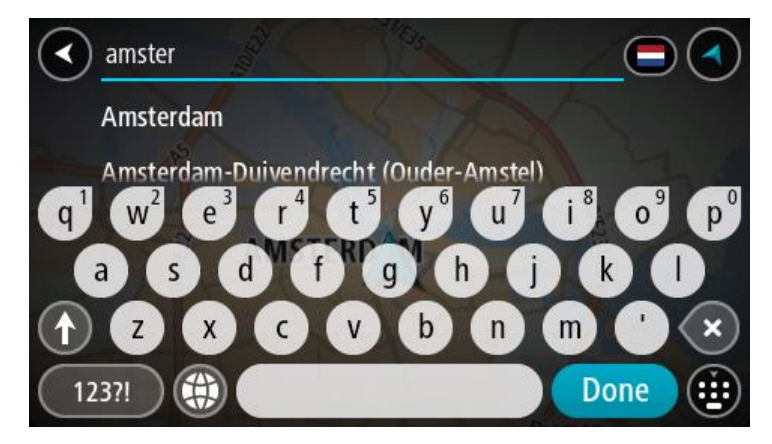

5. Inserisci il nome della via.

Mentre digiti, nell'elenco vengono visualizzate strade con nomi simili.

Quando viene visualizzato nell'elenco il nome della via corretto, seleziona il nome.

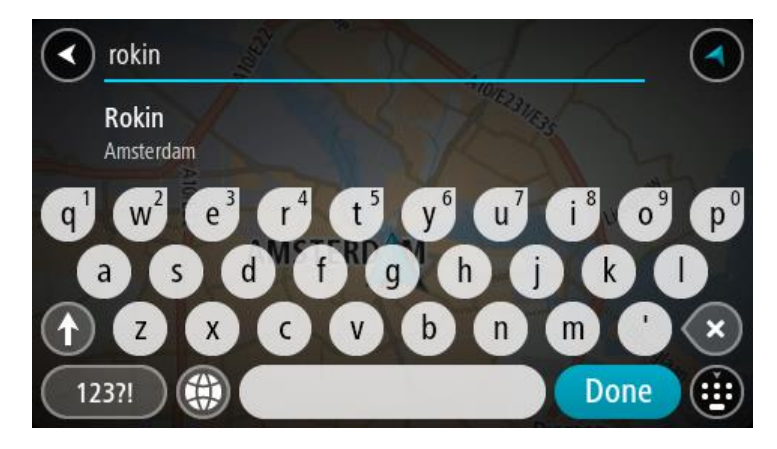

6. Inserisci il numero civico

**Suggerimento**: se il numero civico non esiste viene visualizzato in rosso. Il numero civico più vicino viene visualizzato nel pulsante **Vai a**.

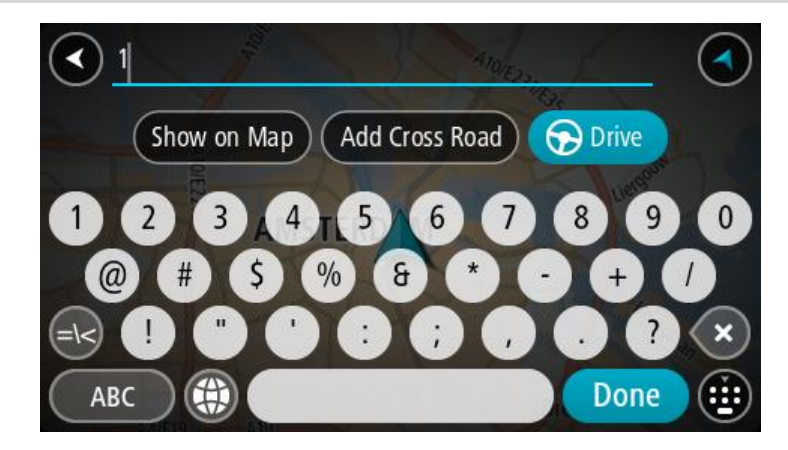

#### 7. Seleziona **Guida**.

Viene pianificato un percorso e avviate le indicazioni per arrivare a destinazione. Quando inizi a guidare appare automaticamente la [vista di navigazione.](#page-13-0)

**Suggerimento**: se la tua destinazione si trova in un altro fuso orario, nel [pannello delle informa](#page-11-0)[zioni di arrivo](#page-11-0) visualizzerai un segno più (+) o meno (-) e la differenza di orario in ore e mezzore. L'orario di arrivo stimato è nell'ora locale della tua destinazione.

Suggerimento: puoi [aggiungere una sosta a un percorso](#page-48-0) già pianificato. **Suggerimento**: puoi salvare un percorso tramite [I miei percorsi.](#page-54-0)

#### <span id="page-33-0"></span>**Pianificazione di un percorso verso un PDI**

#### **SOLO RICERCA DETTAGLIATA**

**Importante**: per motivi di sicurezza e per evitare di distrarti dalla guida, devi sempre pianificare il percorso prima di iniziare a guidare.

Per pianificare un percorso per un tipo di PDI o per un PDI specifico utilizzando la ricerca, procedi come segue:

1. Seleziona il pulsante Menu principale per aprire il menu corrispondente.

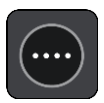

2. Seleziona **Vai a**.

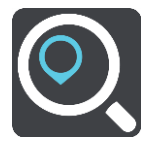

3. Seleziona **Punto di interesse**.

Puoi modificare il Paese o lo stato selezionando la bandierina prima di selezionare una città.

- 4. Scegli luogo di ricerca. Puoi selezionare una delle seguenti opzioni:
	- **Vicino a me**.
	- **In città**.
	- **Lungo il percorso** se hai pianificato un percorso.
	- **Vicino a destinazione** se hai pianificato un percorso.
	- **Vicino a un punto sulla mappa** se hai selezionato un punto sulla mappa.
	- **Vicino al punto di partenza** se hai pianificato un percorso o una traccia.
- 5. Inserisci il nome della destinazione scelta per il percorso.

**Suggerimento**: se [tieni premuta](#page-20-1) una lettera sulla tastiera, puoi accedere ai caratteri aggiuntivi eventualmente disponibili. Ad esempio, tieni premuta la lettera "e" per accedere ai caratteri 3 e è é ê ë ed altri ancora.

Puoi cercare un PDI (Punto di interesse), come un ristorante o un'attrazione turistica. In alternativa, puoi cercare un PDI specifico, ad esempio "Pizzeria da Mario".

Durante la digitazione vengono visualizzati suggerimenti basati sul tuo inserimento.

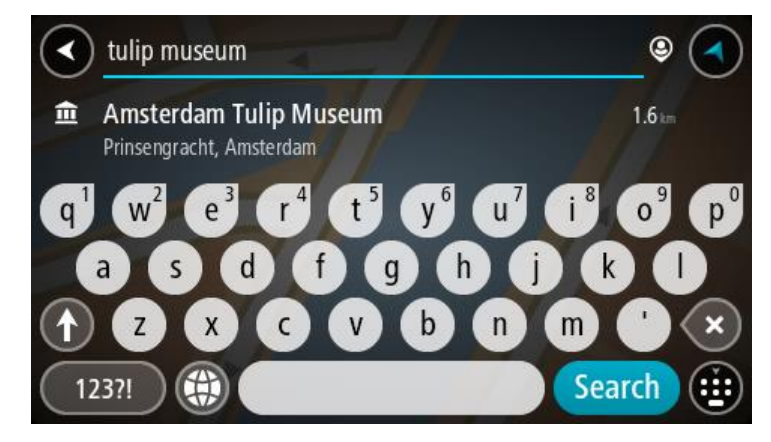

6. Seleziona un tipo di PDI o un PDI specifico. Se hai selezionato un tipo di PDI, seleziona un PDI. La posizione viene mostrata sulla mappa.

7. Per visualizzare ulteriori informazioni sui PDI, seleziona il PDI sulla mappa, quindi seleziona il pulsante dei menu a comparsa. Seleziona **Ulteriori informazioni** sul menu a comparsa.

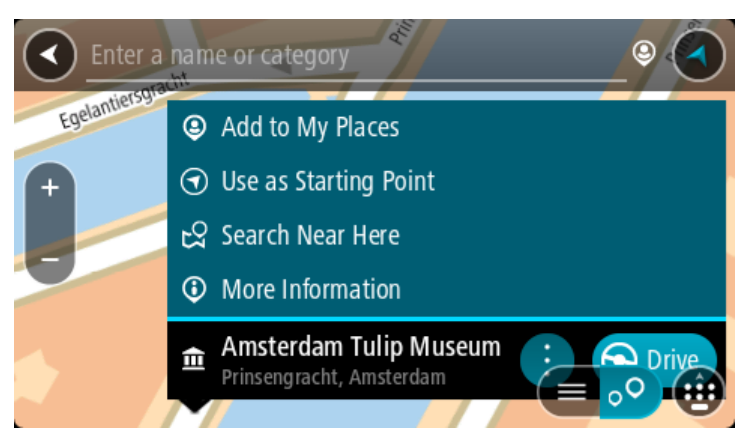

Puoi visualizzare ulteriori informazioni sul PDI, ad esempio il numero di telefono, l'indirizzo completo e l'e-mail.

8. Per pianificare un percorso verso questa destinazione, seleziona **Guida**.

Viene pianificato un percorso e avviate le indicazioni per arrivare a destinazione. Quando inizi a guidare appare automaticamente la [vista di navigazione.](#page-13-0)

**Suggerimento**: se la tua destinazione si trova in un altro fuso orario, nel [pannello delle informa](#page-11-0)[zioni di arrivo](#page-11-0) visualizzerai un segno più (+) o meno (-) e la differenza di orario in ore e mezzore. L'orario di arrivo stimato è nell'ora locale della tua destinazione.

**Suggerimento**: puoi [aggiungere una sosta a un percorso](#page-48-0) già pianificato.

**Suggerimento**: puoi salvare un percorso tramite [I miei percorsi.](#page-54-0)

<span id="page-35-0"></span>**Pianificazione di un percorso verso un centro città**

#### **SOLO RICERCA DETTAGLIATA**

**Importante**: per motivi di sicurezza e per evitare di distrarti dalla guida, devi sempre pianificare il percorso prima di iniziare a guidare.

Per pianificare un percorso verso un centro città, procedi come segue:

1. Seleziona il pulsante Menu principale per aprire il menu corrispondente.

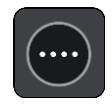

2. Seleziona **Vai a**.

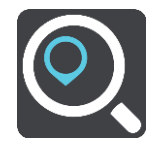

3. Seleziona **Indirizzo**.

Puoi modificare il Paese o lo stato selezionando la bandierina prima di selezionare una città.

4. Inserisci il nome di una città. Mentre digiti, nell'elenco vengono visualizzati paesi con nomi simili.
Quando vengono visualizzati nell'elenco la città o il paese corretti, seleziona il nome.

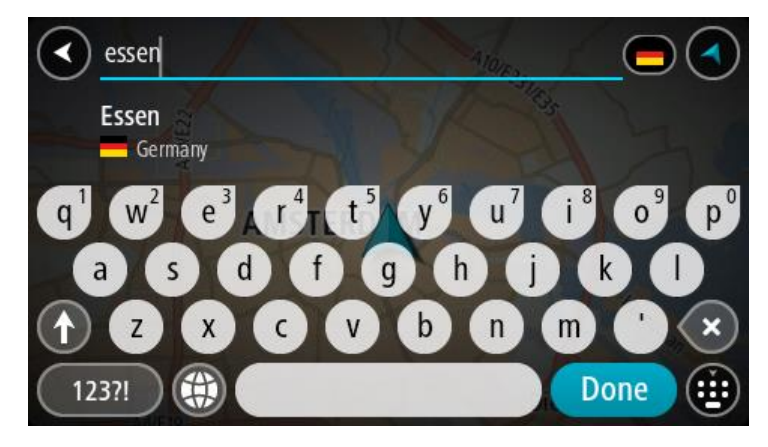

5. Seleziona il PDI del centro città.

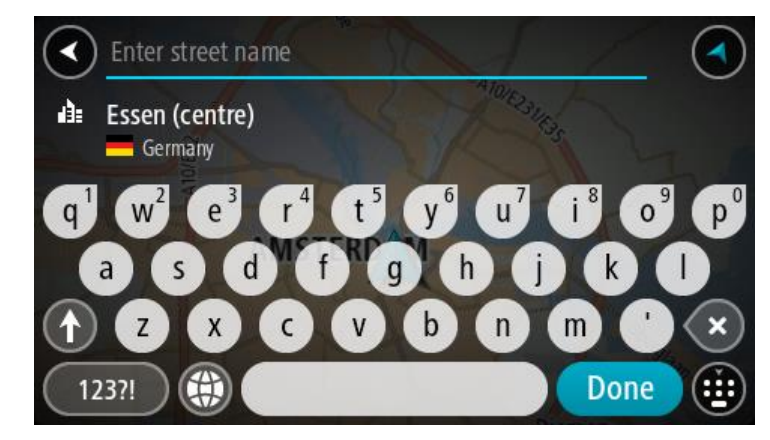

6. Seleziona **Guida**.

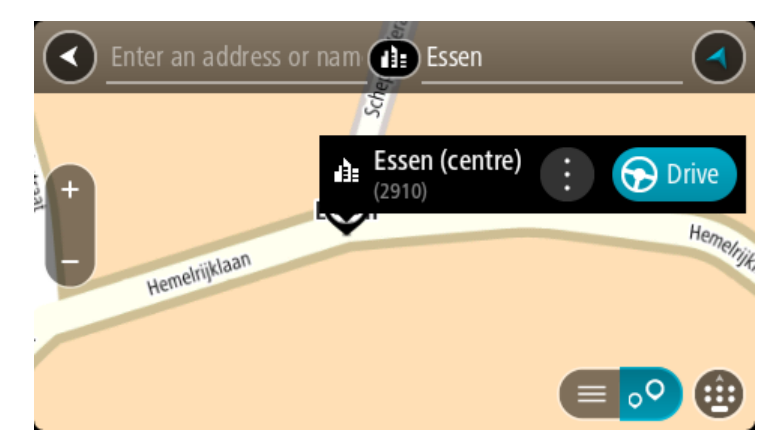

Viene pianificato un percorso e avviate le indicazioni per arrivare a destinazione. Quando inizi a guidare appare automaticamente la [vista di navigazione.](#page-13-0)

**Suggerimento**: se la tua destinazione si trova in un altro fuso orario, nel [pannello delle informa](#page-11-0)[zioni di arrivo](#page-11-0) visualizzerai un segno più (+) o meno (-) e la differenza di orario in ore e mezzore. L'orario di arrivo stimato è nell'ora locale della tua destinazione.

**Suggerimento**: puoi [aggiungere una sosta a un percorso](#page-48-0) già pianificato.

**Suggerimento**: puoi salvare un percorso tramite *I miei percorsi*.

**Pianificazione di un percorso per un PDI utilizzando la ricerca online**

## SOLO RICERCA DETTAGLIATA

**Importante**: per motivi di sicurezza e per evitare di distrarti dalla guida, devi sempre pianificare il percorso prima di iniziare a guidare.

**Nota**: la ricerca online è disponibile esclusivamente sui dispositivi connessi. Per eseguire ricerche online sul START, devi essere connesso ai Servizi TomTom.

Se hai effettuato la [ricerca di un PDI](#page-33-0) ma non riesci a trovare il PDI che stai cercando, puoi eseguire la ricerca tramite Cerca Places online di TomTom. Per trovare PDI effettuando una ricerca online, procedi come segue:

1. [Cerca un PDI](#page-33-0) utilizzando **Vai a** nel Menu principale.

I risultati della ricerca vengono visualizzati in un elenco.

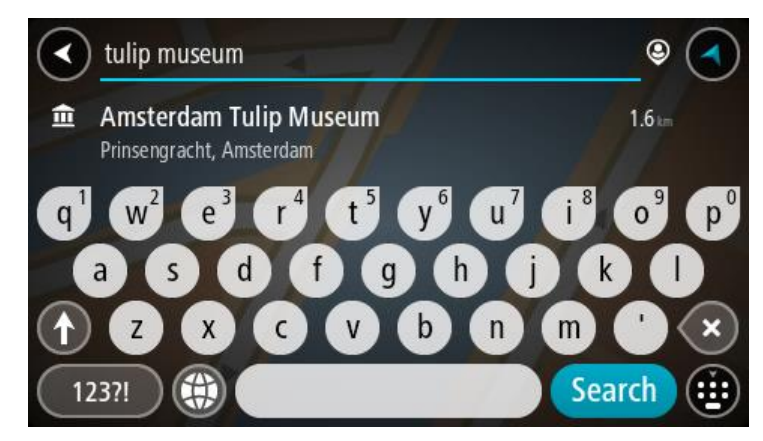

- 2. Scorri in fondo all'elenco e seleziona **Cerca Places online**.
- 3. Utilizza la tastiera per immettere il nome del PDI che desideri trovare, quindi premi il pulsante Cerca sulla tastiera.

**Suggerimento**: se [tieni premuta](#page-20-0) una lettera sulla tastiera, puoi accedere ai caratteri aggiuntivi eventualmente disponibili. Ad esempio, tieni premuta la lettera "e" per accedere ai caratteri 3 e è é ê ë ed altri ancora.

Puoi cercare un PDI (Punto di interesse), come un ristorante o un'attrazione turistica. In alternativa, puoi cercare un PDI specifico, ad esempio "Pizzeria da Mario".

**Nota**: durante la ricerca, puoi cercare vicino alla tua posizione corrente, in un paese o in una città oppure nelle vicinanze della tua destinazione. Per modificare la modalità di ricerca, seleziona il pulsante a destra della casella di ricerca.

I risultati della ricerca sono visualizzati su una colonna.

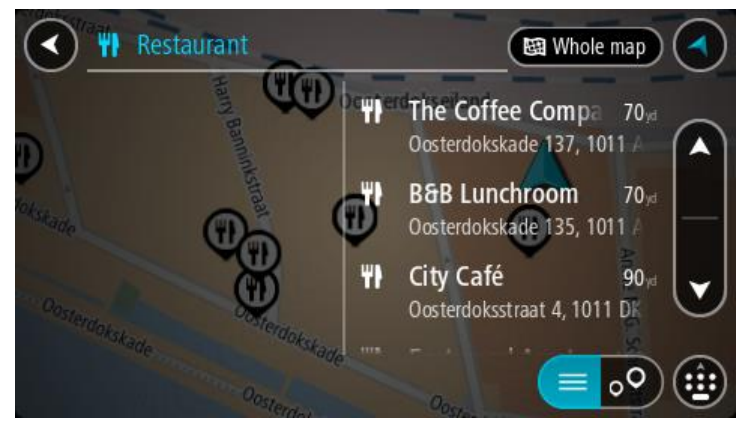

**Suggerimento**: per visualizzare più risultati, nascondi la tastiera o scorri verso il basso l'elenco dei risultati.

**Suggerimento**: puoi decidere se visualizzare i risultati sulla mappa o in un elenco selezionando il pulsante elenco/mappa:

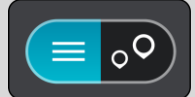

- 4. Seleziona un singolo PDI dall'elenco. La posizione viene mostrata sulla mappa.
- 5. Per visualizzare ulteriori informazioni sui PDI, seleziona il PDI sulla mappa, quindi seleziona il pulsante dei menu a comparsa. Seleziona **Ulteriori informazioni** sul menu a comparsa.

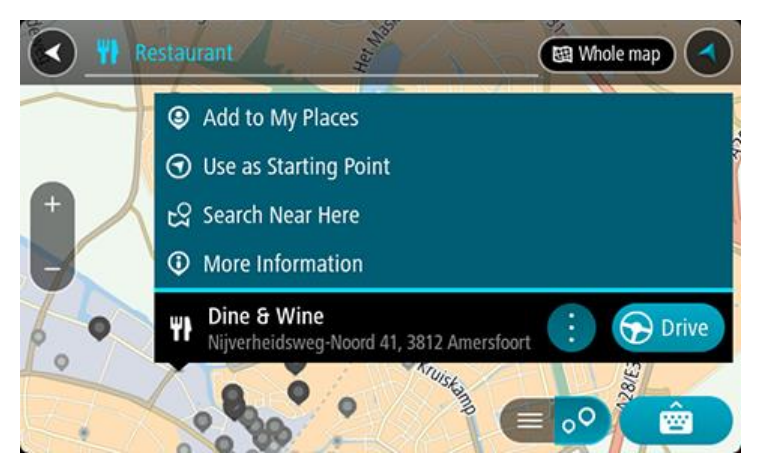

Puoi visualizzare ulteriori informazioni sul PDI, ad esempio il numero di telefono, l'indirizzo completo e l'e-mail.

6. Per pianificare un percorso verso questa destinazione, seleziona **Guida**.

Viene pianificato un percorso e avviate le indicazioni per arrivare a destinazione. Quando inizi a guidare appare automaticamente la vista di navigazione.

**Suggerimento**: se la tua destinazione si trova in un altro fuso orario, nel [pannello delle informa](#page-11-0)[zioni di arrivo](#page-11-0) visualizzerai un segno più (+) o meno (-) e la differenza di orario in ore e mezzore. L'orario di arrivo stimato è nell'ora locale della tua destinazione.

**Suggerimento**: puoi [aggiungere una sosta a un percorso](#page-48-0) già pianificato.

**Suggerimento**: puoi salvare un percorso tramite [I miei percorsi.](#page-54-0)

### **Pianificazione di un percorso mediante la mappa**

**Importante**: per motivi di sicurezza e per evitare di distrarti dalla guida, devi sempre pianificare il percorso prima di iniziare a guidare.

Per pianificare un percorso mediante la mappa, procedi come segue:

1. [Sposta la mappa](#page-20-0) e aumenta lo zoom finché non visualizzi la destinazione che desideri raggiungere.

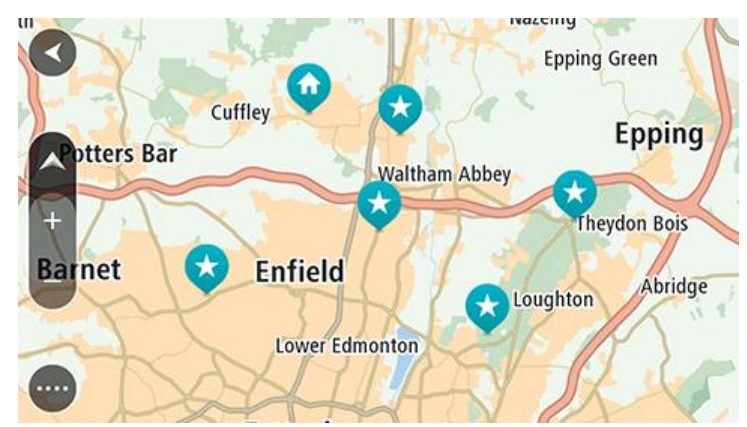

**Suggerimento**: puoi anche selezionare un simbolo della mappa per aprire il menu a comparsa e selezionare il pulsante **Guida** per pianificare un percorso verso tale posizione.

2. Una volta individuata la destinazione sulla mappa, selezionala tenendo premuto un dito sullo schermo per circa un secondo.

Verrà visualizzato un menu a comparsa indicante l'indirizzo più vicino.

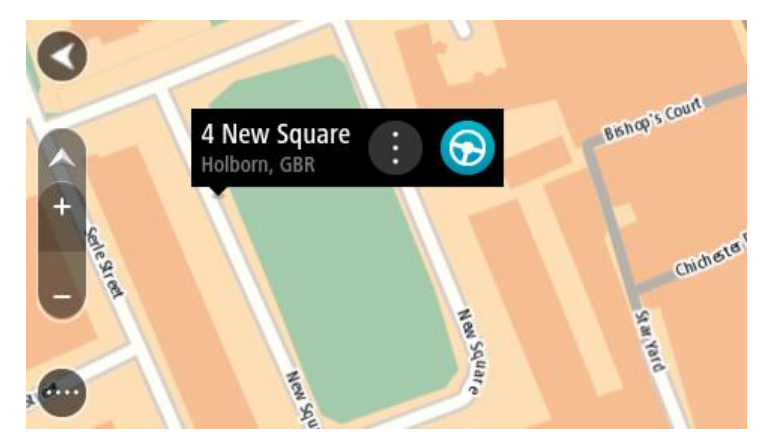

3. Per pianificare un percorso verso questa destinazione, seleziona **Guida**.

Viene pianificato un percorso e avviate le indicazioni per arrivare a destinazione. Quando inizi a guidare appare automaticamente la vista di navigazione.

**Suggerimento**: la posizione selezionata può essere utilizzata anche in altri modi, ad esempio aggiungendola a [Le mie posizioni](#page-77-0) tramite il pulsante del menu a comparsa.

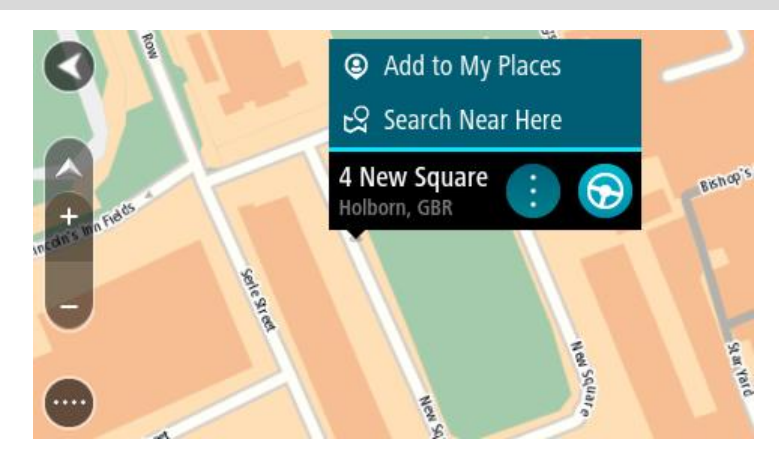

**Suggerimento**: se la tua destinazione si trova in un altro fuso orario, nel [pannello delle informa](#page-11-0)[zioni di arrivo](#page-11-0) visualizzerai un segno più (+) o meno (-) e la differenza di orario in ore e mezzore. L'orario di arrivo stimato è nell'ora locale della tua destinazione.

**Suggerimento**: puoi [aggiungere una sosta a un percorso](#page-48-0) già pianificato. **Suggerimento**: puoi salvare un percorso tramite *I miei percorsi*.

**Pianificazione di un percorso mediante Le mie posizioni**

Per passare a un elemento salvato in [Le mie posizioni](#page-77-0) dalla posizione corrente, procedi come segue:

1. Seleziona il pulsante Menu principale per aprire il menu corrispondente.

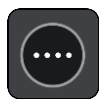

2. Seleziona **Le mie posizioni**.

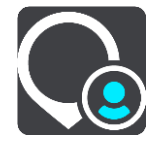

Verrà visualizzato un elenco di tutte le posizioni salvate.

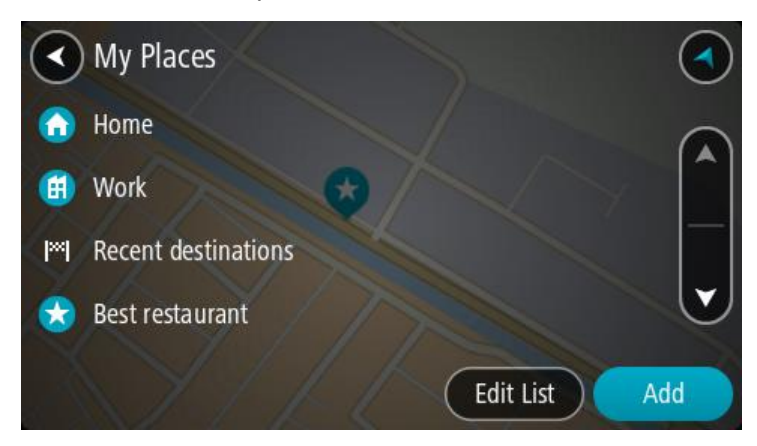

3. Seleziona la posizione a cui desideri passare, ad esempio Casa. La posizione selezionata verrà visualizzata sulla mappa con un menu a comparsa.

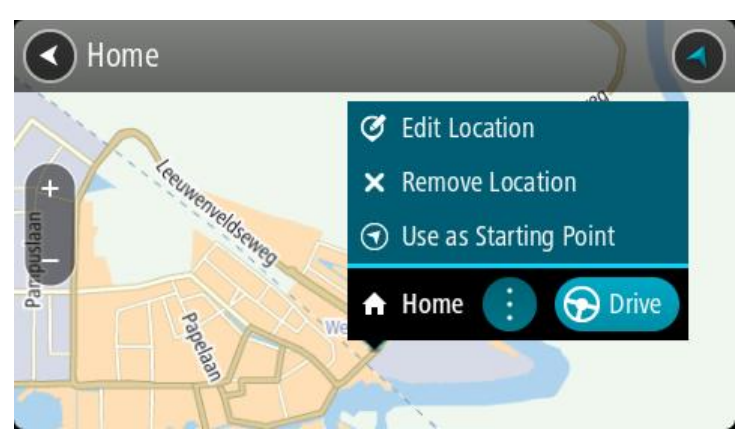

4. Per pianificare un percorso verso questa destinazione, seleziona **Guida**. Viene pianificato un percorso e avviate le indicazioni per arrivare a destinazione. Quando inizi a guidare appare automaticamente la vista di navigazione.

**Suggerimento**: se la tua destinazione si trova in un altro fuso orario, nel [pannello delle informa](#page-11-0)[zioni di arrivo](#page-11-0) visualizzerai un segno più (+) o meno (-) e la differenza di orario in ore e mezzore. L'orario di arrivo stimato è nell'ora locale della tua destinazione.

**Suggerimento**: puoi [aggiungere una sosta a un percorso](#page-48-0) già pianificato.

**Suggerimento:** puoi salvare un percorso tramite *I miei percorsi*.

**Pianificazione di un percorso tramite coordinate utilizzando la ricerca dettagliata**

## **SOLO RICERCA DETTAGLIATA**

**Importante**: per motivi di sicurezza e per evitare di distrarti dalla guida, devi sempre pianificare il percorso prima di iniziare a guidare.

Per pianificare un percorso specificando una coppia di coordinate, procedi come segue:

1. Seleziona il pulsante Menu principale per aprire il menu corrispondente.

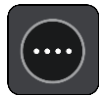

2. Seleziona **Vai a**.

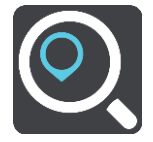

3. Seleziona **Latitudine Longitudine**.

**Suggerimento**: le coordinate di esempio mostrate sullo schermo sono la tua latitudine e longitudine corrente.

4. Inserisci la coppia di coordinate. Puoi inserire uno qualsiasi dei tipi di coordinate seguenti:

 Valori decimali, ad esempio: N 51.51000 W 0.13454 51.51000 -0.13454

> **Suggerimento**: per i valori decimali non è necessario utilizzare una lettera per indicare la latitudine e la longitudine. Per le posizioni a nord del meridiano 0 e per le posizioni a sud dell'equatore, usa un segno meno (-) prima della coordinata.

- Gradi, minuti e secondi, ad esempio: N 51°30′31″ W 0°08′34″
- Coordinate standard GPS, ad esempio:

N 51 30.525 W 0 08.569

**Nota**: la barra al di sotto delle coordinate diventa rossa se immetti coordinate che non vengono riconosciute dal tuo START.

5. Quando inizi a digitare le coordinate, vengono visualizzati alcuni suggerimenti basati sulle informazioni che hai inserito. Puoi continuare a digitare o selezionare un suggerimento.

**Suggerimento**: per visualizzare più risultati, nascondi la tastiera o scorri verso il basso l'elenco dei risultati.

**Suggerimento**: puoi decidere se visualizzare i risultati sulla mappa o in un elenco selezionando il pulsante elenco/mappa:

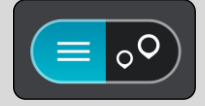

6. Seleziona un suggerimento per la tua destinazione.

La posizione viene mostrata sulla mappa.

7. Per pianificare un percorso verso questa destinazione, seleziona **Guida**. Viene pianificato un percorso e avviate le indicazioni per arrivare a destinazione. Quando inizi a guidare appare automaticamente la [vista di navigazione.](#page-13-0)

**Suggerimento**: se la tua destinazione si trova in un altro fuso orario, nel [pannello delle informa](#page-11-0)[zioni di arrivo](#page-11-0) visualizzerai un segno più (+) o meno (-) e la differenza di orario in ore e mezzore. L'orario di arrivo stimato è nell'ora locale della tua destinazione.

**Suggerimento**: puoi [aggiungere una sosta a un percorso](#page-48-0) già pianificato.

**Suggerimento**: puoi salvare un percorso tramite *I miei percorsi*.

## **Pianificazione anticipata di un percorso**

Puoi pianificare un percorso in anticipo, prima di metterti alla guida, e salvarlo nell'elenco *i miei* [percorsi.](#page-54-0)

Per pianificare un percorso in anticipo, procedi come segue.

- 1. Cerca la posizione che desideri usare come punto di partenza.
- 2. Seleziona **Mostra su mappa**.
- 3. Seleziona il pulsante del menu a comparsa. Un menu a comparsa mostra un elenco di opzioni.

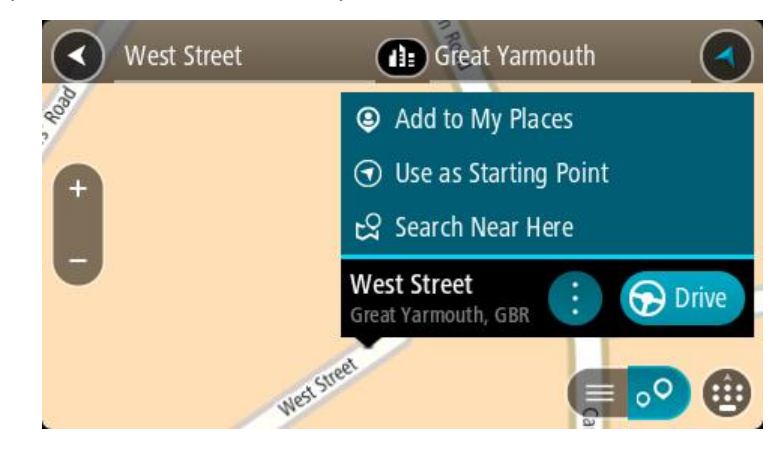

- 4. Seleziona **Usa come punto di partenza**.
- 5. Cerca la posizione che desideri utilizzare come destinazione.
- 6. Seleziona **Mostra su mappa**.
- 7. Seleziona **Guida** nel menu a comparsa.

Il tuo percorso viene pianificato utilizzando il punto di partenza e la destinazione che hai scelto. Il tempo di percorrenza stimato viene mostrato nella parte superiore della barra del percorso.

**Suggerimento**: le soste, i PDI e le posizioni possono tutte essere selezionate come punti di partenza utilizzando i relativi menu a comparsa. **Suggerimento**: puoi [salvare il percorso in I miei percorsi.](#page-55-0)

8. Per raggiungere il punto di partenza, seleziona **Guida** nella parte superiore dello schermo.

Il punto di partenza del percorso viene convertito nella prima sosta e qui il percorso viene pianificato. Le indicazioni per raggiungere la tua destinazione iniziano dalla tua posizione corrente. Quando inizi a guidare appare automaticamente la vista di navigazione.

#### **Impostazione del punto di partenza come posizione corrente**

- 1. Seleziona il punto di partenza del percorso nella visualizzazione mappa.
- 2. Seleziona il pulsante del menu a comparsa.
	- Un menu a comparsa mostra un elenco di opzioni.

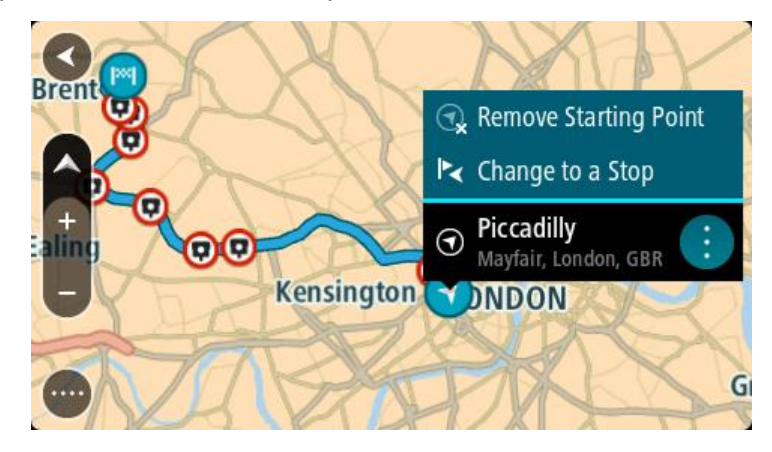

### 3. Seleziona **Rimuovi punto di partenza**.

Il percorso viene ripianificato con la tua posizione attuale come punto di partenza. Il punto di partenza originale viene rimosso dal percorso.

#### **Trasformazione del punto di partenza in una sosta**

- 1. Seleziona il punto di partenza del percorso nella visualizzazione mappa.
- 2. Seleziona il pulsante del menu a comparsa.

Un menu a comparsa mostra un elenco di opzioni.

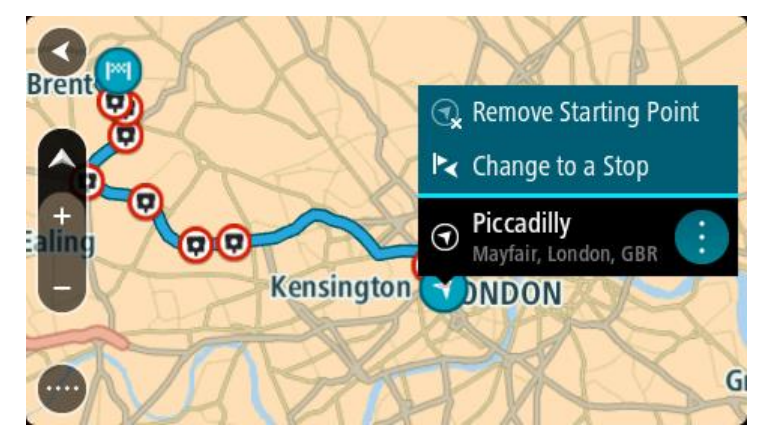

3. Seleziona **Cambia in una sosta**.

Il percorso viene ripianificato trasformando il punto di partenza in una sosta.

## **Ricerca di un parcheggio**

**Importante**: per motivi di sicurezza e per evitare di distrarti dalla guida, devi sempre pianificare il percorso prima di iniziare a guidare.

Per cercare un parcheggio, procedi come segue:

1. Seleziona il pulsante Menu principale per aprire il menu corrispondente.

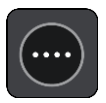

2. Seleziona **Parcheggi**.

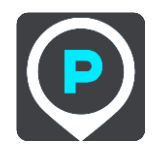

Verrà visualizzata la mappa con i parcheggi individuati.

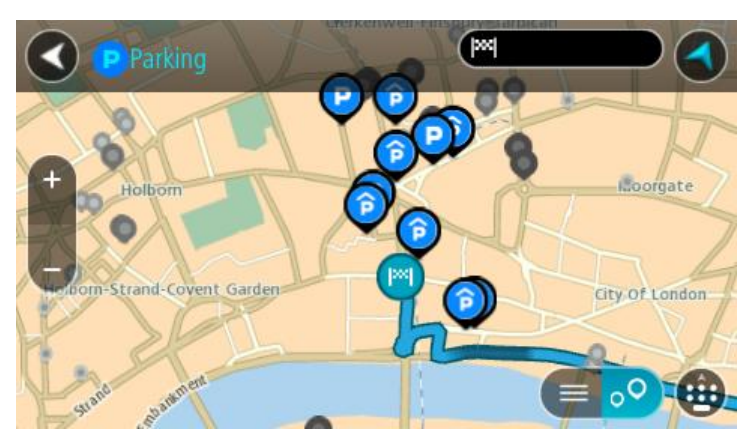

Se hai pianificato un percorso, sulla mappa verranno visualizzati i parcheggi nei pressi della destinazione. Se non hai pianificato un percorso, sulla mappa verranno visualizzati i parcheggi nei pressi della posizione corrente.

Puoi modificare la schermata per visualizzare un elenco dei parcheggi premendo questo pulsante:

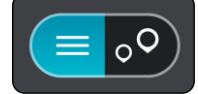

Puoi selezionare un parcheggio dall'elenco per individuarlo sulla mappa.

**Suggerimento**: puoi visualizzare tutti i risultati utilizzando la barra di scorrimento sul lato destro dello schermo.

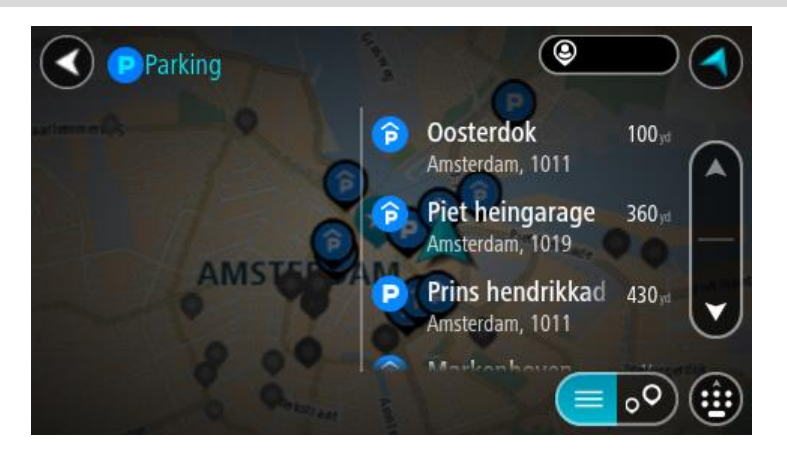

Per modificare la modalità di ricerca, seleziona il pulsante a destra della casella di ricerca. Potrai quindi modificare l'ambito della ricerca, ad esempio nei pressi della posizione corrente o all'interno dell'intera mappa.

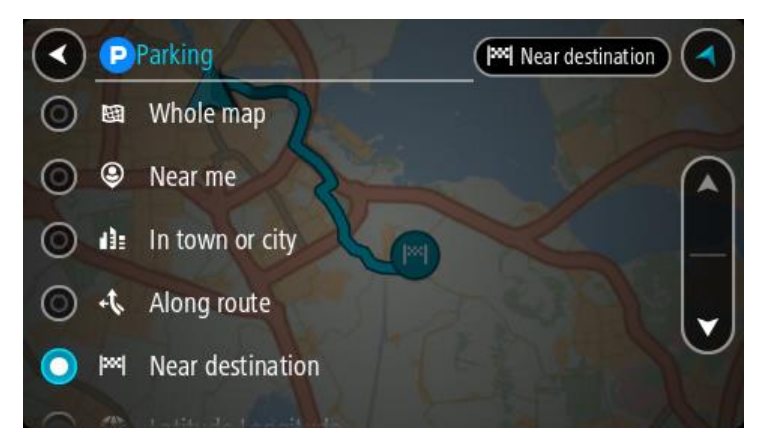

3. Seleziona un parcheggio dalla mappa o nell'elenco. Sulla mappa verrà visualizzato un menu a comparsa con il nome del parcheggio.

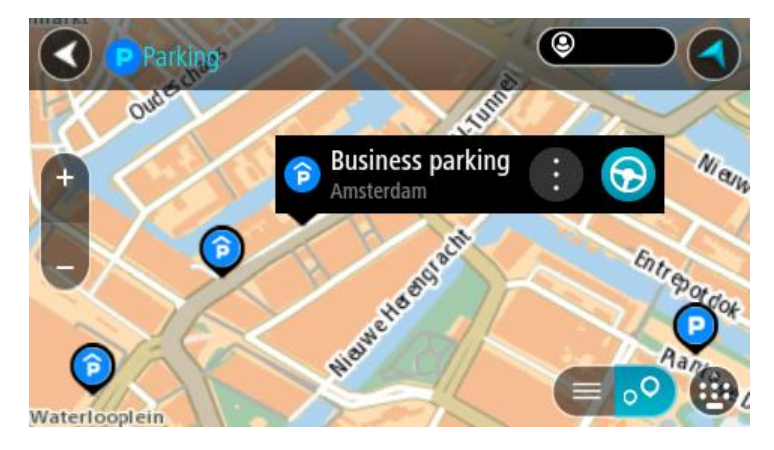

#### 4. Seleziona **Guida**.

Viene pianificato un percorso e avviate le indicazioni per arrivare a destinazione. Quando inizi a guidare appare automaticamente la vista di navigazione.

**Suggerimento**: utilizzando il menu a comparsa, puoi aggiungere un parcheggio come sosta lungo il percorso.

# <span id="page-45-0"></span>**Ricerca di una stazione di servizio**

**Importante**: per motivi di sicurezza e per evitare di distrarti dalla guida, devi sempre pianificare il percorso prima di iniziare a guidare.

Per cercare una stazione di servizio, procedi come segue:

1. Seleziona il pulsante Menu principale per aprire il menu corrispondente.

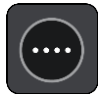

2. Seleziona **Stazione di servizio**.

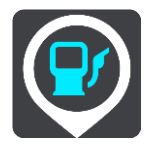

Verrà visualizzata la mappa con le stazioni di servizio individuate.

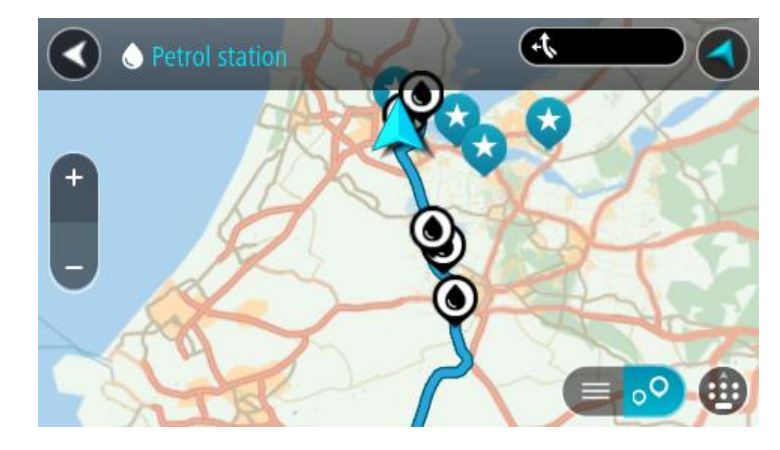

Se hai pianificato un percorso, sulla mappa verranno visualizzate le stazioni di servizio presenti. Se non hai pianificato un percorso, sulla mappa verranno visualizzate le stazioni di servizio nei pressi della posizione corrente.

Puoi modificare la schermata per visualizzare un elenco delle stazioni di servizio premendo questo pulsante:

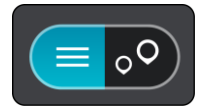

Puoi selezionare una stazione di servizio dall'elenco per individuarla sulla mappa.

**Suggerimento**: puoi visualizzare tutti i risultati utilizzando la barra di scorrimento sul lato destro dello schermo.

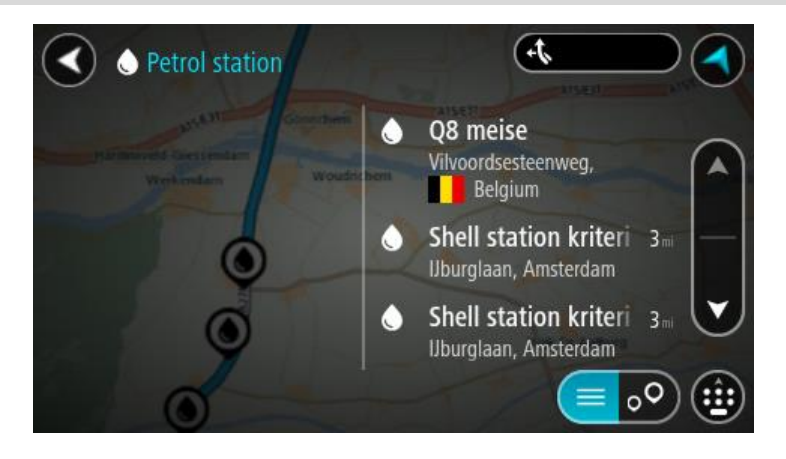

Per modificare la modalità di ricerca, seleziona il pulsante a destra della casella di ricerca. Potrai quindi modificare l'ambito della ricerca, ad esempio nei pressi della posizione corrente o all'interno dell'intera mappa.

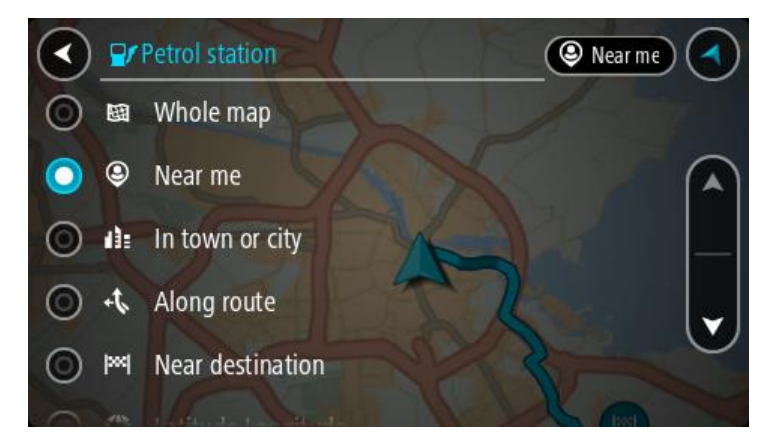

3. Seleziona una stazione di servizio dalla mappa o nell'elenco. Sulla mappa verrà visualizzato un menu a comparsa con il nome della stazione di servizio.

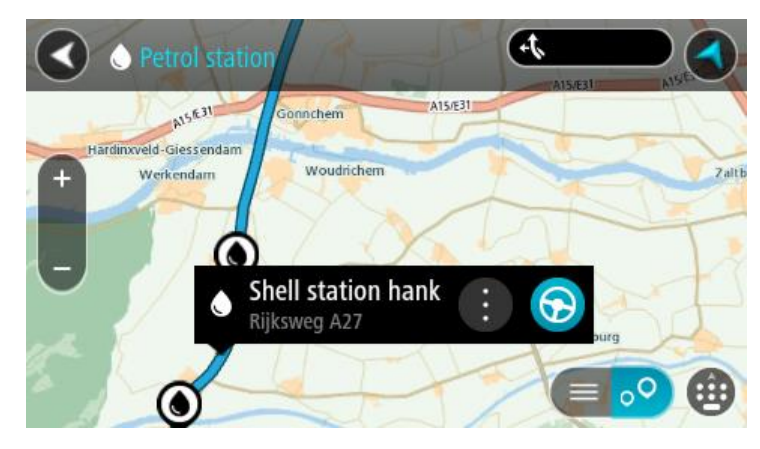

4. Seleziona **Guida**.

Viene pianificato un percorso e avviate le indicazioni per arrivare a destinazione. Quando inizi a guidare appare automaticamente la vista di navigazione.

**Suggerimento**: utilizzando il menu a comparsa, puoi aggiungere una stazione di servizio come sosta lungo il percorso. Le stazioni di servizio impostate come sosta lungo il percorso sono indicate da un'icona blu.

# <span id="page-48-0"></span>**Modifica del percorso**

## **Menu Percorso corrente**

Dopo aver pianificato un percorso o una traccia, seleziona il pulsante **Percorso corrente** o **Traccia corrente** nel Menu principale per aprire il Menu Percorso corrente o Traccia corrente.

Nel menu sono disponibili i seguenti pulsanti:

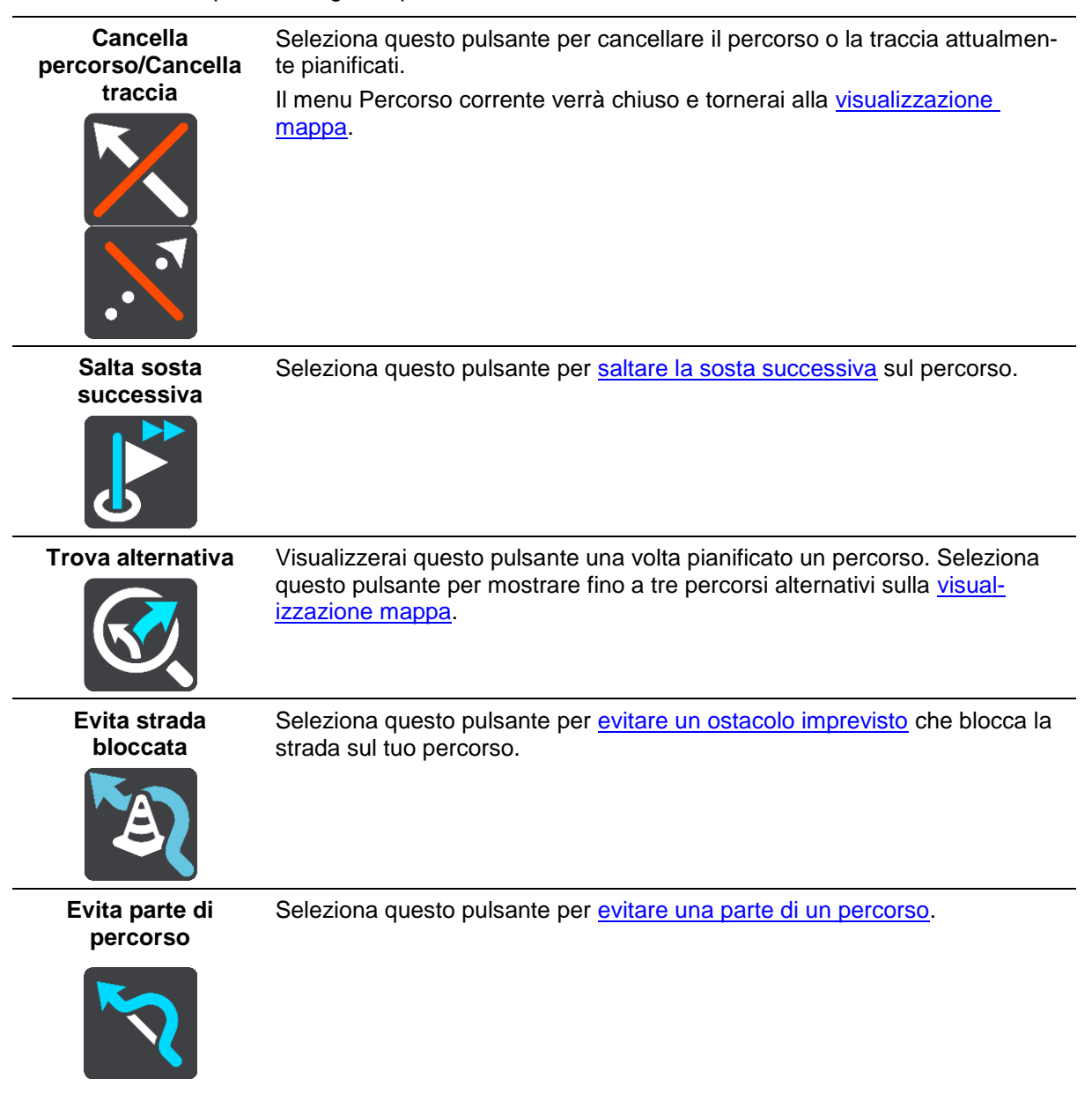

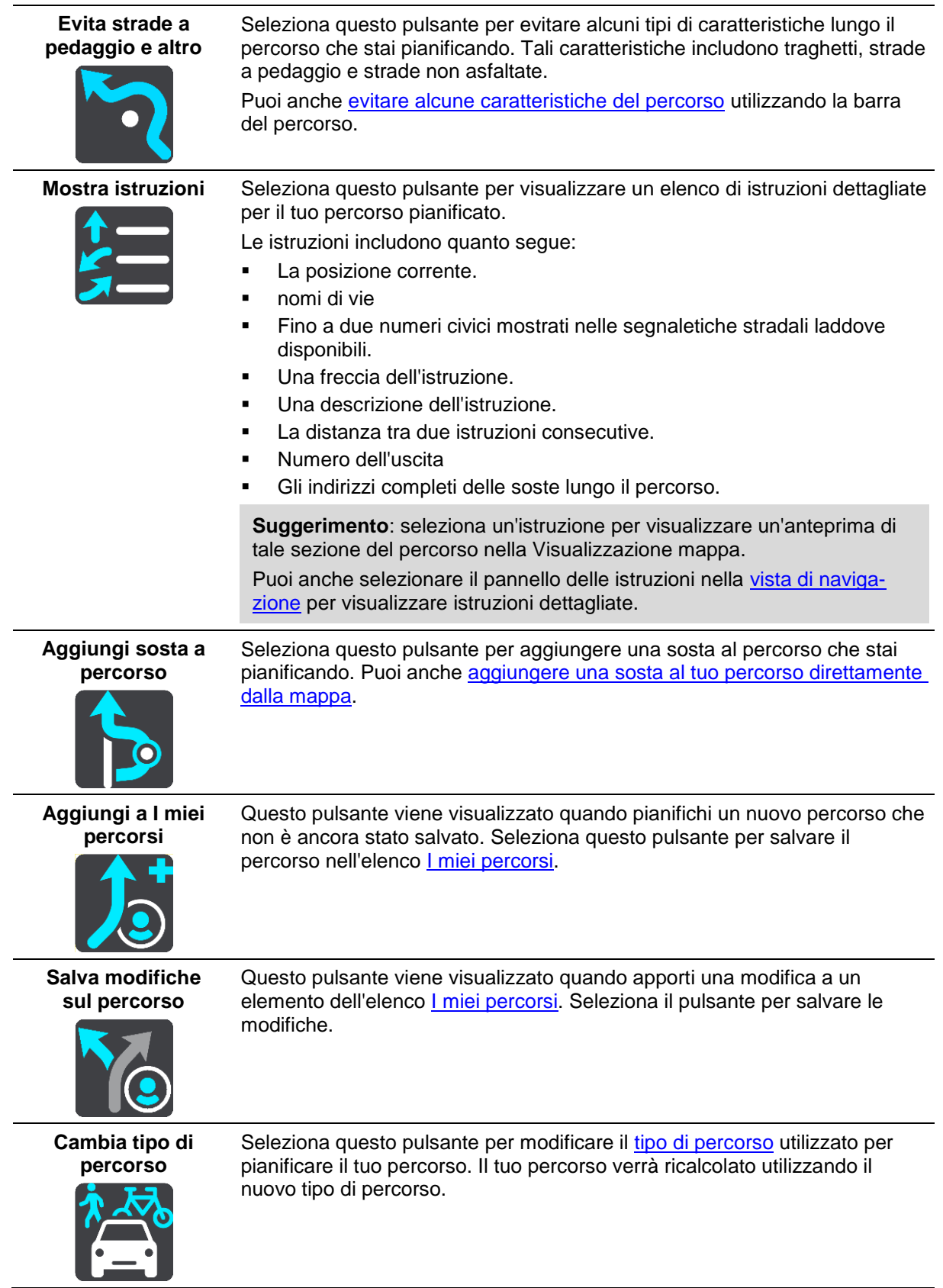

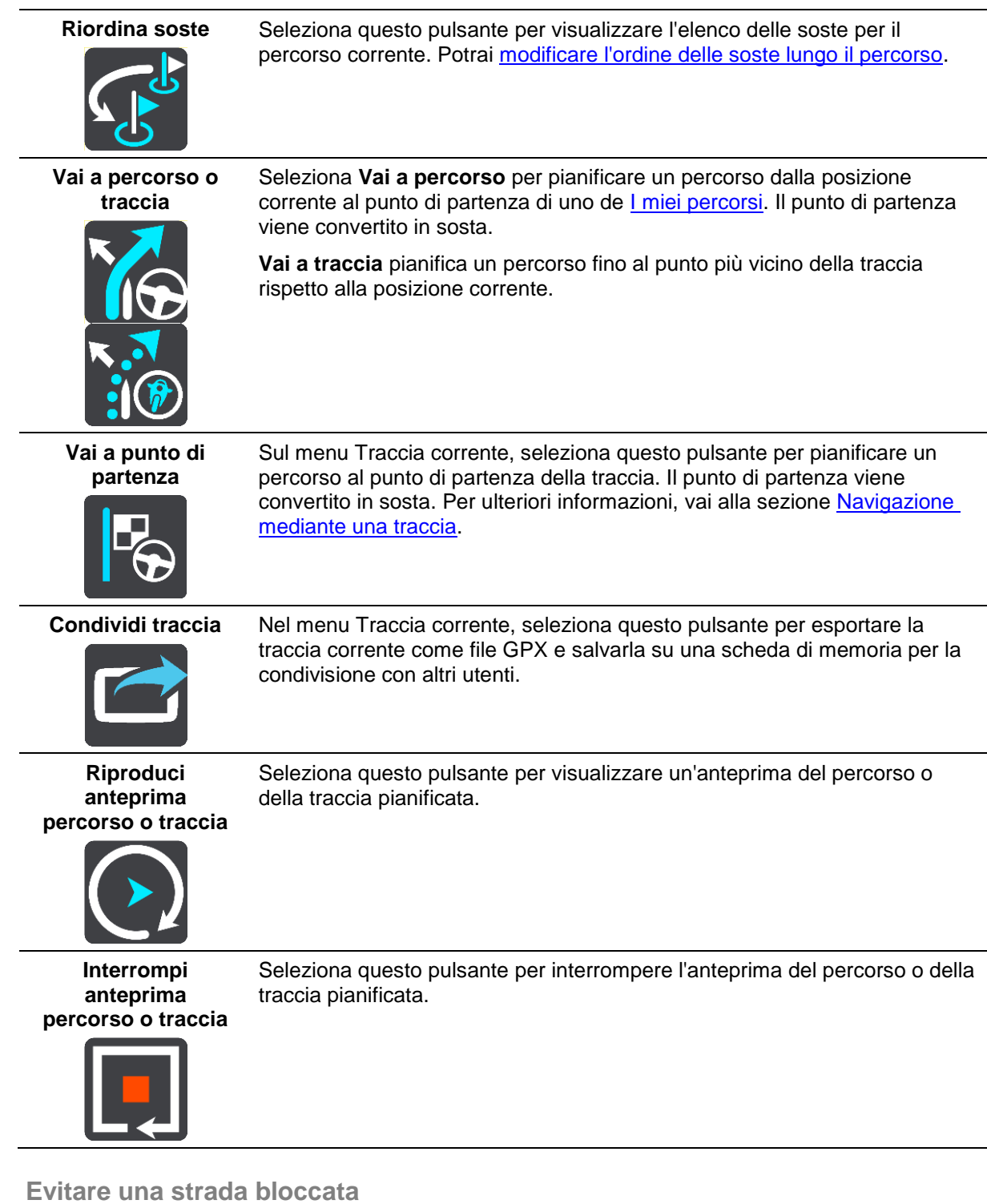

<span id="page-50-0"></span>Se è presente una strada bloccata sul tuo percorso, puoi modificare il percorso per evitarla.

1. Nella [vista di navigazione,](#page-13-0) seleziona il simbolo della posizione corrente o il pannello della velocità.

**Suggerimento**: il pannello della velocità viene visualizzato solo quando hai iniziato la navigazione del percorso.

2. Seleziona **Evita strada bloccata**.

A questo punto, viene trovato un percorso alternativo per evitare la strada bloccata. Puoi ottenere fino a due percorsi alternativi a seconda della rete stradale disponibile tra te e la tua destinazione. Il nuovo percorso è mostrato nella visualizzazione mappa con la differenza in tempi di percorrenza in un fumetto.

**Nota**: potrebbe non essere possibile individuare un percorso alternativo se non è disponile nessuna strada alternativa alla strada bloccata.

3. Seleziona il nuovo percorso toccando il fumetto con l'indicazione del tempo di percorrenza. Viene avviata la navigazione verso la destinazione, evitando la strada bloccata. Quando inizi a guidare appare automaticamente la vista di navigazione.

#### <span id="page-51-0"></span>**Evitare una parte di un percorso**

Se un tratto di strada è bloccato oppure non vuoi passare per una determinata parte del percorso, puoi selezionare la sezione da evitare.

1. Seleziona il pulsante Menu principale per aprire il menu corrispondente.

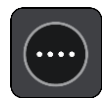

2. Seleziona **Percorso corrente**.

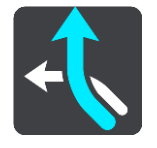

3. Seleziona **Evita parte di percorso**.

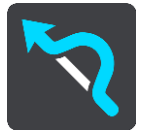

Viene visualizzato l'elenco delle sezioni che compongono il tuo percorso corrente.

- 4. Seleziona la sezione del percorso che desideri evitare.
	- L'anteprima mostra la sezione che hai scelto nella mappa.
- 5. Seleziona **Evita**.

Viene trovato un percorso alternativo per evitare la sezione di percorso scelta. Il nuovo percorso viene mostrato nella Visualizzazione mappa.

**Nota**: potrebbe non essere possibile individuare un percorso alternativo.

Viene avviata la navigazione verso la destinazione, evitando la sezione scelta. Quando inizi a guidare appare automaticamente la vista di navigazione.

## <span id="page-51-1"></span>**Tipi di percorso**

Seleziona **Cambia tipo di percorso** per cambiare il tipo di percorso pianificato verso la destinazione corrente. Il tuo percorso verrà ricalcolato utilizzando il nuovo tipo.

Puoi selezionare i seguenti tipi di percorso:

- **Percorso più veloce**: il percorso più veloce verso la tua destinazione. Il tuo percorso viene costantemente verificato tenendo in considerazione le condizioni del traffico.
- **Percorso più breve**: il percorso più breve verso la tua destinazione. Questo percorso potrebbe richiedere molto più tempo del percorso più veloce.
- **Percorso più ecologico**: il percorso più economico in termini di consumo di carburante.
- **Evita autostrade**: questo tipo di percorso evita tutte le autostrade.
- **Percorso tortuoso**: il percorso con il maggior numero di svolte.

**Nota**: i percorsi tortuosi sono disponibili esclusivamente per i dispositivi di navigazione TomTom Rider.

Puoi impostare il tipo di percorso predefinito nel menu [Impostazioni.](#page-81-0)

<span id="page-52-0"></span>**Come evitare un incidente o una caratteristica del percorso utilizzando la barra del percorso**

Puoi evitare un incidente o una caratteristica presente sul tuo percorso.

**Nota**: potrebbe non essere possibile individuare un percorso alternativo.

- 1. Nella barra del percorso, seleziona il simbolo della caratteristica del percorso che desideri evitare.
- 2. La caratteristica del percorso viene visualizzata sulla mappa con un menu a comparsa.
- 3. Seleziona **Evita** nel menu a comparsa. Viene trovato un percorso alternativo per evitare la caratteristica del percorso.

**Aggiunta di una sosta al percorso dal menu Percorso corrente**

- 1. Nel menu principale seleziona **Percorso corrente**.
- 2. Seleziona **Aggiungi sosta a percorso**.

Verrà aperta la visualizzazione mappa.

- 3. Per selezionare una fermata, effettua una delle operazioni indicate di seguito.
	- Ingrandisci la mappa e tieni premuto per selezionare una posizione. Nel menu a comparsa, seleziona **Aggiungi**.

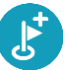

 Seleziona **Cerca** ed effettua la ricerca di una posizione. Una volta individuata una posizione, seleziona **Aggiungi**.

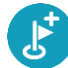

Il percorso viene ricalcolato in modo da includere la fermata.

**Aggiunta di una sosta al percorso tramite la mappa**

- 1. Tocca il [pulsante di visualizzazione](#page-11-1) per aprire la mappa. Sulla mappa verrà visualizzato il percorso completo.
- 2. Ingrandisci la mappa e tieni premuto per selezionare una posizione.
- 3. Seleziona il pulsante del menu a comparsa.
- 4. Seleziona **Usa nel percorso**.
- 5. Seleziona **Aggiungi a Percorso corrente**.

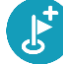

Il percorso verrà ricalcolato per includere la fermata.

**Eliminazione di una sosta dal percorso**

1. Nella [barra del percorso](#page-15-0) premi la fermata che desideri eliminare. La mappa ingrandirà la visualizzazione della fermata e verrà aperto un menu a comparsa.

**Suggerimento**: se selezioni la fermata errata, premi il pulsante Indietro per tornare alla mappa.

2. Seleziona **Elimina questa fermata**. La fermata verrà eliminata e verrà ricalcolato il percorso.

### <span id="page-53-0"></span>**Saltare la sosta successiva sul percorso**

- 1. Nel menu principale seleziona **Percorso corrente**.
- 2. Seleziona **Salta sosta successiva**. Verrà aperta la visualizzazione mappa. La sosta successiva verrà eliminata e il percorso verrà ricalcolato.

## **Modifica dell'ordine delle soste in un percorso**

- 1. Nel menu principale seleziona **Percorso corrente**.
- 2. Seleziona **Riordina soste**.

Viene mostrata la visualizzazione mappa con il percorso cancellato. Vengono visualizzati il punto di partenza, la destinazione e tutte le soste.

3. Seleziona le soste una alla volta nell'ordine in cui desideri raggiungerle. Ogni volta che selezioni una sosta, i simboli corrispondenti vengono sostituiti da bandierine. L'ultima sosta selezionata diventa la tua destinazione.

Il percorso viene ricalcolato con le soste nell'ordine modificato.

# <span id="page-54-0"></span>**I miei percorsi**

# **Info su I miei percorsi**

I miei percorsi consente di salvare e recuperare in modo semplice percorsi e tracce.

L'elenco I miei percorsi può essere utile nelle situazioni seguenti:

- **Mentre lavori** : per lavoro devi guidare quotidianamente lungo vari percorsi con più soste. I percorsi possono cambiare e tu hai bisogno di flessibilità per modificare l'ordine delle soste o cambiare il percorso pianificato.
- **In vacanza** Devi andare in vacanza e desideri pianificare e salvare un percorso. Il percorso include strade panoramiche, soste in vari hotel e altri luoghi, come attrazioni turistiche.
- **In un percorso turistico** Se desideri seguire un percorso turistico scaricato da Internet oppure un percorso condiviso da una altro utente.
- **Mentre vai al lavoro** Desideri aggiungere alcune soste regolari tra la tua casa e il luogo di lavoro. Il percorso per tornare a casa la sera è l'inverso di quello per andare al lavoro la mattina.

I percorsi possono essere creati e salvati sul START o in [MyDrive.](#page-22-0) Puoi anche utilizzare uno strumento come Tyre Pro per creare e modificare percorsi e tracce.

#### **Info su percorsi e tracce**

Il termine "percorso" include due tipi di tracciati da un luogo a un altro:

 **I percorsi** hanno un punto di partenza e una destinazione ed eventualmente alcune soste. Il navigatore calcola il tipo di percorso preferito tra tutti questi punti, ad esempio il più veloce o il più economico e utilizza [Traffic.](#page-66-0) Ad esempio, puoi modificare un percorso aggiungendo soste o spostando il punto di partenza. I percorsi possono essere importati ma non possono essere esportati dal tuo dispositivo.

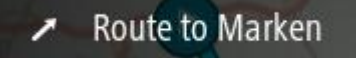

 **Anche le tracce** hanno un punto di partenza e una destinazione, ma non includono soste. Il percorso segue la traccia per quanto possibile, ignorando il tipo di percorso preferito e le condizioni del traffico e l'eventuale traffico sul percorso. Puoi modificare le tracce esclusivamente utilizzando strumenti come Tyre Pro. Le tracce possono essere importate ed esportate dal tuo dispositivo.

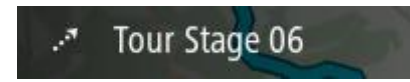

**Suggerimento**: le tracce si riconoscono da una freccia a puntini!

**Importante**: percorsi e tracce non possono essere memorizzati sulla stessa scheda di memoria come mappe, poiché la scheda di memoria utilizza una formattazione diversa.

**Info sui file GPX e ITN**

#### **File GPX (formato GPS Exchange)**

I file GPX contengono una registrazione molto dettagliata della traccia utilizzata, comprese eventuali posizioni fuori strada. I file GPX diventano tracce dopo l'importazione.

## **Utilizzo dei file GPX**

Grazie al file GPX, puoi compiere varie operazioni:

- Utilizzare uno strumento come Tyre Pro per visualizzare il file della tua traccia.
- Esportare su una scheda di memoria o direttamente sul computer, quindi utilizzare il computer per visualizzare il file mediante un software come Google Earth.

**Nota**: durante la visione della registrazione, potresti notare che le posizioni GPS non corrispondono sempre alle strade. I motivi possono essere molteplici. Innanzitutto, il dispositivo cerca di mantenere i file entro una dimensione limitata e, pertanto, potrebbe determinarsi una lieve perdita di precisione nei dati. Inoltre, il dispositivo registra i dati effettivi dal chip GPS per ottenere una rappresentazione precisa dei luoghi percorsi, piuttosto che ciò che viene visualizzato sullo schermo. Un terzo motivo potrebbe consistere nel disallineamento delle mappe del programma con cui visualizzi la registrazione.

Condividere il file con gli amici esportandolo.

**Nota**: le tracce possono essere [importate](#page-61-0) ed [esportate.](#page-61-1)

## **File ITN (formato file dell'itinerario di TomTom)**

Un file ITN contiene meno dettagli di un file GPX. Un file ITN può contenere al massimo 255 posizioni, sufficienti per ricreare con precisione un percorso. I file ITN diventano percorsi dopo l'importazione.

#### **Utilizzo dei file INT**

Grazie al file INT, puoi compiere varie operazioni:

- Puoi importare un file INT nel tuo TomTom START per poter viaggiare di nuovo sullo stesso percorso ricevendo istruzioni di navigazione.
- Utilizzare strumenti come Tyre Pro per visualizzare il tuo percorso.

**Nota**: i percorsi possono essere [importati](#page-61-0) ma non esportati.

## <span id="page-55-0"></span>**Salvataggio di un percorso**

1. Pianifica un percorso seguendo la procedura illustrata in Pianificazione di un percorso.

**Suggerimento**: se non vedi il percorso pianificato nella visualizzazione mappa, seleziona il pulsante Indietro per visualizzarlo.

- 2. Seleziona il percorso.
- 3. Seleziona il pulsante del menu a comparsa per aprire il menu.

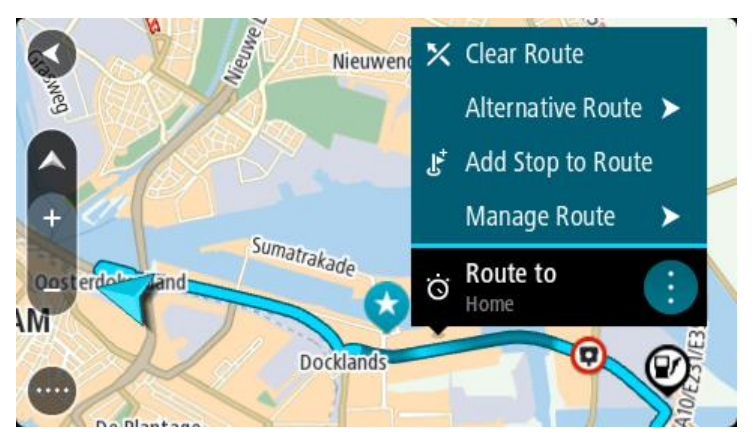

4. Seleziona **Gestisci soste**, quindi **Aggiungi a I miei percorsi**.

Il nome del percorso viene visualizzato nella schermata di modifica.

- 5. Modifica il nome del percorso in modo da riconoscerlo facilmente.
- 6. Salvare il percorso nell'elenco I miei percorsi.

**Suggerimento**: puoi salvare un percorso anche utilizzando il pulsante **Aggiungi a I miei percorsi** nel menu Percorso corrente.

## **Navigazione tramite un percorso salvato**

Per navigare utilizzando un percorso salvato in precedenza, procedi come segue:

- 1. Nel menu principale seleziona **I miei percorsi**.
- 2. Seleziona un percorso dall'elenco. Il percorso viene mostrato nella visualizzazione mappa.

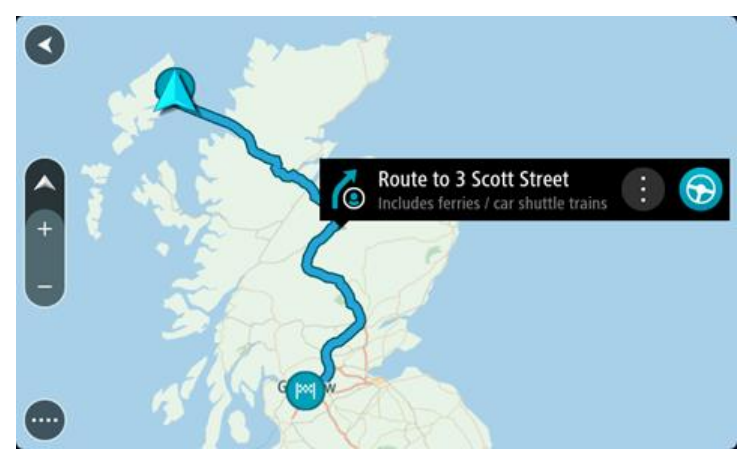

3. Per navigare all'inizio del percorso salvato, seleziona **Guida** .

Il punto di partenza del percorso salvato viene convertito nella prima sosta e qui il percorso viene pianificato. Le indicazioni per raggiungere la tua destinazione iniziano dalla tua posizione corrente. Quando inizi a guidare appare automaticamente la vista di navigazione.

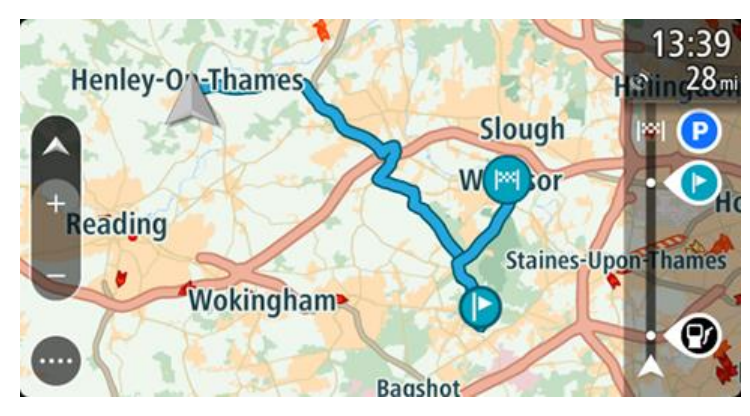

**Suggerimento**: per navigare tramite un percorso salvato puoi procedere in due modi: Seleziona il punto di partenza del percorso. Quando si apre il menu a comparsa, seleziona **Trasforma in sosta**.

In alternativa, seleziona Vai a percorso nel menu Percorso corrente.

### **Raggiungere una sosta su un percorso salvato**

Puoi navigare da una posizione corrente a una sosta sul percorso salvato invece che dall'inizio di quest'ultimo. La sosta diventa l'inizio del percorso. Il nuovo punto di partenza potrebbe essere un punto più vicino alla posizione corrente o semplicemente un punto che consente di accorciare il percorso.

**Nota**: il percorso dal punto di partenza originale al nuovo punto di partenza viene eliminato dal percorso.

**Nota**: il percorso originale in I miei percorsi non viene modificato. Per visualizzare l'intero percorso, seleziona di nuovo il percorso in I miei percorsi.

- 1. Nel menu principale seleziona **I miei percorsi**.
- 2. Seleziona un percorso dall'elenco.

Il percorso viene mostrato nella visualizzazione mappa.

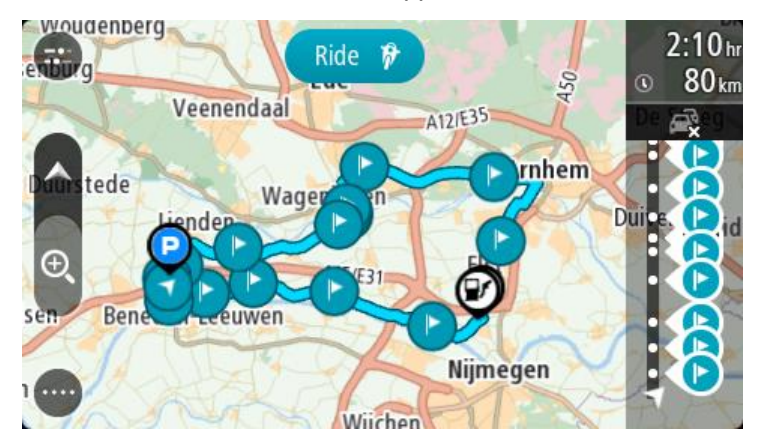

3. Seleziona la sosta da utilizzare come punto di partenza, quindi seleziona il pulsante del menu a comparsa per aprire il menu.

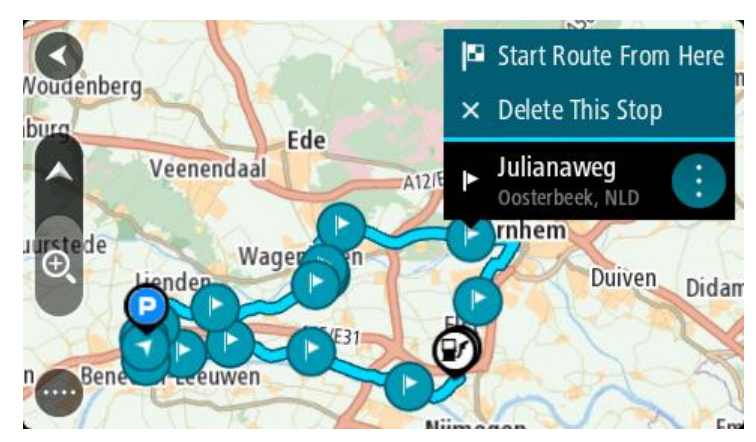

4. Seleziona **Avvia percorso da qui**.

Il percorso viene calcolato dal nuovo punto di partenza.

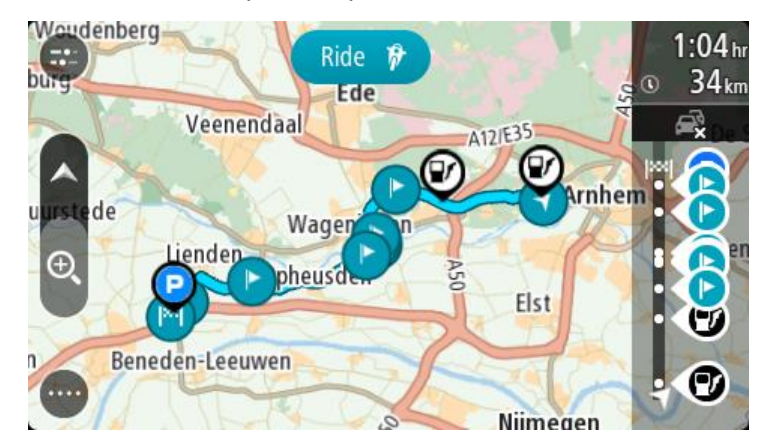

### 5. Seleziona **Guida**.

Il punto di partenza del percorso viene convertito nella prima sosta e il percorso viene pianificato dalla posizione corrente. Viene avviata la navigazione verso la destinazione. Quando inizierai a guidare, apparirà automaticamente la vista di navigazione.

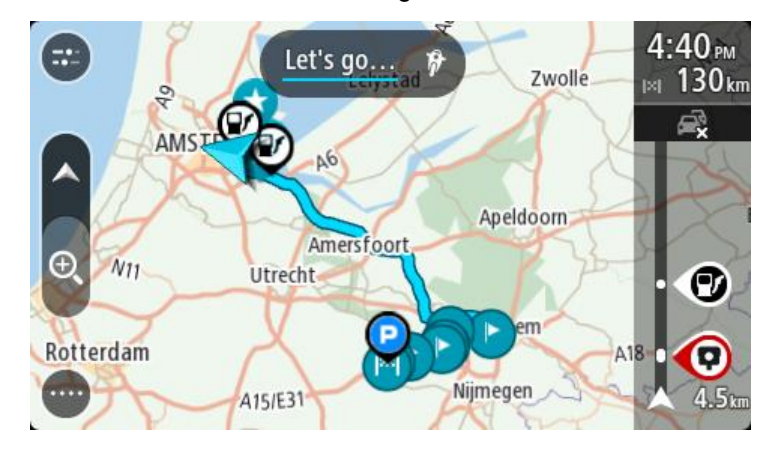

**Suggerimento**: per navigare tramite un percorso salvato puoi procedere in due modi: Seleziona il punto di partenza del percorso. Quando si apre il menu a comparsa, seleziona **Trasforma in sosta**.

In alternativa, seleziona Vai a percorso nel menu Percorso corrente.

#### **Aggiunta di una sosta al percorso salvato mediante la mappa**

**Nota**: puoi anche tenere premuta una posizione sulla mappa e selezionare **Aggiungi a Percorso corrente** dal menu a comparsa.

- 1. Tocca il [pulsante di visualizzazione](#page-11-1) per aprire la mappa. Sulla mappa verrà visualizzato il percorso completo.
- 2. Seleziona il percorso.

3. Seleziona il pulsante del menu a comparsa per aprire il menu.

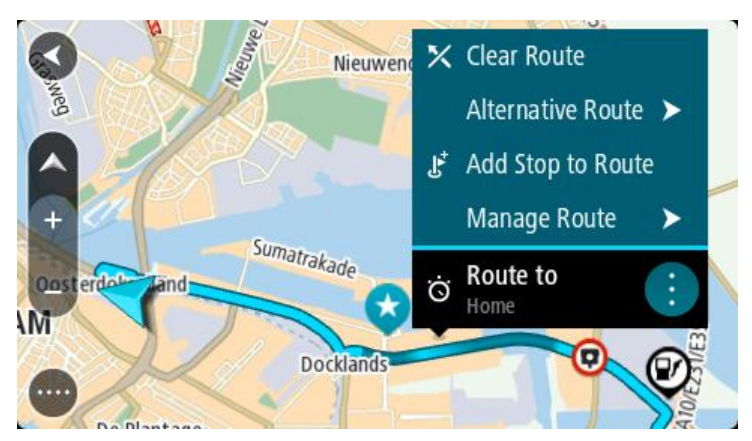

- 4. Seleziona **Gestisci soste**.
- 5. Seleziona **Aggiungi sosta a percorso**.
- 6. Seleziona la nuova sosta sulla mappa.

**Suggerimento**: se conosci il nome della nuova sosta, puoi utilizzare **Cerca** per selezionare la sosta anziché utilizzare la mappa.

7. Seleziona il pulsante **Aggiungi sosta** per aggiungere questa posizione come sosta. Il percorso viene ricalcolato in modo da includere la sosta.

**Suggerimento**: per applicare le modifiche al percorso salvato nell'elenco I miei percorsi, seleziona il percorso sulla mappa, quindi seleziona **Salva modifiche sul percorso** dal menu a comparsa.

# **Registrazione di una traccia**

Puoi registrare una traccia durante la guida, con o senza un percorso pianificato. Dopo la registrazione, puoi esportare la tua traccia in modo da condividerla con altri o visualizzarla mediante strumenti come Tyre Pro.

Per registrare una traccia, procedi come segue:

1. Nel Menu principale, seleziona **Avvia registrazione**.

Viene visualizzato un puntino rosso nell'angolo in basso a destra dello schermo che lampeggerà 3 volte per indicare l'avvio della registrazione. Il puntino rimane sullo schermo finché non interrompi la registrazione.

- 2. Per interrompere la registrazione, seleziona **Arresta registrazione** nel Menu principale.
- 3. Inserisci un nome per la traccia o lascia la combinazione di data-ora suggerita.
- 4. Seleziona **Aggiungi** o **Completato**, a seconda del navigatore in uso.
- 5. La traccia è ora salvata in I miei percorsi.

**Nota**: puoi [esportare tracce](#page-61-1) come file GPX e salvarle su una scheda di memoria per la condivisione con altri utenti.

## <span id="page-59-0"></span>**Navigazione mediante una traccia**

Puoi [importare tracce](#page-23-0) sul START utilizzando [MyDrive.](#page-22-0) Per navigare utilizzando una traccia importata, procedi come segue:

- 1. Nel menu principale seleziona **I miei percorsi**.
- 2. Seleziona una traccia dall'elenco.

Il percorso della traccia viene mostrato nella visualizzazione mappa.

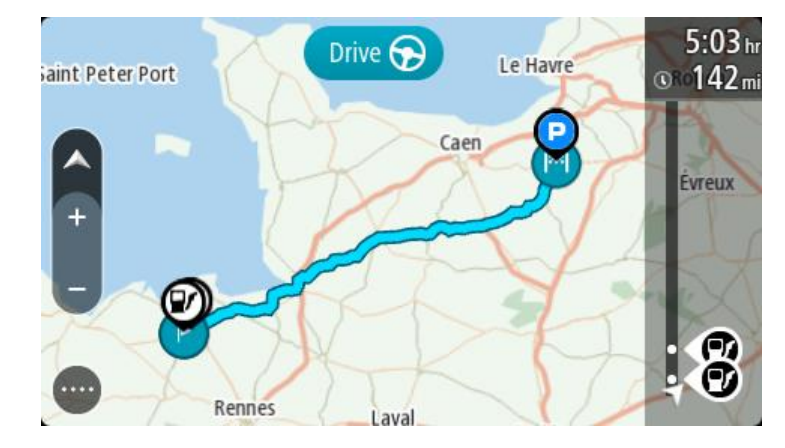

3. Seleziona la traccia, quindi seleziona il menu a comparsa.

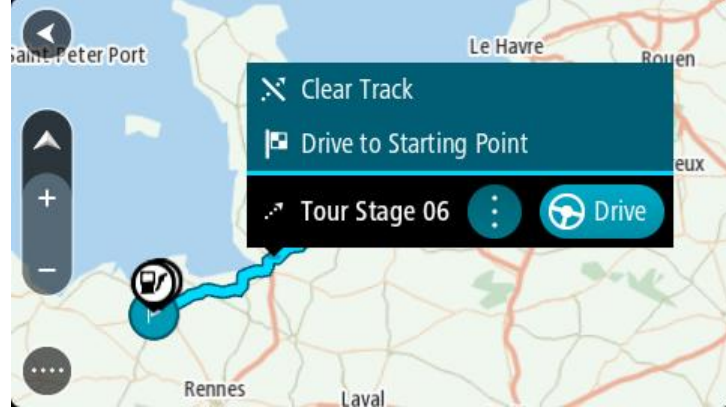

4. Seleziona **Vai a punto di partenza**.

Il punto di partenza della traccia viene convertito nella prima sosta e qui il percorso viene pianificato. Le indicazioni per raggiungere la tua destinazione iniziano dalla tua posizione corrente. Quando inizi a guidare appare automaticamente la vista di navigazione.

**Nota**: per il percorso e la traccia visualizzerai due colori differenti. Visualizzerai un colore per il percorso dalla posizione corrente al punto di partenza e un secondo colore per la traccia.

**Suggerimento**: per navigare tramite un percorso salvato puoi procedere in due modi:

Seleziona il punto di partenza del percorso. Quando si apre il menu a comparsa, seleziona **Vai a punto di partenza**.

In alternativa, seleziona **Vai a punto di partenza** o **Vai a percorso** nel menu Traccia corrente.

**Eliminazione di un percorso o di una traccia dall'elenco I miei percorsi**

- 1. Nel menu principale seleziona **I miei percorsi**.
- 2. Seleziona **Modifica elenco**.
- 3. Seleziona i percorsi da eliminare.
- 4. Seleziona **Elimina**.

#### **Individua lo slot per scheda di memoria**

Lo slot per scheda di memoria si trova sotto il supporto.

Per inserire una scheda di memoria, rilascia il supporto dal START facendo leva sulla rientranza del pollice. Inserisci la scheda di memoria nello slot. Aggancia nuovamente il supporto al navigatore.

## <span id="page-61-1"></span>**Esportazione di tracce su una scheda di memoria**

Puoi esportare tracce come file GPX e salvarle su una scheda di memoria per la condivisione con altri utenti.

**Importante**: percorsi e tracce non possono essere memorizzati sulla stessa scheda di memoria come mappe, poiché la scheda di memoria utilizza una formattazione diversa.

**Nota**: attualmente, puoi esportare solo le tracce dal tuo START.

Per esportare una o più tracce, procedi come segue:

- 1. Nel menu principale seleziona **I miei percorsi**.
- 2. Seleziona **Condividi traccia**.

**Suggerimento**: in alternativa, nella Visualizzazione mappa, seleziona una traccia e seleziona **Condividi traccia** dal menu a comparsa.

3. Seleziona una o più tracce dall'elenco per l'esportazione.

**Suggerimento**: per selezionare o deselezionare tutti i percorsi per l'esportazione, seleziona il pulsante del menu a comparsa.

4. Seleziona **Condividi** e seleziona **Esporta su scheda di memoria**. Viene visualizzato il messaggio **Salvataggio in corso**.

**Suggerimento**: se lo spazio sulla scheda di memoria è insufficiente o se la scheda non è formattata correttamente, visualizzerai indicazioni per risolvere il problema.

5. Quando visualizzi un messaggio che indica che le tracce sono state esportate correttamente, rimuovi la scheda di memoria per condividere le tracce con altri utenti.

**Nota**: ciascun percorso esportato viene salvato come file GPX nella cartella **Percorsi TomTom** sulla scheda di memoria.

#### <span id="page-61-0"></span>**Importazione di percorsi e tracce da una scheda di memoria**

Puoi importare due tipi di file da una scheda di memoria:

- I file GPX questi diventano tracce dopo l'importazione.
- I file ITN questi diventano percorsi dopo l'importazione.

I file ITN sono i file degli itinerari TomTom. Altri utenti possono registrare file di itinerari e condividerli con te oppure puoi scaricare strumenti compatibili con entrambi i file ITN e GPX come Tyre Pro.

Per importare uno o più percorsi e tracce da una scheda di memoria, procedi come segue:

- 1. Inserisci una scheda di memoria nello slot per schede sul tuo TomTom START. Se vengono trovati dei percorsi sulla scheda di memoria, verrà visualizzato un messaggio che conferma la presenza di tali elementi.
- 2. Seleziona **Importa percorsi**.
- 3. Seleziona uno o più percorsi dall'elenco sulla scheda di memoria per l'importazione.
- 4. Seleziona **Importa**.

Viene visualizzato il messaggio **Importazione tracce**. I percorsi vengono importati sul tuo dispositivo.

- 5. Quando visualizzi un messaggio che indica che i percorsi sono stati importati correttamente, rimuovi la scheda di memoria.
- 6. Per visualizzare i percorsi e le tracce importate, seleziona **I miei percorsi** nel Menu principale.

# **Map Share**

# **Info su Map Share**

Puoi segnalare aggiornamenti delle mappe mediante Map Share. Tali aggiornamenti vengono poi condivisi con altri utenti TomTom quando ricevono un aggiornamento mappe.

Puoi segnalare un aggiornamento delle mappe in due modi differenti:

- Seleziona una posizione sulla mappa e crea la modifica da segnalare immediatamente.
- Contrassegna una posizione e crea la modifica da segnalare in seguito.

Per inviare a TomTom le segnalazioni relative agli aggiornamenti delle mappe, devi connettere il START al computer e utilizzare [MyDrive Connect.](#page-92-0)

Tutti gli aggiornamenti delle mappe vengono verificati da TomTom. Tali aggiornamenti verificati saranno inclusi nel successivo aggiornamento mappe che potrai scaricare quando connetti il navigatore a [MyDrive Connect](#page-92-0) utilizzando una connessione USB.

**Suggerimento**: se viene segnalato un blocco stradale utilizzando Map Share, il blocco viene verificato e visualizzato immediatamente da RDS-TMC Traffic.

**Creazione di una segnalazione per un aggiornamento della mappa**

**Importante**: per motivi di sicurezza, non inserire i dettagli completi di un aggiornamento della mappa durante la guida. Puoi sempre [contrassegnare la posizione](#page-80-0) e creare la segnalazione in un secondo momento.

Per creare una segnalazione per un aggiornamento della mappa, procedi come segue:

- 1. Tieni premuto per selezionare la posizione dell'aggiornamento sulla Visualizzazione mappa.
- 2. Seleziona il pulsante del menu a comparsa per aprire il menu.
- 3. Seleziona **Segnala aggiornamenti delle mappe** dal menu a comparsa.

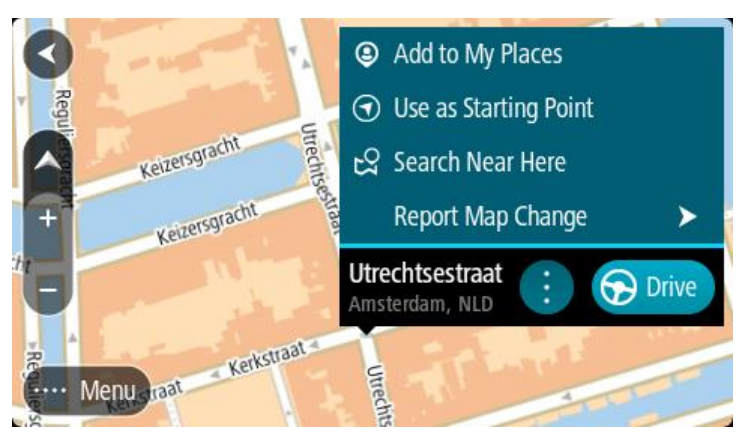

4. Seleziona il tipo di aggiornamento che desideri applicare.

Nota: se desideri segnalare un tipo di aggiornamento della mappa che non è visualizzato nel menu, utilizza [Map Share Reporter](http://www.tomtom.com/mapshare/tools/) in [tomtom.com.](http://www.tomtom.com/)

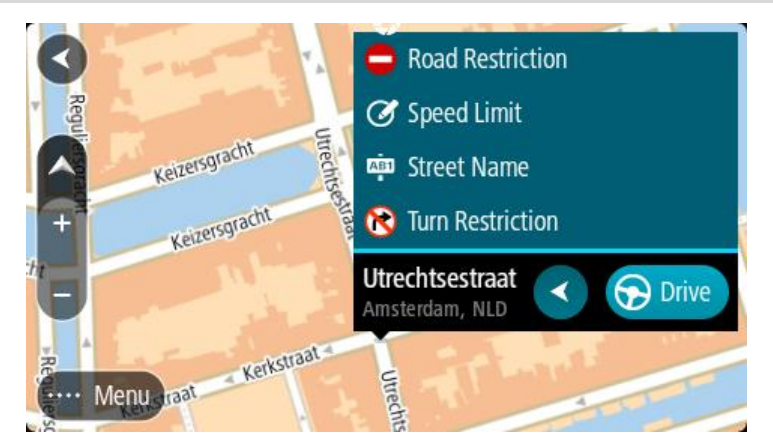

- 5. Segui le istruzioni relative al tipo di aggiornamento scelto.
- 6. Seleziona **Report**.
- 7. Connetti il tuo START a [MyDrive Connect](#page-92-0) per inviare la tua segnalazione per l'aggiornamento della mappa a TomTom e ricevere altri aggiornamenti delle mappe da altri utenti TomTom.

**Creazione di una segnalazione per un aggiornamento della mappa da una posizione contrassegnata**

Se visualizzi un errore sulla mappa durante la guida, puoi contrassegnare la posizione per segnalare l'errore in seguito.

**Suggerimento**: puoi contrassegnare la tua posizione corrente anche quando stai guidando.

**Importante**: non segnalare gli aggiornamenti delle mappe mentre guidi.

1. Nella [Visualizzazione mappa](#page-11-1) o nella [vista di navigazione,](#page-13-0) seleziona il simbolo della posizione corrente o il pannello della velocità.

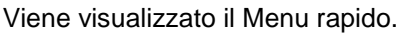

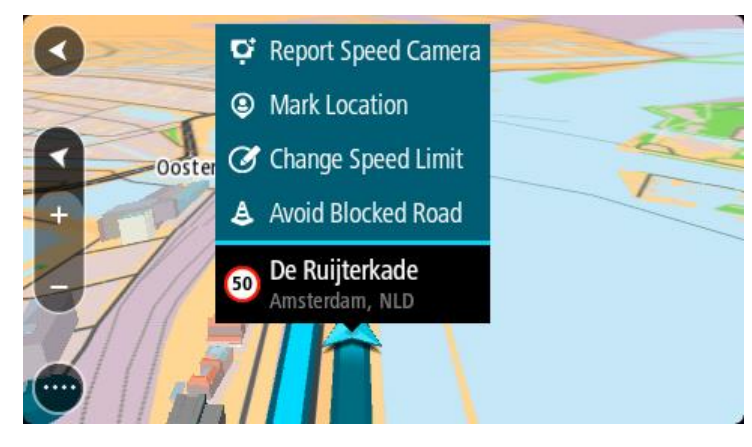

2. Seleziona **Contrassegna posizione**.

La posizione contrassegnata viene memorizzata in Le mie posizioni con la data e l'ora in cui hai salvato la posizione.

- 3. Nel menu principale seleziona **Le mie posizioni**.
- 4. Apri la cartella **Posizioni contrassegnate** e seleziona la posizione contrassegnata. La posizione contrassegnata viene mostrata sulla mappa.
- 5. Seleziona **Segnala aggiornamenti delle mappe** dal menu a comparsa.

6. Seleziona il tipo di aggiornamento che desideri applicare.

Nota: se desideri segnalare un tipo di aggiornamento della mappa che non è visualizzato nel menu, utilizza [Map Share Reporter](http://www.tomtom.com/mapshare/tools/) in [tomtom.com.](http://www.tomtom.com/)

- 7. Segui le istruzioni relative al tipo di aggiornamento scelto.
- 8. Seleziona **Report**.

L'indicatore per la posizione contrassegnata viene rimosso dalla mappa.

9. Connetti il tuo START a [MyDrive Connect](#page-92-0) per inviare la tua segnalazione per l'aggiornamento della mappa a TomTom e ricevere altri aggiornamenti delle mappe da altri utenti TomTom.

## **Tipi di aggiornamenti delle mappe**

Sono disponibili vari tipi di aggiornamenti delle mappe.

**Nota**: se desideri segnalare un tipo di aggiornamento della mappa che non è descritto di seguito, utilizza [Map Share Reporter in tomtom.com.](http://www.tomtom.com/mapshare/tools/)

Per tutti gli aggiornamenti delle mappe descritti di seguito, connetti il tuo START a [MyDrive Connect](#page-92-0) per inviare la tua segnalazione per l'aggiornamento della mappa a TomTom e ricevere altri aggiornamenti delle mappa da altri utenti TomTom.

#### Strada a traffico limitato

Seleziona questa opzione per bloccare o sbloccare una strada. È possibile bloccare o sbloccare una strada in una o entrambe le direzioni come segue:

- 1. Tieni premuto per selezionare la posizione dell'aggiornamento sulla Visualizzazione mappa.
- 2. Seleziona il pulsante del menu a comparsa per aprire il menu.
- 3. Seleziona **Segnala aggiornamenti delle mappe** dal menu a comparsa.
- 4. Seleziona **Strada a traffico limitato**.

Seleziona il segnale stradale alla fine della strada per modificarla da aperta a chiusa o viceversa.

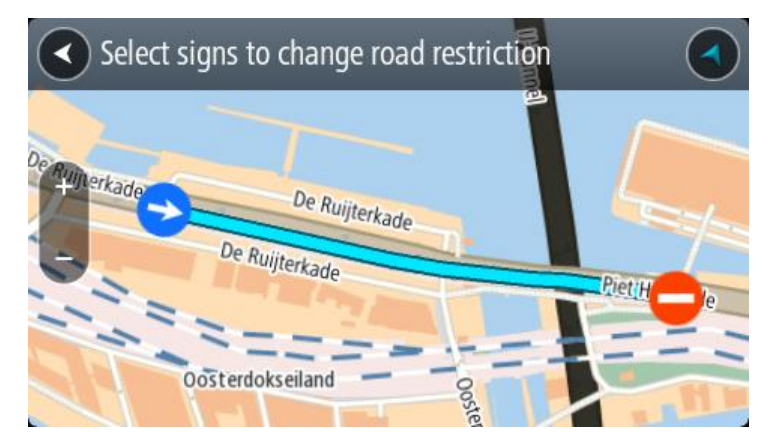

#### 5. Seleziona **Report**.

#### **Nome della via**

Seleziona questa opzione per correggere un nome della via errato.

- 1. Tieni premuto per selezionare la posizione dell'aggiornamento sulla Visualizzazione mappa.
- 2. Seleziona il pulsante del menu a comparsa per aprire il menu.
- 3. Seleziona **Segnala aggiornamenti delle mappe** dal menu a comparsa.
- 4. Seleziona **Nome della via**.
- 5. Inserisci il nome corretto della via.
- 6. Seleziona **Report**.

## **Divieto di svolta**

Seleziona questa opzione per segnalare divieti di svolta errati.

- 1. Tieni premuto per selezionare la posizione dell'aggiornamento sulla Visualizzazione mappa.
- 2. Seleziona il pulsante del menu a comparsa per aprire il menu.
- 3. Seleziona **Segnala aggiornamenti delle mappe** dal menu a comparsa.
- 4. Seleziona **Divieto di svolta**.
- 5. Se viene visualizzato l'incrocio errato, seleziona **Seleziona un altro incrocio**.
- 6. Seleziona la direzione in avvicinamento.

La mappa ruota affinché la direzione da cui provieni venga visualizzata nella parte inferiore dello schermo.

7. Seleziona i segnali stradali nella svolta per modificare i divieti di svolta per ciascuna strada nell'incrocio.

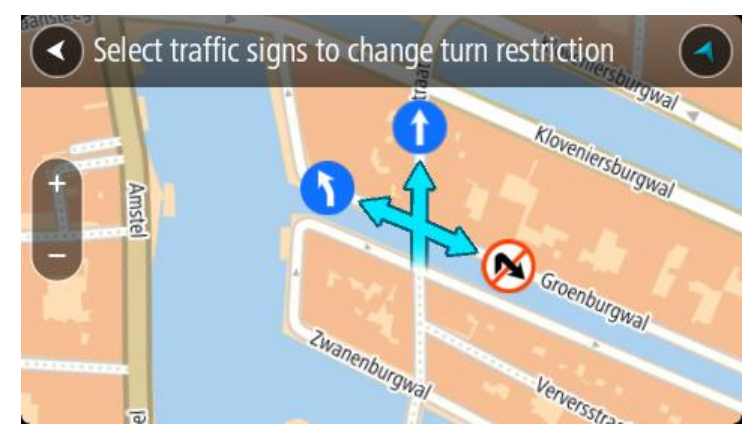

## 8. Seleziona **Report**.

Limite di velocità

Seleziona questa opzione per correggere il limite di velocità sulla mappa.

- 1. Tieni premuto per selezionare la posizione dell'aggiornamento sulla Visualizzazione mappa.
- 2. Seleziona il pulsante del menu a comparsa per aprire il menu.
- 3. Seleziona **Segnala aggiornamenti delle mappe** dal menu a comparsa.
- 4. Seleziona **Limite di velocità**.
- 5. Seleziona il limite di velocità corretto. Se il limite corretto non viene visualizzato, scorri verso sinistra o verso destra i limiti di velocità disponibili.
- 6. Seleziona **Report**.

# <span id="page-66-0"></span>**Traffico**

# **Info su RDS-TMC**

Il canale dei messaggi sul traffico (TMC), noto anche come RDS-TMC, trasmette le informazioni sul traffico come segnale radio ed è disponibile gratuitamente in molti Paesi.

TMC non è un servizio TomTom, ma è disponibile con l'uso del ricevitore traffico RDS-TMC TomTom.

**Nota**: TMC non è disponibile in tutti i Paesi. Per verificare la disponibilità dei servizi TMC nel tuo Paese, visita il sito Web [tomtom.com/5826.](http://www.tomtom.com/5826)

TomTom non è responsabile della disponibilità o della qualità delle informazioni sul traffico fornite da TMC.

# <span id="page-66-1"></span>**Barra del percorso**

La barra del percorso viene visualizzata se hai pianificato un percorso. Nella parte superiore è presente un pannello con le informazioni di arrivo, mentre nella parte inferiore è visualizzata una barra con alcuni simboli.

**Suggerimento**: è inoltre possibile scegliere di visualizzare una barra del percorso più ampia per mostrare ulteriori informazioni sul percorso (non disponibile su alcuni dispositivi o app).

**Nota**: la [distanza ancora da percorrere mostrata dalla barra del percorso](#page-16-0) dipende dalla lunghezza complessiva del percorso.

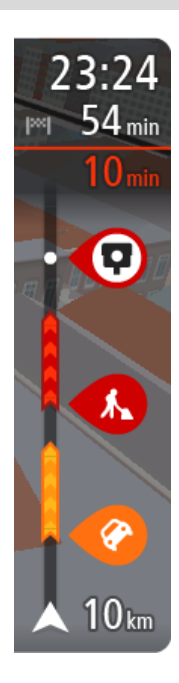

Nel pannello delle informazioni di arrivo sono visualizzate le seguenti informazioni:

**Suggerimento**: se la tua destinazione si trova in un altro fuso orario, nel [pannello delle informazioni di arrivo](#page-11-0) visualizzerai un segno più (+) o meno (-) e la differenza di orario in ore e mezzore. L'orario di arrivo stimato è nell'ora locale della tua destinazione.

- Ora stimata di arrivo alla destinazione.
- Lunghezza del percorso di guida fino alla destinazione dalla posizione corrente.
- Se nei pressi della tua destinazione è disponibile un parcheggio, vicino alla bandierina di destinazione viene visualizzato un pulsante di parcheggio.

Se il percorso include alcune [soste,](#page-48-0) seleziona questo pannello per passare dalla visualizzazione delle informazioni sulla fermata successiva e a quelle sulla destinazione finale e viceversa.

Puoi [scegliere le informazioni da visualizzare](#page-81-0) nel pannello delle informazioni di arrivo.

**Stato del traffico** - se il START non sta ricevendo alcuna informazione sul traffico, appare un simbolo che mostra il traffico con una croce sotto il pannello delle informazioni di arrivo.

La barra include alcuni simboli che mostrano le seguenti informazioni:

- Un percorso più veloce, se il traffico è rallentato sul tuo percorso.
- Le [soste](#page-48-0) sul percorso.

**Suggerimento**: per rimuovere rapidamente una sosta, selezionala

nella barra del percorso e utilizza il menu a comparsa.

- Le [stazioni di servizio](#page-45-0) lungo il percorso.
- **[RDS-TMC Traffic](#page-66-0) problemi.**
- TomTom [Autovelox](#page-72-0) e [Zone di pericolo.](#page-75-0)
- Aree di sosta direttamente sul tuo percorso.

Puoi [scegliere le informazioni da visualizzare](#page-81-0) sul tuo percorso.

I simboli vengono visualizzati nell'ordine in cui compaiono lungo il percorso. La visualizzazione del simbolo di ogni problema di traffico indica alternativamente il tipo di problema e il ritardo in minuti. Seleziona un simbolo per visualizzare ulteriori informazioni su una fermata, un problema di traffico o un autovelox. Se viene visualizzato un simbolo sulla parte superiore di un altro simbolo, ingrandisci i simboli sulla barra del percorso per visualizzare ciascun simbolo separatamente. Ora puoi selezionare un simbolo.

Al di sopra dei simboli viene indicato il ritardo, espresso in minuti, dovuto a ingorghi, meteo e altri problemi di traffico lungo il percorso, incluse le informazioni fornite dallo storico sull'utilizzo delle strade.

Per un elenco completo dei tipi di incidenti vedi la sezione [Incidenti.](#page-69-0)

La parte inferiore della barra del percorso rappresenta la posizione corrente e mostra la distanza fino al problema successivo lungo il percorso. Inoltre, puoi scegliere di visualizzare l'ora corrente se attivi l'impostazione.

**Nota**: per rendere la barra del percorso più leggibile, alcuni problemi di traffico possono non essere visualizzati. Si tratterà comunque di problemi di minore importanza che causeranno solo brevi ritardi.

La barra del percorso mostra anche messaggi di status, ad esempio **Ricerca percorso più veloce** o **Riprod. anteprima percorso**.

#### **Osservazione del traffico sulla mappa**

Sulla mappa vengono visualizzati i problemi di traffico. Se si sovrappongono vari problemi, verrà visualizzato quello con priorità più alta; ad esempio, la chiusura di una strada è più importante dei lavori in corso o di una corsia chiusa.

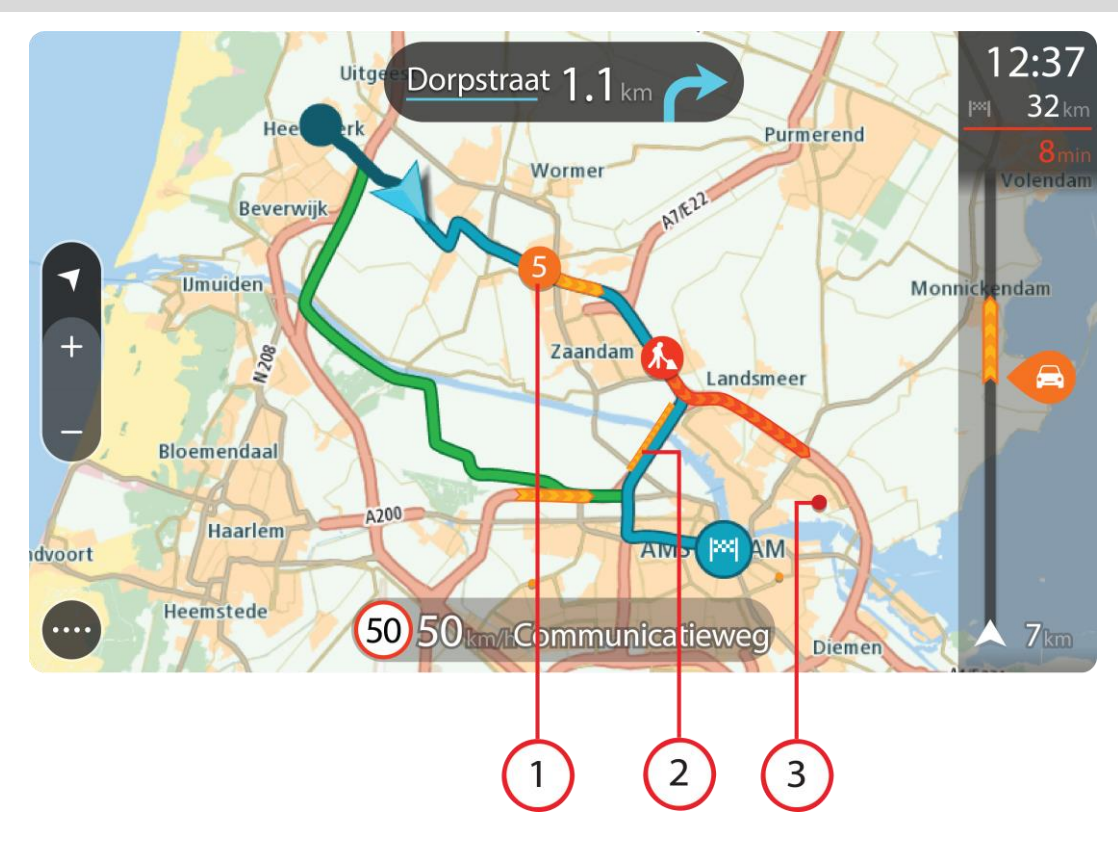

**Suggerimento**: seleziona un problema sulla mappa per visualizzare informazioni più dettagliate.

1. Problema di traffico che influisce sul percorso nella direzione di viaggio. Un simbolo o un numero all'inizio del problema ne indica il tipo o il ritardo in minuti, ad esempio 5 minuti.

Il colore del problema indica la velocità del traffico rispetto alla velocità massima consentita in tale posizione. Il colore rosso indica il valore più basso. Le strisce sull'ingorgo stradale sono anche animate, per indicare la velocità del traffico ove appropriato.

Per un elenco completo dei tipi di incidenti vedi la sezione *Incidenti*.

- 2. Problema di traffico sul percorso, ma nella direzione opposta di viaggio.
- 3. Problemi di traffico sulle strade non visibili al livello di zoom corrente.

#### **Osservazione del traffico lungo il percorso**

Nella barra del percorso sul lato destro della mappa e nelle viste di navigazione vengono visualizzate informazioni sui problemi di traffico lungo il percorso.

La [barra del percorso](#page-15-0) segnala eventuali ritardi dovuti al traffico mentre guidi, mediante simboli che identificano il punto in cui si è verificato il problema lungo il percorso. Quando utilizzi la visualizzazione mappa, puoi anche selezionare i simboli sulla mappa stessa.

**Nota:** se il START non sta ricevendo alcuna informazione sul traffico, appare un simbolo che mostra il traffico con una croce sotto il pannello delle informazioni di arrivo.

**Nota**: per rendere la barra del percorso più leggibile, alcuni problemi di traffico possono non essere visualizzati. Si tratterà comunque di problemi di minore importanza che causeranno solo brevi ritardi.

Per visualizzare ulteriori informazioni su un problema, selezionane uno nella barra del percorso. La mappa si apre visualizzando il problema di traffico ingrandito e il pannello delle informazioni si apre mostrando le informazioni dettagliate.

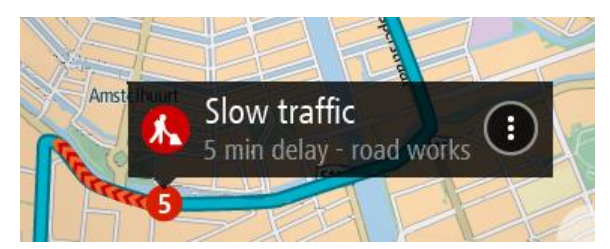

Le informazioni visualizzate includono:

- La causa del rallentamento, ad esempio incidenti, lavori stradali, corsie chiuse o maltempo.
- la gravità del problema (traffico lento, traffico con code o traffico bloccato);
- · il ritardo:
- **·** l'estensione del problema.

Per un elenco completo dei tipi di incidenti vedi la sezione *Incidenti*.

Per tornare alla vista di navigazione, fai clic sul pulsante Indietro.

## <span id="page-69-0"></span>**Incidenti**

I seguenti simboli degli incidenti vengono utilizzati nella visualizzazione mappa e nella barra del percorso per visualizzare la causa di un ingorgo dovuto al traffico:

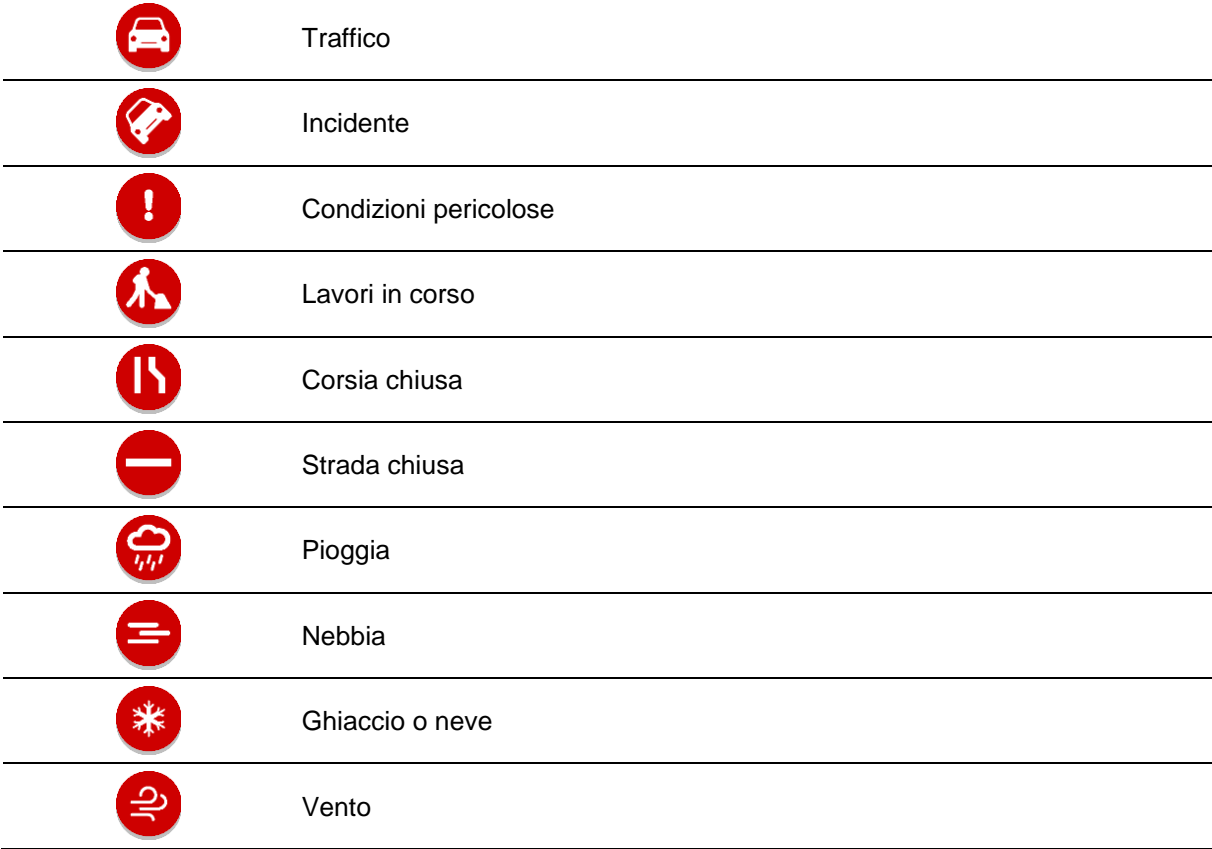

Il simbolo o un numero all'inizio del problema ne indica il tipo o il ritardo in minuti, ad esempio 4 minuti.

Il colore del problema indica la velocità del traffico rispetto alla velocità massima consentita in tale posizione. Il colore rosso indica il valore più basso. Le strisce sull'ingorgo stradale sono anche animate, per indicare la velocità del traffico ove appropriato.

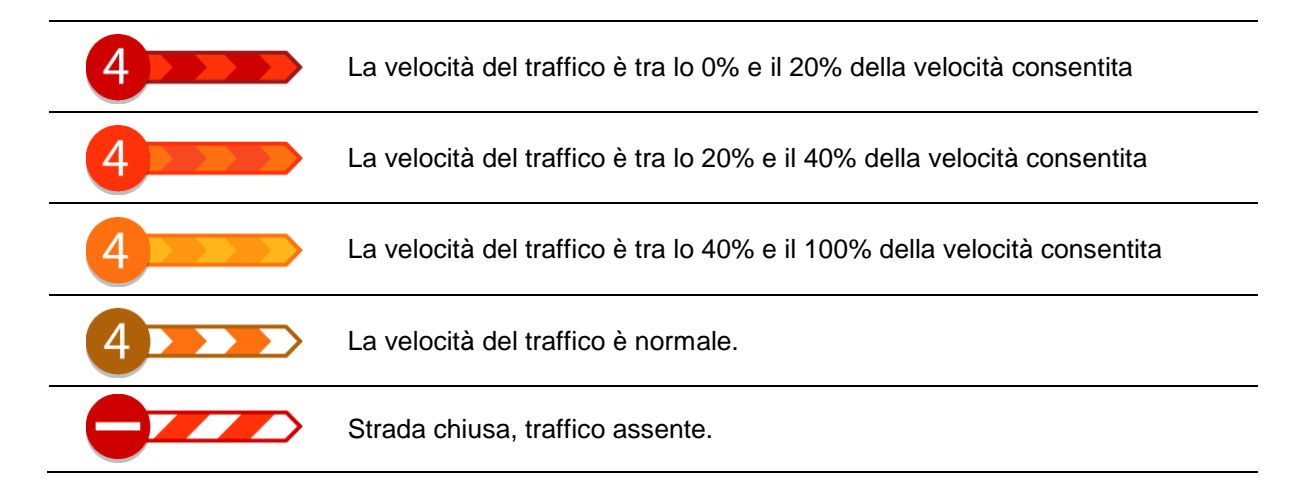

# **Avviso di avvicinamento a un ingorgo**

16:35

Æ

280

Quando ti avvicini a un ingorgo ti viene inviato un avviso. Vieni avvisato in vari modi:

- Un simbolo di avviso viene visualizzato nella [barra del percorso.](#page-66-1)
- La barra del percorso viene ingrandita sull'inizio dell'ingorgo.
- Sulla barra del percorso viene indicata la distanza dall'inizio dell'ingorgo.
- Il colore della strada sulla barra del percorso cambia da arancione a rosso, a seconda della gravità dell'ingorgo.
- Il colore di sfondo della barra del percorso diventa rosso se ti stai avvicinando troppo velocemente all'ingorgo.
- Riceverai un suono di avviso.

Per [modificare la modalità di segnalazione,](#page-73-0) seleziona **Suoni e avvisi** nel menu [Impostazioni.](#page-81-0)

**Come un evitare un ingorgo sul percorso**

Puoi evitare un ingorgo presente sul tuo percorso.

**Nota**: talvolta il percorso più veloce rimane tale anche in presenza di un ingorgo. **Nota**: potrebbe non essere possibile individuare un percorso alternativo.

#### **Come evitare un ingorgo utilizzando la barra del percorso**

- 1. Nella barra del percorso, seleziona il simbolo dell'ingorgo che desideri evitare. L'ingorgo viene mostrato sulla mappa.
- 2. Seleziona il pulsante del menu a comparsa.

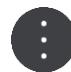

3. Seleziona **Evita** nel menu a comparsa. Viene trovato un percorso alternativo per evitare l'ingorgo.

### **Come evitare un ingorgo utilizzando la mappa**

- 1. Nella Visualizzazione mappa, aumenta lo zoom e seleziona l'ingorgo sul percorso. L'ingorgo con un pannello di informazioni viene mostrato sulla mappa.
- 2. Seleziona il pulsante del menu a comparsa.

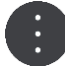

#### 3. Seleziona **Evita**.

Viene trovato un percorso alternativo per evitare l'ingorgo.

# **Indicatore di corsia avanzato**

**Nota**: l'indicatore di corsia non è disponibile per tutti i raccordi o in tutti i paesi.

L'indicatore di corsia avanzato ti aiuta a prepararti alle uscite autostradali e agli incroci, mostrandoti la corsia corretta per il percorso pianificato.

Avvicinandoti all'uscita o al raccordo, sullo schermo viene mostrata la corsia in cui devi posizionarti.

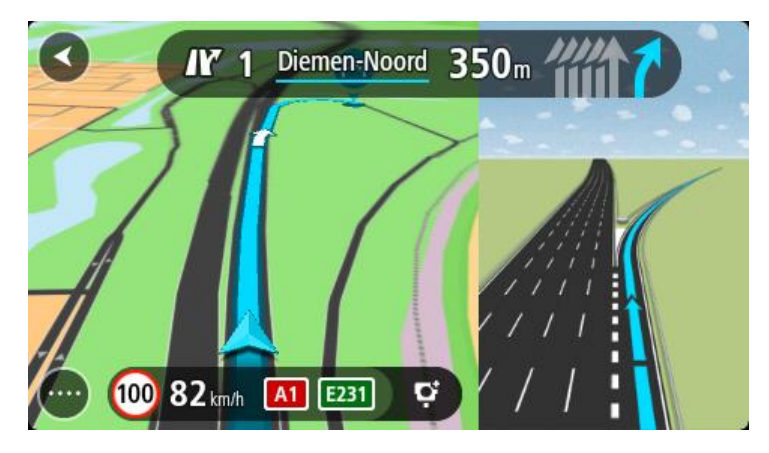

**Suggerimento**: per chiudere l'immagine corsia, seleziona un punto qualsiasi sullo schermo.

Puoi scegliere di visualizzare uno schermo diviso con la Vista di navigazione sulla sinistra e l'indicatore di corsia sulla destra oppure uno schermo intero solo con l'indicatore di corsia. È anche possibile disattivare l'indicatore di corsia. Vai ad **Aspetto** in [Impostazioni](#page-81-0) per modificare l'impostazione **Anteprime uscita autostrada**.

# **Limiti di velocità in base all'ora**

Alcuni limiti di velocità variano a seconda dell'ora del giorno. Ad esempio, potresti vedere il limite di velocità nei pressi di scuole decrescere a 40 km/h (o 25 miglia/ora) la mattina tra le ore 08.00 e le 09.00 e nel pomeriggio tra le ore 15.00 e le 16.00. Laddove possibile, il limite di velocità mostrato nel pannello della velocità cambia in modo da mostrare i limiti di velocità variabili.

Alcuni limiti di velocità variano a seconda delle condizioni di guida. Ad esempio, il limite di velocità si abbassa se c'è molto traffico o se le condizioni meteo sono pessime. Questi limiti di velocità variabili non vengono visualizzati nel pannello della velocità. La velocità mostrata nel pannello della velocità è la velocità massima consentita in condizioni di guida ottimali.

**Importante**: il limite di velocità mostrato nel pannello della velocità è solo indicativo. Devi sempre rispettare il limite di velocità attuale per la strada che stai percorrendo e per le condizioni di guida correnti.
# **Tutor e autovelox**

## **Info su Autovelox**

Il servizio Autovelox ti avvisa sulla posizione dei seguenti autovelox:

- **Posizioni degli autovelox fissi.**
- **Posizioni dei Safety Tutor.**
- **EXECO** Zone di controllo della velocità media.
- Posizioni delle telecamere semaforiche.
- Telecamere zone a traffico limitato.
- Il servizio Autovelox ti avvisa inoltre sui seguenti pericoli per la sicurezza:
- Punti critici per gli incidenti.

**Nota**: il nuovo TomTom START è precaricato con le posizioni di autovelox. Per tenere sempre aggiornate le posizioni di autovelox e ostacoli, connetti frequentemente il tuo START a TomTom [MyDrive.](#page-92-0)

## **Guida in un'altra area o Paese**

Quando guidi in un'altra area o Paese che non consente l'utilizzo di avvisi autovelox, START disattiva il servizio autovelox. Non riceverai avvisi autovelox in tali aree o Paesi.

Alcune aree o Paesi consentono l'utilizzo limitato di avvisi autovelox, ad esempio solo gli avvisi per autovelox fissi o per zone a rischio. START attiva automaticamente la funzione di avvisi limitati quando attraversi tali aree o Paesi.

## **Avvisi tutor e autovelox**

Gli avvisi vengono generati quando ti avvicini a un autovelox e possono essere di vario tipo:

- Viene visualizzato un simbolo nella [barra del percorso](#page-15-0) e sul percorso nella mappa.
- Sulla barra del percorso viene indicata la distanza dall'autovelox.
- Il limite di velocità della posizione dell'autovelox viene mostrato sulla barra del percorso.
- Viene emesso un suono di avviso mentre ti avvicini alla fotocamera.
- Mentre ti avvicini a una fotocamera o stai guidando in un'area di controllo della velocità media, la tua velocità viene monitorata. Se guidi a più di 5 km/h (3 miglia/ora) oltre il limite di velocità, la barra del percorso diventa rossa. Se guidi a meno di 5 km/h (3 miglia/ora) oltre il limite di velocità, la barra del percorso diventa arancione.

**Suggerimento**: nella [visualizzazione mappa](#page-11-0) o nella [vista di navigazione,](#page-13-0) puoi selezionare il simbolo dell'autovelox nella barra del percorso per vedere il tipo di fotocamera, la velocità massima e anche la lunghezza media di un'area di controllo della velocità media. Nella visualizzazione mappa, puoi anche selezionare un autovelox che è mostrato lungo il tuo percorso.

## **Simbolo sulla mappa Simbolo sulla barra del percorso Descrizione Autovelox fisso**: questo tipo di autovelox

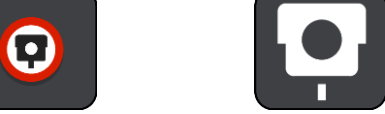

controlla la velocità dei veicoli di passaggio ed è fisso in una posizione.

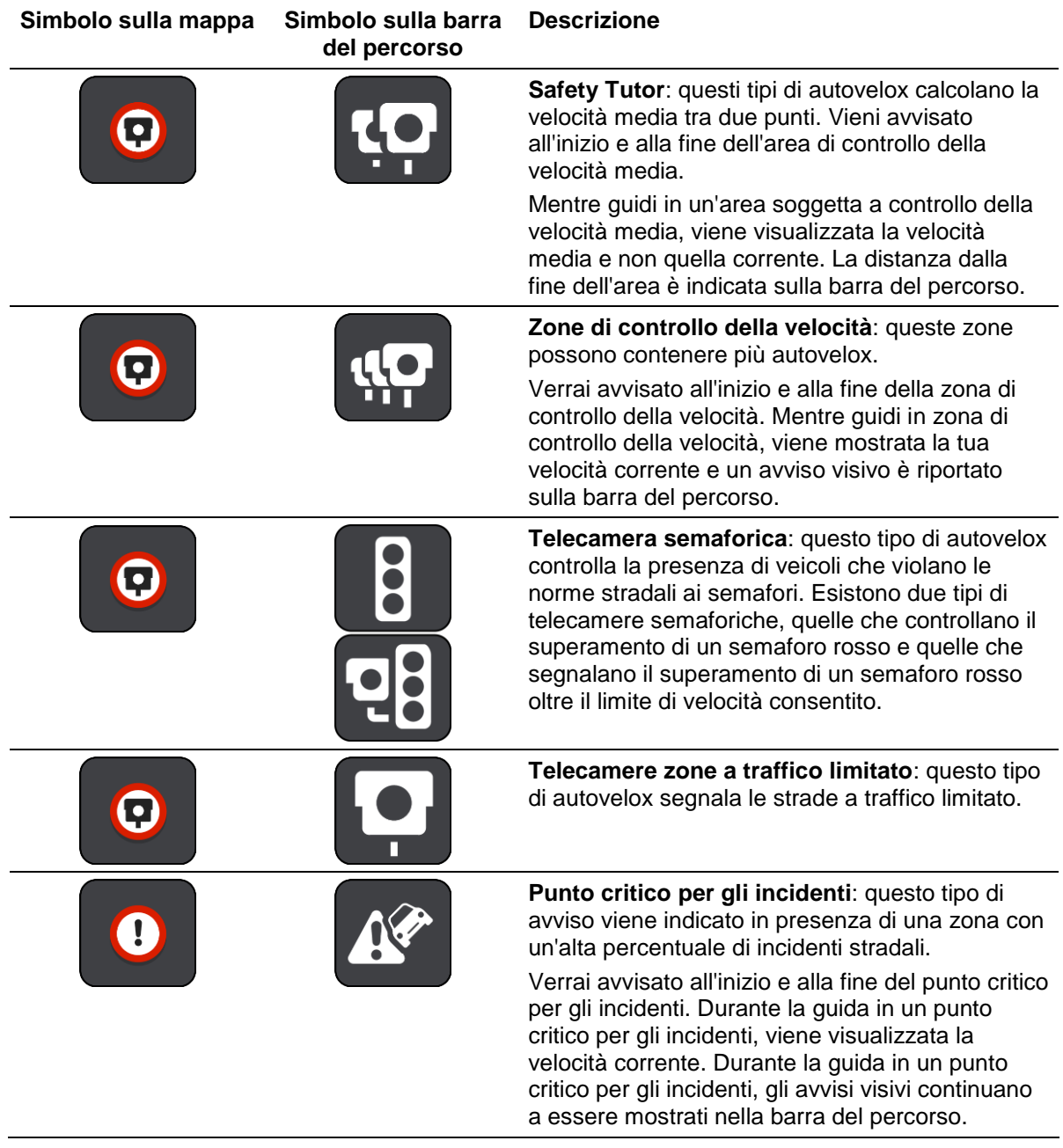

## **Modifica della modalità di segnalazione**

Per modificare la modalità di segnalazione degli autovelox, seleziona **Suoni e avvisi** nel menu [Impostazioni.](#page-81-0)

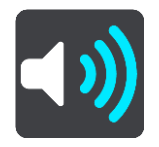

Puoi impostare la modalità di segnalazione per vari tipi di autovelox e pericoli per la sicurezza. Puoi scegliere se essere avvisato, avvisato solo se stai superando il limite di velocità o di non essere mai avvisato.

Per disattivare tutti gli avvisi, deseleziona **Autovelox e pericoli**.

## **Aggiornamento delle posizioni per autovelox e pericoli**

Le posizioni degli autovelox possono cambiare di frequente. Possono apparire anche nuovi autovelox non segnalati e possono cambiare anche le posizioni degli altri pericoli, come i punti critici per gli incidenti.

Il nuovo TomTom START è precaricato con le posizioni degli autovelox. Per tenere sempre aggiornate le posizioni di autovelox e ostacoli, connetti frequentemente il tuo START a TomTom [MyDrive.](#page-92-0)

## **Zone di pericolo**

## **Info sulle Zone di pericolo**

Se ti trovi in Francia, il servizio Zone di pericolo segnala la presenza di zone di pericolo sul tuo percorso.

Dal 3 gennaio 2012, in Francia è illegale ricevere avvisi sulla posizione degli autovelox fissi e mobili durante la guida. Per rispettare tale modifica apportata alla legge francese, le posizioni degli autovelox non vengono più segnalate; le aree di pericolo vengono invece indicate come zone di pericolo.

**Importante**: fuori dal territorio francese riceverai gli avvisi relativi agli autovelox. Nel territorio francese, riceverai avvisi sulle zone di pericolo. Quando superi il confine, il tipo di avviso ricevuto cambia.

Una zona di pericolo è una zona specificata come tale dalla legge francese. Il servizio Zone di pericolo fornisce avvisi relativi alle zone di pericolo.

Nelle zone di pericolo possono essere o meno presenti uno o più autovelox oppure una serie di altri pericoli per la guida:

- Non sono disponibili posizioni specifiche ma, quando ti avvicini a una zona di pericolo, viene visualizzata l'icona corrispondente.
- La lunghezza minima della zona varia in base al tipo di strada: 300 metri per strade in zone edificate, 2 chilometri per strade secondarie e 4 km per autostrade.
- La posizione di uno o più autovelox, se presenti, può corrispondere a qualsiasi punto all'interno della zona.
- Se sono presenti due zone di pericolo vicine, è possibile che gli avvisi vengano uniti in una unica zona più ampia.

Le informazioni sulla posizione delle zone vengono continuamente aggiornate da TomTom e da altri utenti.

**Nota**: non è possibile rimuovere una zona di pericolo.

**Nota**: il nuovo TomTom START è precaricato con le posizioni delle possibili zone di pericolo. Per tenere sempre aggiornate le posizioni di queste zone, connetti frequentemente il tuo START a TomTom [MyDrive.](#page-92-0)

## **Guida in un'altra area o Paese**

Quando guidi in un'altra area o Paese che non consente l'utilizzo di avvisi autovelox, START disattiva il servizio autovelox. Non riceverai avvisi autovelox in tali aree o Paesi.

Alcune aree o Paesi consentono l'utilizzo limitato di avvisi autovelox, ad esempio solo gli avvisi per autovelox fissi o per zone a rischio. START attiva automaticamente la funzione di avvisi limitati quando attraversi tali aree o Paesi.

## **Avvisi sulle zone di pericolo**

Gli avvisi vengono ricevuti 10 secondi prima di raggiungere la zona di pericolo. Vieni avvisato in vari modi:

- Viene visualizzato un simbolo nella [barra del percorso](#page-15-0) e sul percorso nella mappa.
- Sulla barra del percorso viene indicata la distanza dall'inizio della zona.
- Il limite di velocità nella zona viene visualizzato nella barra del percorso.
- Viene emesso un suono di avviso mentre ti avvicini all'inizio della zona.
- Mentre ti avvicini a una zona di questo tipo o guidi nell'area, la tua velocità viene monitorata. Se guidi a più di 5 km/h (3 miglia/ora) oltre il limite di velocità, la barra del percorso diventa rossa. Se guidi a meno di 5 km/h (3 miglia/ora) oltre il limite di velocità, la barra del percorso diventa arancione.
- Mentre guidi in una zona di questo tipo, sulla barra del percorso viene mostrata la distanza dalla fine dell'area.

I suoni di avviso vengono riprodotti per questi tipi di zone:

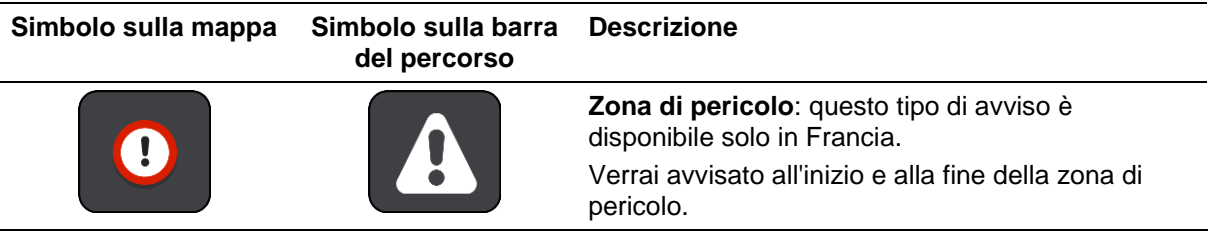

## **Modifica della modalità di segnalazione**

Per modificare la modalità di segnalazione delle zone di pericolo, seleziona **Suoni e avvisi** nel menu Impostazioni.

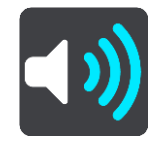

Puoi impostare la modalità di ricezione degli avvisi per i vari tipi di zone. Puoi scegliere se essere avvisato, avvisato solo se stai superando il limite di velocità o di non essere mai avvisato.

Per disattivare tutti gli avvisi, deseleziona **Zone di pericolo e pericoli**.

## **Aggiornamento delle posizioni per le zone di pericolo**

Le posizioni delle zone di pericolo possono cambiare di frequente. Possono inoltre comparire nuove zone senza preavviso.

Il nuovo TomTom START è precaricato con le posizioni delle possibili zone di pericolo. Per tenere sempre aggiornate le posizioni di queste zone, connetti frequentemente il tuo START a TomTom **MyDrive** 

## **Le mie posizioni**

## **Info su Le mie posizioni**

La sezione Le mie posizioni rappresenta un metodo semplice per selezionare una posizione senza doverla cercare ogni volta. Puoi utilizzare Le mie posizioni per creare una raccolta di indirizzi utili o preferiti.

**Suggerimento**: i termini "preferito" e "luogo" hanno lo stesso significato - i preferiti sono luoghi in cui ti rechi spesso.

In Le mie posizioni sono sempre disponibili i seguenti elementi:

- **Casa**: la posizione casa può essere l'indirizzo della tua abitazione o qualsiasi luogo visitato di frequente. Questa funzione offre un metodo semplice per raggiungere la posizione.
- **Lavoro**: la posizione luogo di lavoro può essere l'indirizzo della tuo ufficio o qualsiasi luogo visitato di frequente. Questa funzione offre un metodo semplice per raggiungere la posizione.
- **Destinazioni recenti**: fai clic su questo pulsante per selezionare la destinazione da un elenco di luoghi recentemente usati come destinazioni. Sono incluse anche le soste.
- **Posizioni contrassegnate** Puoi contrassegnare una posizione e aggiungerla temporaneamente a Le mie posizioni.

Puoi aggiungere una posizione in Le mie posizioni direttamente in [Le mie posizioni,](#page-79-0) [selezionando una](#page-79-1)  [posizione](#page-79-1) dalla mappa, [cercando una posizione](#page-80-0) o [contrassegnando una posizione.](#page-80-1)

Puoi caricare gli elenchi PDI della community utilizzando [TomTom MyDrive](#page-22-0) e scegliere di mostrare le posizioni dei PDI sulla mappa.

La posizione casa, la posizione luogo di lavoro, le posizioni contrassegnate e le posizioni aggiunte vengono visualizzate in un elenco in Le mie posizioni e contrassegnate da un indicatore sulla [mappa.](#page-11-0)

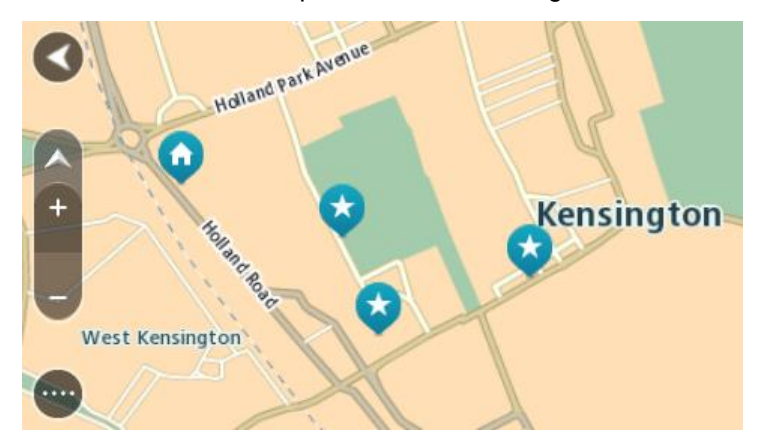

**Impostazione della posizione della casa o del luogo di lavoro**

Puoi impostare la posizione della casa o del lavoro nei seguenti modi:

### **Impostazione della posizione casa o lavoro utilizzando Le mie posizioni**

- 1. Nel menu principale seleziona **Le mie posizioni**.
- 2. Seleziona **Aggiungi Casa** o **Aggiungi Lavoro**.

**Suggerimento**: per impostare la posizione della casa, puoi anche selezionare **Aggiungi Casa** dal menu principale.

- 3. Per selezionare una nuova posizione casa o lavoro, procedi come segue:
	- Ingrandisci la posizione della mappa che desideri selezionare. Tieni premuto per selezionare la posizione, quindi seleziona **Imposta** .
	- Fai clic sul pulsante Cerca e cerca una posizione. Seleziona una posizione da impostare come casa o lavoro e seleziona **Imposta**.

#### **Impostazione della posizione casa o lavoro utilizzando la mappa**

- 1. Nella [Visualizzazione mappa,](#page-11-0) sposta la mappa e aumenta lo zoom finché non visualizzi la tua posizione casa o lavoro.
- 2. Tieni premuto per effettuare la selezione. Verrà visualizzato un menu a comparsa indicante l'indirizzo più vicino.
- 1. Apri il menu a comparsa e seleziona **Aggiungi a Le mie posizioni**.
- 2. Nella barra del nome, inserisci il nome "Casa" o "Lavoro".

**Nota**: "Casa" deve avere la C maiuscola e "Lavoro" deve avere la L maiuscola.

3. Salva la posizione.

La posizione della tua casa o del luogo di lavoro viene mostrata sulla mappa.

## **Modifica della posizione casa**

Puoi modificare la tua posizione casa nei seguenti modi.

## **Modifica della posizione casa utilizzando Le mie posizioni**

- 1. Nel menu principale seleziona **Le mie posizioni**.
- 2. Seleziona **Casa**.

La posizione casa verrà visualizzata sulla mappa con un menu a comparsa.

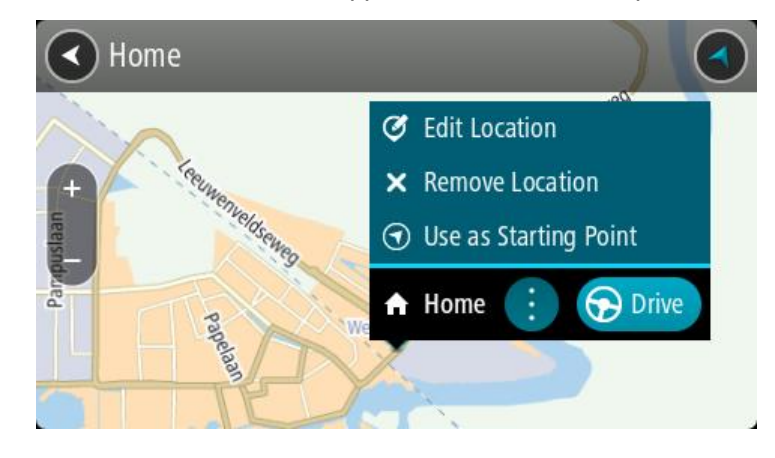

- 3. Seleziona **Modifica posizione**.
- 4. Per selezionare una nuova posizione casa, effettua una delle operazioni indicate di seguito.
	- Ingrandisci la posizione della mappa che desideri selezionare. Tieni premuto per selezionare la posizione, quindi fai clic sul simbolo della posizione casa.
	- Seleziona il pulsante **Cerca** ed effettua la ricerca di una posizione. Seleziona una posizione per impostarla come casa. Seleziona **Imposta casa**.

#### **Modifica della posizione casa utilizzando la mappa**

- 1. Nella [Visualizzazione mappa,](#page-11-0) sposta la mappa e aumenta lo zoom finché non visualizzi la tua nuova posizione casa.
- 2. Seleziona la posizione tenendo premuto lo schermo per circa un secondo.

Verrà visualizzato un menu a comparsa indicante l'indirizzo più vicino.

- 1. Apri il menu a comparsa e seleziona **Aggiungi a Le mie posizioni**.
- 2. Nella barra del nome, inserisci il nome "Casa".

**Nota**: "Casa" deve avere la lettera maiuscola C.

3. Seleziona **Aggiungi**.

La tua posizione casa viene modificata su una nuova posizione.

## <span id="page-79-0"></span>**Aggiunta di una posizione all'elenco Le mie posizioni**

- 1. Nel menu principale seleziona **Le mie posizioni**.
- 2. Seleziona **Aggiungi un nuovo luogo**.
- 3. Per selezionare una posizione, effettua una delle operazioni indicate di seguito.
	- Ingrandisci la posizione della mappa che desideri selezionare. Tieni premuto per selezionare la posizione, quindi fai clic sul simbolo di aggiunta posizione.
	- Cerca una posizione. Fai clic su **Mostra su mappa**, quindi seleziona il simbolo di aggiunta posizione.

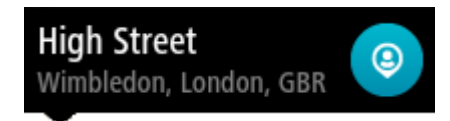

Il nome della posizione verrà visualizzato nella schermata di modifica.

- 4. Modifica il nome della posizione per riconoscerlo facilmente.
- 5. Seleziona **Fatto** per salvare la posizione nell'elenco Le mie posizioni.

## <span id="page-79-1"></span>**Aggiungi una posizione a Le mie posizioni dalla mappa**

- 1. Sposta la mappa e ingrandisci la visualizzazione finché non visualizzi la destinazione che desideri raggiungere.
- 2. Tieni premuto per effettuare la selezione.

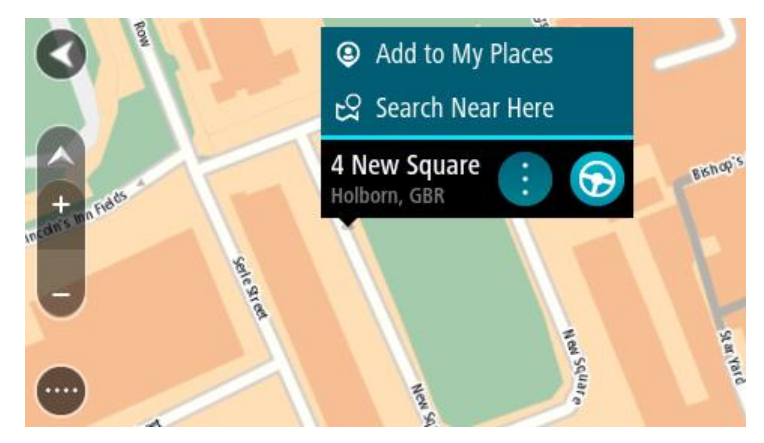

3. Seleziona il pulsante del menu a comparsa.

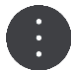

## 4. Seleziona **Aggiungi a Le mie posizioni**.

Il nome della posizione viene visualizzato nella schermata di modifica.

- 5. Modifica il nome della posizione per riconoscerlo facilmente.
- 6. Seleziona **Fatto** per salvare la posizione nell'elenco Le mie posizioni. La posizione aggiunta viene visualizzata con un contrassegno sulla mappa.

## <span id="page-80-0"></span>**Aggiunta di una posizione a Le mie posizioni tramite ricerca**

- 1. Cerca una posizione.
- 2. Seleziona la posizione e fai clic su **Mostra su mappa**.
- 3. Una volta indicata la posizione sulla visualizzazione mappa, seleziona il pulsante del menu a comparsa.

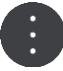

4. Seleziona **Aggiungi a Le mie posizioni**.

Il nome della posizione verrà visualizzato nella schermata di modifica.

- 5. Modifica il nome della posizione per riconoscerlo facilmente.
- 6. Seleziona **Fatto** per salvare la posizione nell'elenco Le mie posizioni.

## <span id="page-80-1"></span>**Aggiunta di una posizione a Le mie posizioni tramite contrassegno**

Per contrassegnare una posizione e momentaneamente aggiungerla a Le mie posizioni, procedi come segue:

- 1. Assicurati che la tua posizione corrente sia la posizione che intendi contrassegnare.
- 2. Seleziona il simbolo della posizione corrente o il pannello della velocità nella [vista di navigazione](#page-13-0) per aprire il [menu rapido.](#page-11-1)
- 3. Seleziona **Contrassegna posizione**.
- 4. Una volta contrassegnata, la posizione viene salvata in Le mie posizioni nell'elenco Posizioni contrassegnate.

Per salvare definitivamente una posizione contrassegnata, aggiungila in Le mie posizioni come segue:

- 1. Nel menu principale seleziona **Le mie posizioni**.
- 2. Seleziona **Posizioni contrassegnate** e scegli la tua posizione dall'elenco. La posizione contrassegnata viene mostrata sulla mappa.
- 3. Seleziona **Aggiungi a Le mie posizioni** da menu a comparsa. Il nome della posizione verrà visualizzato nella schermata di modifica.
- 4. Modifica il nome della posizione per riconoscerlo facilmente.
- 5. Seleziona **Aggiungi**.

**Eliminazione di una destinazione recente dall'elenco Le mie posizioni**

- 1. Nel menu principale seleziona **Le mie posizioni**.
- 2. Seleziona **Destinazioni recenti**.
- 3. Seleziona **Modifica elenco**.
- 4. Seleziona le destinazioni da eliminare.
- 5. Seleziona **Elimina**.

## **Eliminazione di una posizione dall'elenco Le mie posizioni**

- 1. Nel menu principale seleziona **Le mie posizioni**.
- 2. Seleziona **Modifica elenco**.
- 3. Selezionare i percorsi da eliminare.
- 4. Seleziona **Elimina**.

# <span id="page-81-0"></span>**Impostazioni**

## **Aspetto**

Seleziona **Impostazioni** nel menu principale, quindi fai clic su **Aspetto**.

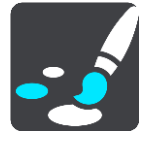

In questa schermata puoi modificare le seguenti impostazioni:

**Display**

Seleziona **Display** per modificare l'aspetto del display.

**Barra del percorso**

Seleziona Barra del percorso per modificare le informazioni visualizzate sulla barra del percorso.

**Vista di navigazione**

Seleziona [Vista di navigazione](#page-83-0) per modificare le informazioni visualizzate nella vista di navigazione.

**Zoom automatico**

Seleziona [Zoom automatico](#page-83-1) per modificare la modalità di visualizzazione di un incrocio mentre guidi.

## **Mostra elenchi di PDI sulla mappa**

Seleziona Mostra elenchi di PDI sulla mappa per scegliere quali elenchi di PDI visualizzare sulla mappa.

**Nota**: **Mostra elenchi di PDI sulla mappa** non è disponibile su alcuni navigatori o app TomTom.

## **Passaggio automatico a visualizzazione mappa**

Per impostazione predefinita, è attivata la modifica automatica delle visualizzazioni. Il START mostra ad esempio la visualizzazione mappa quando viene suggerito un percorso alternativo, insieme a molte altre circostanze, mentre il START passa alla vista di navigazione quando inizi a guidare e accelerare. Seleziona questa impostazione se desideri disattivare l'alternanza automatica tra la vista di navigazione e la visualizzazione mappa.

## **Anteprime uscita autostrada** Seleziona [Anteprime uscita autostrada](#page-84-0) per modificare la modalità di visualizzazione delle uscite autostradali o degli incroci sul percorso.

## <span id="page-81-1"></span>**Display**

Seleziona **Impostazioni** nel menu principale, quindi fai clic su **Aspetto**.

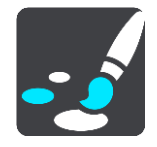

Tema colore

Seleziona **Tema colore** per modificare il colore utilizzato per i menu, i pulsanti, le icone e la mappa.

**Suggerimento**: anche per il simbolo della posizione corrente e il percorso viene utilizzato il colore selezionato. Puoi tornare al colore originale in qualsiasi momento.

## Luminosità

Seleziona **Luminosità** per modificare le seguenti informazioni:

**Modalità giorno**

Sposta il cursore per regolare il livello di luminosità dello schermo durante il giorno.

**Modalità notte**

Sposta il cursore per regolare il livello di luminosità dello schermo durante la notte.

Seleziona **Passa alla visione notturna quando è buio** per passare automaticamente alla visione notturna quando è buio.

Dimensioni di testo e pulsanti

Seleziona **Dimensioni di testo e pulsanti** per modificare le dimensioni del testo e dei pulsanti visualizzati su schermo.

**Nota**: questa funzione è disponibile solo su dispositivi con uno schermo da 6 pollici/15 cm o più grande.

Trascina il cursore per modificare le dimensioni del testo e dei pulsanti nel formato piccolo, medio o grande, quindi seleziona **Applica la modifica**. A questo punto, il tuo START si riavvia e applica la modifica.

#### **Barra del percorso**

Nella **Barra del percorso** è possibile modificare le seguenti impostazioni:

**Suggerimento**: per informazioni sulla posizione dei vari pannelli all'interno della vista di navigazione o della visualizzazione mappa, vedi [Contenuti dello schermo.](#page-11-1)

Seleziona **Informazioni di attivo** per modificare le informazioni mostrate nel pannello delle informazioni di arrivo:

**Mostra distanza rimanente**

Seleziona questa impostazione per mostrare la distanza rimanente da percorrere.

- **Mostra tempo rimanente** Seleziona questa impostazione per mostrare il tempo di percorrenza rimanente. **Passa automaticamente da distanza a tempo**
	- Seleziona questa impostazione per passare continuamente tra la distanza e il tempo rimanente.
- **Mostra le informazioni di arrivo per** Seleziona questa impostazione per mostrare l'orario di arrivo per la destinazione finale o la sosta successiva.

Seleziona **Informazioni percorso** per scegliere i PDI e le informazioni del percorso da visualizzare sulla barra del percorso.

Seleziona **Mostra ora corrente** per mostrare l'ora corrente nella parte inferiore della barra del percorso (solo Android™).

Mostra barra del percorso grande se possibile

La barra del percorso grande non viene visualizzata per impostazione predefinita. Puoi selezionare questa impostazione per attivare la barra del percorso grande nella [vista di navigazione.](#page-13-0)

**Nota**: la barra del percorso grande può essere visualizzata solo se lo schermo è abbastanza grande.

Con la barra del percorso grande puoi visualizzare ulteriori informazioni relative al tuo percorso. Ad esempio, puoi visualizzare il tempo di percorrenza e la distanza dagli ingorghi e altro ancora.

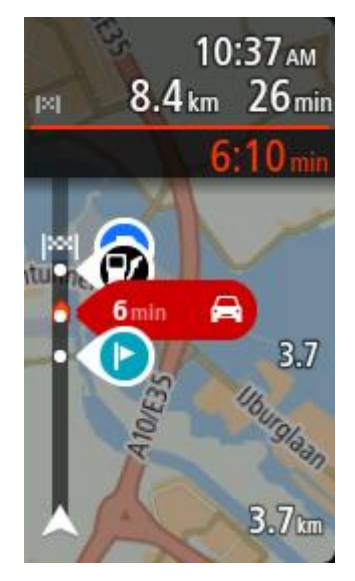

## <span id="page-83-0"></span>**Vista di navigazione**

Seleziona **Impostazioni** nel menu principale, quindi fai clic su **Aspetto**.

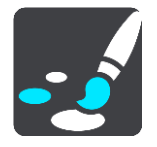

## **Mostra nome via corrente**

Questa impostazione visualizza il nome della via di percorrenza.

**Stile della vista di navigazione**

Seleziona questa impostazione per scegliere la versione 3D o 2D della vista di navigazione. Sia la vista di navigazione in 2D sia quella in 3D si spostano nella tua direzione di viaggio.

## <span id="page-83-1"></span>**Zoom automatico**

Seleziona **Impostazioni** nel menu principale, quindi fai clic su **Aspetto**.

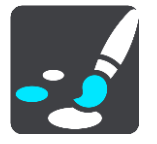

Seleziona **Zoom automatico** per modificare le impostazioni di tale funzione nella vista di navigazione quando ti avvicini a una svolta a un incrocio. L'ingrandimento dell'immagine di una svolta o di un incrocio semplifica la tua guida.

**Aumenta zoom sulla svolta successiva**

Tutte le svolte e gli incroci sul percorso vengono visualizzati con il livello massimo di zoom.

#### **In base al tipo di strada**

Le svolte e gli incroci sul percorso vengono visualizzati con un livello di ingrandimento standard per il tipo di strada che stai percorrendo.

### **Nessuno**

Nessuna delle svolte e degli incroci sul percorso viene visualizzato ingrandito.

## <span id="page-84-0"></span>**Anteprime uscita autostrada**

Seleziona **Impostazioni** nel menu principale, quindi fai clic su **Aspetto**.

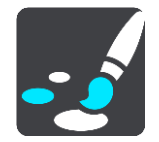

Seleziona **Anteprime uscita autostrada** per modificare le impostazioni per la Vista di navigazione in prossimità di un'uscita autostradale o incrocio.

#### **Mostra mappa e anteprima**

Viene visualizzata una schermata divisa con la Vista di navigazione a sinistra e l'indicatore di corsia a destra.

**Mostra solo anteprima**

Viene visualizzato solo l'indicatore di corsia.

**Disattivato**

Viene visualizzata solo la Vista di navigazione.

### **Voci**

Seleziona **Impostazioni** nel menu principale, quindi fai clic su **Voci**.

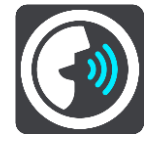

#### **Scelta di una voce**

Seleziona **Scegli una voce** per modificare la voce che pronuncia le indicazioni vocali e altre istruzioni sul percorso.

È disponibile un'ampia gamma di voci. Puoi utilizzare voci sintetizzate in grado di leggere i nomi delle vie e altre informazioni direttamente dalla mappa e voci registrate da attori.

**Nota**: le voci sintetizzate non sono disponibili in tutte le lingue.

Se ti occorre una voce sintetizzata e la tua lingua non è disponibile, ti verrà richiesto di sceglierne una in un elenco di voci sintetizzate installate e disponibili per il Paese in cui ti trovi.

#### **Impostazioni delle istruzioni**

**Leggi orario di arrivo ad alta voce**

Utilizza questa impostazione per configurare lettura ad alta voce dell'orario di arrivo.

#### **Leggi ad alta voce le istruzioni in anticipo**

Ad esempio, se attivi questa impostazione potresti sentire istruzioni in anticipo come "Tra 2 km, prendere l'uscita a destra" o "Più avanti, svoltare a sinistra".

**Nota**: se è selezionata una voce registrata viene visualizzata solo questa impostazione, perché le voci registrate non possono leggere i numeri delle strade, i segnali stradali e così via.

## **Leggi ad alta voce i numeri della strada**

Utilizza questa impostazione per decidere se richiedere o meno la lettura ad alta voce dei numeri delle strade nell'ambito delle istruzioni di navigazione. Se i numeri delle strade vengono letti ad alta voce, puoi sentire ad esempio "Svolta a sinistra sulla A100".

- **Leggi ad alta voce le informazioni sui segnali stradali**
- Utilizza questa impostazione per decidere se richiedere o meno la lettura ad alta voce delle informazioni sui segnali stradali nell'ambito delle istruzioni di navigazione, ad esempio "Svolta a sinistra sulla A302 Bridge Street verso Islington".

**Leggi ad alta voce nomi vie**

Utilizza questa impostazione per decidere se richiedere o meno la lettura ad alta voce dei nomi delle vie nell'ambito delle istruzioni di navigazione. Quando i nomi delle vie vengono letti ad alta voce, puoi sentire ad esempio "Svolta a sinistra su Graham Road verso Hackney".

## **Leggi ad alta voce nomi vie straniere**

Utilizza questa impostazione per decidere se richiedere o meno la lettura ad alta voce dei nomi di vie straniere nell'ambito delle istruzioni di navigazione, ad esempio "Svolta a destra su Champs Élysées". Ad esempio, la voce sintetizzata per l'inglese è in grado di leggere e pronunciare i nomi delle vie francesi, ma la pronuncia potrebbe non essere del tutto corretta.

**Mappe**

Seleziona **Impostazioni** nel menu principale, quindi fai clic su **Mappe**.

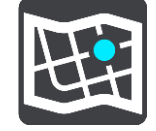

## **Modifica della mappa**

Seleziona **Cambia mappa** per cambiare la mappa in uso.

Puoi scegliere una mappa archiviata nella memoria interna o in una scheda di memoria, se nel START è presente il relativo slot.

**Importante**: percorsi e tracce non possono essere memorizzati sulla stessa scheda di memoria come mappe, poiché la scheda di memoria utilizza una formattazione diversa.

**Nota**: anche se il START consente di memorizzare più mappe, è possibile utilizzare solo una mappa alla volta per la pianificazione e la navigazione.

## **Pianificazione dei percorsi**

Seleziona **Impostazioni** dal menu principale, quindi fai clic su **Pianificazione percorsi**.

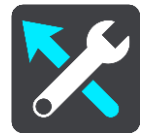

### **Suggerisci destinazioni**

Quando non sono pianificati percorsi, il dispositivo riconosce le tue abitudini di guida quotidiane per raggiungere le destinazioni salvate e prevede la tua destinazione quando avvii il dispositivo dalla modalità di sospensione, ad esempio quando vai al lavoro al mattino.

Attiva questa funzione per ricevere destinazioni suggerite o disattivala se non desideri riceverle.

**Nota**: per visualizzare questa funzione, devi attivare l'opzione **Salva la cronologia dei viaggi sul dispositivo per utilizzare le funzioni opzionali** in [Impostazioni](#page-81-0) > Sistema > **Informazioni personali e privacy**.

## **Quando è disponibile un percorso più veloce**

Se viene trovato un percorso più rapido mentre sei alla guida, RDS-TMC Traffic può ricalcolare il viaggio per includere tale percorso. Scegli una delle seguenti opzioni:

- **Prendi sempre il percorso più veloce**: verrà scelto per te sempre il percorso più veloce.
- **Chiedimi di scegliere**: ti verrà chiesto se desideri prendere il percorso più veloce. Puoi selezionare manualmente il percorso più veloce oppure puoi selezionare il percorso sterzando verso di esso.
- **Non chiedere**: il dispositivo non cercherà un percorso più veloce.

## **Usa sempre questo tipo di percorso**

Puoi scegliere i seguenti tipi di percorso:

- **Percorso più veloce** il percorso di durata inferiore.
- **Percorso più breve** la distanza più breve tra le posizioni impostate. Questo può non essere il più veloce, specialmente se il percorso più breve passa attraverso un centro urbano.
- **Percorso più ecologico** il percorso più efficiente dal punto di vista dei consumi per il tuo viaggio.
- **Percorso tortuoso**: il percorso con il maggior numero di svolte.

**Nota**: **Percorso tortuoso** non è disponibile su alcuni dispositivi o app TomTom.

- **Evita autostrade**: questo tipo di percorso evita tutte le autostrade.
- **Percorso a piedi** un percorso progettato per un viaggio a piedi.
- **Percorso per bicicletta** un percorso progettato per un viaggio in bicicletta.

### **Evita su ogni percorso**

Puoi scegliere di evitare traghetti e treni navetta per auto, strade a pedaggio, corsie riservate al carpooling e strade non asfaltate. Consente di impostare il modo in cui START gestisce ognuna di queste opzioni quando il dispositivo calcola il percorso.

Le corsie riservate al carpooling sono dette anche corsie HOV (High Occupancy Vehicle) e non sono presenti in tutti i Paesi. Per viaggiare su corsie di questo tipo, potrebbe essere necessario avere a bordo almeno un passeggero oppure utilizzare un'auto alimentata con carburante ecocompatibile.

## **Suoni e avvisi**

Seleziona **Impostazioni** nel menu principale, quindi fai clic su **Suoni e avvisi**.

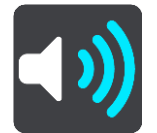

In questa schermata puoi modificare le impostazioni relative ai suoni e agli avvisi.

Tipo di avviso

Puoi scegliere la modalità di ricezione degli avvisi:

**Leggi ad alta voce**

Ricevi avvisi acustici e suoni di avviso.

- **Suoni** Ricevi solo i suoni di avviso.
- **Solo visivo**

Non viene fornito alcun suono di avviso.

#### Avvisi

Puoi impostare la modalità di segnalazione per i vari tipi di autovelox, zone di pericolo e di pericoli per la sicurezza. Puoi scegliere se essere sempre avvisato, solo se stai superando il limite di velocità o di non essere mai avvisato.

#### **Autovelox e pericoli**

Puoi scegliere di disattivare tutti gli autovelox, le zone di pericolo e gli avvisi relativi ai pericoli per la sicurezza. Quando **Autovelox e pericoli** è attivato, puoi disattivare gli avvisi per ciascun tipo di autovelox, zona di pericolo e altro pericolo per la sicurezza.

#### **Impostazioni aggiuntive**

#### **Ingorgo sul percorso**

Gli avvisi sugli ingorghi dovuti al traffico nella barra del percorso sono inclusi in [TomTom Traffic.](#page-66-0) Puoi scegliere di non essere mai avvisato oppure di essere sempre avvisato se ti avvicini troppo rapidamente a un ingorgo.

#### **In caso di eccesso di velocità**

Questo avviso viene emesso non appena superi il limite di velocità di oltre 5 km/h (3 miglia/all'ora). Quando stai accelerando, il pannello della velocità diventa anch'esso rosso nella vista di navigazione.

#### **Suoni touchscreen**

Attiva **Suoni touchscreen** per udire un clic quando selezioni una voce o tocchi un pulsante. Il suono emesso indica che la selezione o il tocco è stato riconosciuto.

## **Lingua e unità**

Seleziona **Impostazioni** nel menu principale, quindi fai clic su **Lingua e unità**.

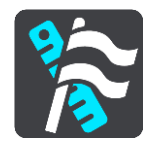

In questa schermata puoi modificare le seguenti impostazioni:

**Lingua**

In questa schermata puoi visualizzare la lingua attualmente selezionata. Seleziona questa impostazione per cambiare la lingua utilizzata per tutti i pulsanti e i messaggi visualizzati sul START. Se modifichi l'impostazione della lingua, la voce cambierà automaticamente e le unità verranno impostate su Automatico.

**Paese**

In questa schermata puoi visualizzare il paese attualmente selezionato. Seleziona questa impostazione per cambiare il paese. Se modifichi il paese, verranno automaticamente cambiati il formato data/ora, le unità di distanza e la voce. L'elenco include i paesi delle mappe attualmente installati nel dispositivo.

#### **Tastiere**

Seleziona questa impostazione per effettuare una scelta da un elenco delle tastiere disponibili. La tastiera serve per immettere i nomi e gli indirizzi, ad esempio quando pianifichi un percorso oppure cerchi il nome di una città o di un ristorante locale.

**Unità**

Seleziona questa impostazione per scegliere le unità utilizzate sul dispositivo per funzioni come la pianificazione del percorso. Se desideri che le unità siano impostate come quelle nella posizione corrente, seleziona **Automatico**.

**Data e ora**

Data e ora vengono automaticamente impostate da orologi satellitari, ma è possibile cambiare il formato per entrambe e utilizzare queste impostazioni.

## **Sistema**

Seleziona **Impostazioni** nel menu principale, quindi fai clic su **Sistema**.

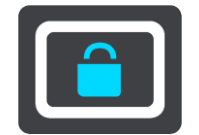

In questa schermata puoi modificare le seguenti impostazioni:

### **Info**

Questa schermata mostra svariati tipi di informazioni utili sul tuo modello di dispositivo TomTom. Queste informazioni sono utili durante le chiamate all'assistenza clienti e per il rinnovare gli abbonamenti tramite il negozio web TomTom.

Alcune delle informazioni qui mostrate includono:

- Gli abbonamenti ai servizi: seleziona un servizio per visualizzare la data di scadenza dell'abbonamento.
- Numero di serie.
- Mappe installate.
- Spazio libero in memoria.

### **Formatta scheda di memoria**

Se il navigatore è dotato di uno slot per scheda di memoria, puoi formattarne una e utilizzarla per le mappe e altri contenuti TomTom.

### **Ripristina dispositivo**

Seleziona questa opzione per eliminare tutte le impostazioni e i luoghi salvati e ripristinare le impostazioni originali del dispositivo TomTom START. Ciò include la lingua, le impostazioni relative alle voci, agli avvisi e il tema. Anche la rubrica del telefono viene eliminata.

Non si tratta di un aggiornamento del software e non inciderà sulla versione dell'applicazione software installata sul START.

### **Impostazioni batteria**

Seleziona questa impostazione per controllare le opzioni di risparmio energetico nel START.

## **Informazioni personali e privacy**

Alcune funzioni richiedono l'invio di informazioni a TomTom o il loro salvataggio sul tuo dispositivo. Ti vengono poste le seguenti domande:

### **Salva la cronologia dei viaggi**

Se accetti, il navigatore suggerisce le destinazioni laddove questa funzione è supportata. Se in un secondo momento cambierai idea, la cronologia delle informazioni percorso verrà rimossa. Questo significa che se successivamente vorrai di nuovo ricevere le destinazioni suggerite, la funzione dovrà apprendere di nuovo le tue abitudini di guida prima di poter iniziare a suggerirti le destinazioni.

## **Aiuto**

Seleziona **Aiuto** dal Menu principale o dal menu Impostazioni.

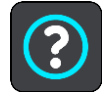

In questa schermata puoi visualizzare le seguenti impostazioni:

**Tutorial**

Seleziona questa opzione per visualizzare un breve tutorial contenente indicazioni per utilizzare il navigatore, laddove l'opzione è supportata.

**Info**

Vedi Sistema.

## **Ulteriore aiuto**

Puoi visualizzare ulteriori informazioni sul sito [tomtom.com/support.](http://www.tomtom.com/support)

Visita la pagina *tomtom.com/legal* per ottenere informazioni sulla garanzia e sulla privacy.

# **Assistenza**

## **Aiuto**

Seleziona **Aiuto** dal Menu principale o dal menu Impostazioni.

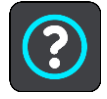

In questa schermata puoi visualizzare le seguenti impostazioni:

**Tutorial**

Seleziona questa opzione per visualizzare un breve tutorial contenente indicazioni per utilizzare il navigatore, laddove l'opzione è supportata.

**Info**

Vedi Sistema.

## **Ulteriore aiuto**

Puoi visualizzare ulteriori informazioni sul sito [tomtom.com/support.](http://www.tomtom.com/support)

Visita la pagina [tomtom.com/legal](http://www.tomtom.com/legal) per ottenere informazioni sulla garanzia e sulla privacy.

# **Certificazione del prodotto**

**Individuazione delle informazioni di certificazione del prodotto sul dispositivo**

Per trovare le informazioni di certificazione sul tuo START, ad esempio il numero di certificazione dell'approvazione ICASA, procedi come segue:

- 1. Seleziona **Impostazioni** nel menu principale.
- 2. Seleziona **Sistema**.

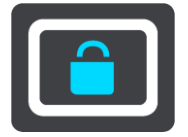

- 3. Seleziona **Info**.
- 4. Seleziona **Informazioni legali**.
- 5. Seleziona **Certificati**.
- 6. Vengono visualizzate le informazioni di certificazione del prodotto rilevanti per il START, ad esempio ICASA.

# <span id="page-92-0"></span>**Aggiornamento mediante MyDrive Connect**

## **Info su MyDrive Connect.**

MyDrive Connect è un'applicazione basata su desktop che consente di gestire il contenuto e i servizi del tuo TomTom START. Ad esempio, puoi utilizzare MyDrive Connect per scaricare aggiornamenti mappe e software o gestire il tuo account TomTom.

Puoi anche gestire i tuoi dispositivi associati con il tuo account utilizzando MyDrive Connect.

**Nota**: ora puoi associare fino a dieci dispositivi TomTom a un solo account TomTom.

È consigliabile collegare spesso START a MyDrive Connect per assicurarsi di disporre sempre degli ultimi aggiornamenti.

**Importante**: sui modelli di dispositivo START 42/52, START 40/50/60 e GO 51/61, lo schermo si attenua intenzionalmente quando colleghi il dispositivo al computer.

**Suggerimento**: quando connetti il START a MyDrive Connect, è consigliabile usare una connessione Internet a banda larga.

**Suggerimento**: se possiedi un dispositivo di navigazione compatibile, puoi anche [utilizzare](#page-22-0)  [TomTom MyDrive](#page-22-0) per impostare una destinazione, condividere posizioni e preferiti, nonché salvare le tue informazioni di navigazione personali.

## **Account TomTom**

Per scaricare contenuti e utilizzare i servizi TomTom, devi disporre di un account TomTom.

Per creare un account puoi utilizzare il computer, procedendo in uno dei modi seguenti:

- Selezionando il pulsante **Crea account** sul sito [tomtom.com.](http://www.tomtom.com/)
- Selezionando il pulsante verde MyTomTom sul sito [tomtom.com.](http://www.tomtom.com/)
- Visitando il sito [tomtom.copm/getstarted.](http://www.tomtom.com/getstarted)

**Importante**: durante la creazione dell'account, presta la massima attenzione alla selezione del Paese. Se devi fare acquisti presso TomTom è necessario selezionare il Paese corretto e tale informazione non può essere modificata dopo la creazione dell'account.

**Nota**: se utilizzi più di un dispositivo di navigazione TomTom, devi creare un account distinto per ciascun dispositivo.

## **Configurazione di MyDrive Connect**

Per prepararti a utilizzare MyDrive Connect per la prima volta, procedi come segue:

Sul computer apri un browser Web e accedi al sito Web [tomtom.com/getstarted.](http://www.tomtom.com/getstarted)

- 1. Fai clic su **Inizia subito**.
- 2. Fai clic su **Scarica MyDrive Connect**.
- 3. Segui le istruzioni visualizzate sullo schermo.
- 4. Quando richiesto, collega il START al computer utilizzando il cavo USB in dotazione, quindi accendi il START.

**Nota**: utilizza ESCLUSIVAMENTE il cavo USB in dotazione con il tuo START. Altri cavi USB potrebbero non funzionare.

**Nota**: per i dispositivi con un supporto separato, non è possibile utilizzare il supporto per collegare START al computer.

**Nota**: collega il cavo USB direttamente a una porta USB del computer e non a un hub USB o a una porta USB sulla tastiera o sul monitor.

5. Inserisci le informazioni richieste per la creazione dell'account, incluso il tuo Paese. Quando l'impostazione è completa, viene creato un account TomTom e il tuo START risulta collegato a tale account.

A questo punto puoi accedere a MyDrive Connect dall'area di notifica sul tuo computer desktop.

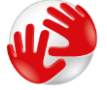

MyDrive Connect si avvia automaticamente dopo la creazione dell'account.

**Suggerimento**: quando colleghi il START al computer, MyDrive Connect segnala la disponibilità di eventuali aggiornamenti per il START.

# **Appendice**

## **Informativa di sicurezza e avvisi importanti**

## **Global Positioning System (GPS) e sistema satellitare globale di navigazione (GLONASS)**

Il Global Positioning System (GPS) e il sistema satellitare globale di navigazione (GLONASS) si basano sulla ricezione satellitare e forniscono informazioni sull'ora e sulla posizione in tutto il mondo. Il sistema GPS è operato e controllato dal governo degli Stati Uniti d'America, unico responsabile della disponibilità e accuratezza dello stesso. GLONASS è operato e controllato dal governo della Russia, unico responsabile della disponibilità e accuratezza dello stesso. Le modifiche apportate alla disponibilità e all'accuratezza dei sistemi GPS/GLONASS o alcune condizioni ambientali possono influire sul funzionamento del navigatore. TomTom non si assume alcuna responsabilità in merito alla disponibilità e all'accuratezza dei sistemi GPS o GLONASS.

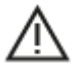

### **Messaggi di sicurezza**

### **Importante! Leggi prima dell'utilizzo!**

La mancata osservanza o l'osservanza parziale delle istruzioni e degli avvisi può provocare morte o gravi lesioni. La configurazione o l'utilizzo non corretto del dispositivo aumenta il rischio di morte, gravi lesioni o di danneggiamento del dispositivo.

### **Utilizzare con cautela**

In qualità di utente, è tua responsabilità esercitare il tuo giudizio e prestare attenzione durante l'utilizzo di questo dispositivo. Non distrarti interagendo con questo dispositivo durante la guida. Riduci al minimo il tempo dedicato a guardare il dispositivo durante la guida. In qualità di utente, sei responsabile del rispetto delle normative che limitano o vietano l'uso di telefoni cellulari o altri dispositivi elettronici (ad esempio, il requisito di utilizzare le opzioni vivavoce per effettuare chiamate durante la guida). **Rispetta sempre le leggi e i segnali stradali applicabili, in particolare quelli relativi alle dimensioni dei veicoli, al peso e al tipo di carico.** TomTom non garantisce il funzionamento privo di errori di questo dispositivo né la precisione dei percorsi suggeriti forniti e non è responsabile di eventuali multe derivanti dal mancato rispetto delle normative e disposizioni applicabili.

### **Avviso per veicoli commerciali/di grandi dimensioni**

I dispositivi senza una mappa per camion installata non forniranno percorsi adatti a veicoli commerciali/di grandi dimensioni. Se il tuo veicolo è soggetto a limitazioni di peso, dimensione, velocità, percorso o ad altre restrizioni su una strada pubblica, devi utilizzare un dispositivo dotato di una mappa per camion installata. Le caratteristiche del veicolo devono essere inserite in maniera accurata sul dispositivo. Utilizza questo dispositivo solo come ausilio alla navigazione. Non seguire le istruzioni di navigazione che possono mettere te o altri automobilisti in pericolo. TomTom declina ogni responsabilità per eventuali danni causati dalla mancata osservanza di questo avviso.

### **Montaggio corretto**

Non montare il dispositivo in modo che ostacoli la visuale della strada o la capacità di controllo del veicolo. Non posizionare il dispositivo in un'area che possa ostacolare l'attivazione dell'airbag o di qualsiasi altra funzione di sicurezza del veicolo.

## **Pacemaker**

I produttori di pacemaker raccomandano di mantenere una distanza minima di 15 cm tra un dispositivo wireless portatile e un pacemaker, al fine di evitare potenziali interferenze con il pacemaker. Tali raccomandazioni sono conformi alle ricerche indipendenti e alle disposizioni della Wireless Technology Research.

Linee guida per portatori di pacemaker:

- Mantenere SEMPRE il dispositivo a una distanza di minimo 15 cm dal pacemaker.
- Non tenere il dispositivo nel taschino della giacca o della camicia.

#### **Altri dispositivi medici**

Consultare un medico o il produttore del dispositivo medico per stabilire se l'utilizzo del prodotto wireless può interferire con il dispositivo medico stesso.

#### **Avviso per l'Australia**

L'utente deve spegnere il dispositivo in caso di sosta in aree con atmosfere potenzialmente esplosive quali distributori di benzina, depositi di materiali chimici e cantieri di demolizione.

### **Cura del dispositivo**

È importante prendersi cura del dispositivo:

- Non aprire assolutamente la mascherina posteriore del dispositivo. Tale operazione può essere pericolosa e annulla la garanzia.
- Asciuga o pulisci lo schermo del dispositivo solo con un panno morbido. Non utilizzare detergenti liquidi.

### **Alimentazione nominale: CC 5 V, 1,2 A**

#### **Informazioni ambientali e sulla batteria**

#### **Il tuo dispositivo**

Non smontare, schiacciare, piegare o deformare, forare o spezzare il dispositivo. Non utilizzare in ambienti umidi, bagnati e/o corrosivi. Non collocare, conservare o lasciare il dispositivo in prossimità di una fonte di calore, in un ambiente con temperature elevate, alla luce diretta del sole, in un forno a microonde o in un contenitore pressurizzato, né esporlo a temperature superiori a 50 °C (122 °F) o inferiori a -20 °C (-4 °F).

Evita di far cadere il dispositivo. In caso di caduta del dispositivo e si sospettano danni, contatta l'assistenza clienti. Utilizza il dispositivo solo con il caricabatteria, i supporti o i cavi USB forniti. Per le parti di ricambio approvate da TomTom, visita il sito Web tomtom.com.

#### **Temperatura operativa**

Questo dispositivo funziona nell'intervallo di temperature: da 32°F/0°C a 113°F/45°C. L'esposizione prolungata a temperature più alte o più basse può danneggiare il dispositivo.

Temperature: funzionamento standard: da 0 °C (32 °F) a 45 °C (113 °F); breve periodo di inutilizzo: da-20 °C (-4 °F) a 50 °C (122 °F); periodo di inutilizzo prolungato: da -20 °C (-4 °F) a 35 °C (95 °F).

**Importante**: prima di accendere il dispositivo, consenti a quest'ultimo di acclimatarsi alle temperature di utilizzo standard per almeno 1 ora. Non utilizzare il dispositivo fuori da questo intervallo di temperature.

## **Batteria del dispositivo (non sostituibile)**

Il prodotto contiene una batteria ai polimeri di litio.

Non modificare o rigenerare la batteria. Non tentare di inserire oggetti estranei nella batteria, né immergerla o esporla all'acqua o ad altri liquidi. Non esporre la batteria a incendi, esplosioni o altri pericoli.

Non causare cortocircuiti né consentire a oggetti metallici conduttivi di venire a contatto con i terminali della batteria.

Non tentare di sostituire o rimuovere la batteria manualmente a meno che il Manuale dell'utente non indichi chiaramente che la batteria sia sostituibile dall'utente.

Le batterie sostituibili dall'utente devono essere utilizzate solo nei sistemi per i quali sono specificate.

**Attenzione**: vi è il rischio di esplosione se la batteria viene sostituita con un tipo errato.

In caso di problemi con la batteria, contatta l'assistenza clienti TomTom.

L'indicazione della durata della batteria corrisponde alla durata massima basata su un profilo di utilizzo medio e può essere raggiunto solo in condizioni atmosferiche specifiche. Per prolungare la durata della batteria, conserva il dispositivo in un luogo freddo e asciutto e segui i suggerimenti specificati in queste FAQ: tomtom.com/batterytips. Non è possibile caricare il dispositivo a temperature al di sotto di 0 °C/32 °F o al di sopra di 45 °C/113 °F.

La mancata osservanza di queste linee guida può provocare la perdita di acido, il surriscaldamento, l'esplosione o l'autocombustione della batteria con conseguenti lesioni e/o danni. Non tentare di forare, aprire o smontare la batteria. In caso di perdita della batteria e di contatto con i fluidi fuoriusciti, risciacqua accuratamente la parte e consulta immediatamente un medico.

#### **Smaltimento della batteria**

QUESTA BATTERIA DEVE ESSERE RICICLATA O SMALTITA SECONDO LE LEGGI E LE REGOLAMENTAZIONI LOCALI E SEMPRE SEPARATAMENTE DAI RIFIUTI DOMESTICI. QUESTO AIUTA A SALVAGUARDARE L'AMBIENTE.

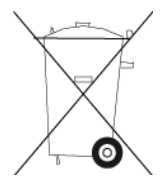

### **Marchio CE e testo RED per dispositivi non collegati**

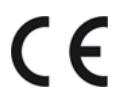

Questo dispositivo può essere utilizzato in tutti gli Stati Membri dell'UE.

Con la presente, TomTom dichiara che il tipo di le apparecchiatura radio TomTom START sistema di navigazione GPS è conforme alla Direttiva 2014/53/UE. Il testo completo della dichiarazione di conformità UE è disponibile al seguente indirizzo Internet: [http://www.tomtom.com/en\\_gb/legal/declaration-of-conformity/](http://www.tomtom.com/en_gb/legal/declaration-of-conformity/)

#### **RAEE: smaltimento di rifiuti elettronici**

In UE/SEE, questo prodotto è contrassegnato con il simbolo del cestino sul prodotto e/o sulla confezione come richiesto dalla Direttiva 2012 /19/UE (RAEE). Il prodotto non deve essere smaltito fra i rifiuti domestici o fra i rifiuti di raccolta indifferenziata. Questo prodotto deve essere smaltito tramite restituzione al punto vendita o al punto di raccolta locale per il riciclaggio.

Fuori dall'UE/SEE, il simbolo del cestino presente potrebbe non avere lo stesso significato. Ulteriori informazioni sulle opzioni di riciclaggio nazionale possono essere richieste da un responsabile dell'autorità locale. È responsabilità dell'utente finale rispettare le norme locali per lo smaltimento di questo prodotto.

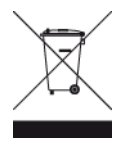

## **Conformità UE SAR (Specific Absorption Rate)**

QUESTO DISPOSITIVO WIRELESS RISPONDE AI REQUISITI DEL GOVERNO RISPETTO ALL'ESPOSIZIONE A ONDE RADIO SE USATO COME SPECIFICATO IN QUESTA SEZIONE

Il sistema di navigazione GPS è un ricetrasmettitore radio. Tale sistema è progettato e prodotto per non superare i limiti di esposizione alla radiofrequenza (RF) stabiliti dal Consiglio dell'Unione Europea.

Il limite SAR raccomandato dal Consiglio dell'Unione Europea è 2,0 W/kg su 10 grammi di tessuto corporeo (4,0 W/kg su 10 grammi di tessuto per gli arti - mani, polsi, caviglie e piedi). I test per i rilevamenti SAR sono condotti usando posizioni operative standard specificate dal consiglio dell'UE con il dispositivo in trasmissione al suo più alto livello di potenza certificato su tutte le bande di frequenza collaudate.

**Logo Triman**

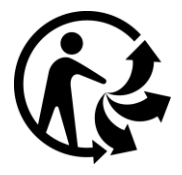

## **Dichiarazioni di conformità (UE)**

Per visualizzare le Dichiarazioni di conformità per tutti i prodotti TomTom, visitare il sito Web: [http://www.tomtom.com/en\\_gb/legal/declaration-of-conformity/](http://www.tomtom.com/en_gb/legal/declaration-of-conformity/)

### **Certificazione per l'Australia**

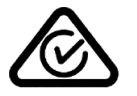

Questo prodotto è dotato del contrassegno di conformità (RCM) a indicare la conformità alle normative australiane pertinenti.

#### **Avviso per l'Australia**

L'utente deve spegnere il dispositivo in caso di sosta in aree con atmosfere potenzialmente esplosive quali distributori di benzina, depositi di materiali chimici e cantieri di demolizione.

### **Certificazione per la Nuova Zelanda**

Questo prodotto è dotato del contrassegno R-NZ che indica la conformità alle normative neozelandesi pertinenti.

## **Contatto assistenza clienti (Australia e Nuova Zelanda)**

Australia: 1300 135 604 Nuova Zelanda: 0800 450 973

## **Contatto assistenza clienti (Asia)**

Malesia 1800815318 Singapore 8006162269 Thailandia 0018006121008 Indonesia 0018030612011

## **Termini legali**

Per informazioni relativi alla modalità con cui TomTom utilizza i tuoi dati e le informazioni personali, visita la pagina Web [tomtom.com/privacy.](http://www.tomtom.com/privacy) Visita la pagina Web [tomtom.com/legal](http://www.tomtom.com/legal) per le condizioni generali, inclusa la garanzia limitata, i contratti di licenza con l'utente finale e per ulteriori copyright applicabili a questo prodotto, al software e ai servizi incorporati. Il software incluso in questo prodotto è protetto da copyright e ne viene autorizzato l'utilizzo secondo la licenza GPL. Una copia di tale licenza è disponibile nella sezione Licenze di terze parti. Una volta spedito il prodotto, è possibile richiedere il relativo codice sorgente entro tre anni. Per ulteriori informazioni visita la pagina [tomtom.com/gpl](http://www.tomtom.com/gpl) o contatta il servizio di assistenza clienti TomTom più vicino dal sito [tomtom.com/support.](http://www.tomtom.com/support) Su richiesta, ti invieremo un CD con il codice sorgente corrispondente.

Nella preparazione di questo documento è stata posta estrema attenzione. A causa del continuo sviluppo dei prodotti, alcune informazioni potrebbero non essere del tutto aggiornate. Le informazioni di questo documento sono soggette a modifica senza previa notifica. TomTom si riserva il diritto di aggiornare, modificare o migliorare i suoi prodotti e materiali senza l'obbligo di preavviso. Per informazioni aggiornate e aggiuntive, visita il sito Web di TomTom all'indirizzo [tomtom.com.](http://www.tomtom.com/)

TomTom non si assume alcuna responsabilità in merito a errori tecnici, editoriali od omissioni ivi contenute, né per danni incidentali o conseguenti derivanti dal contenuto o dall'uso di questo documento.

Questo documento contiene informazioni protette da copyright. È vietato fotocopiare o riprodurre qualsiasi parte del presente documento in qualsiasi forma senza il previo consenso scritto di TomTom N.V.

## **Numeri modello**

TomTom START: 4AA43, 4AA53, 4AA63

## **Accessori forniti con il dispositivo**

- Disco adesivo
- Cavo USB
- Cavo RDS-TMC (non fornito in tutti i paesi)
- Guida di avvio rapido

# **Avvisi sul copyright**

© 1992 - 2016 TomTom. Tutti i diritti riservati. TomTom e il logo delle "due mani" sono marchi o marchi registrati di proprietà di TomTom N.V. o di una delle sue filiali. Accedi all'indirizzo [tomtom.com/legal](http://www.tomtom.com/legal) per la garanzia limitata e i contratti di licenza per l'utente finale applicabili a questo prodotto.

© 1992 - 2016 TomTom. Tutti i diritti riservati. Questo materiale è proprietario e coperto da copyright e/o la protezione sui diritti di database e/o altri diritti sulla proprietà intellettuale di TomTom o dei suoi fornitori. L'utilizzo di questo materiale è soggetto ai termini di un contratto di licenza. Qualunque copia o divulgazione non autorizzata di questo materiale è perseguibile civilmente e penalmente.

Il software incluso in questo prodotto è protetto da copyright e ne viene autorizzato l'utilizzo secondo la licenza GPL. Una copia della licenza è disponibile nella sezione Licenza. Una volta spedito il prodotto, è possibile richiedere il relativo codice sorgente entro tre anni. Per ulteriori informazioni visita la pagina [tomtom.com/gpl](http://www.tomtom.com/gpl) o contatta il servizio di assistenza clienti TomTom più vicino dal sito [tomtom.com/support.](http://www.tomtom.com/support) Su richiesta, ti invieremo un CD con il codice sorgente corrispondente.